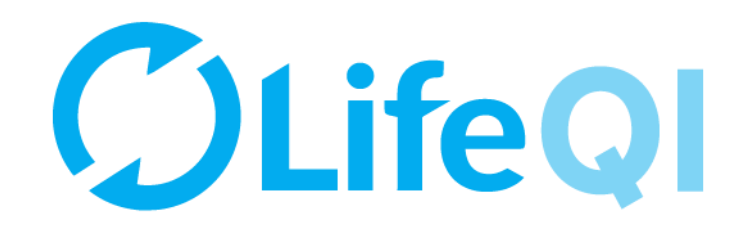

# **Coaching an ELFT QI Project**

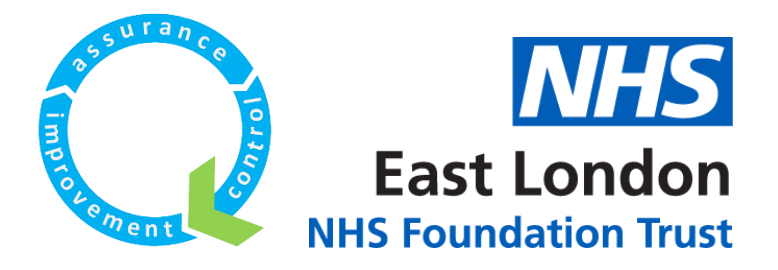

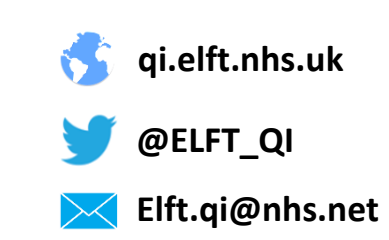

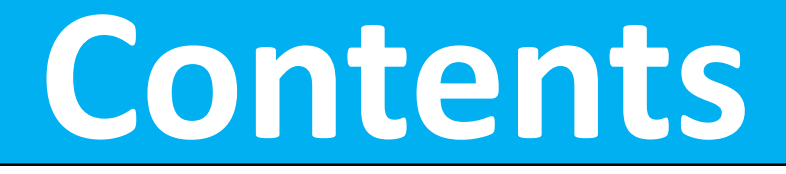

<span id="page-1-0"></span>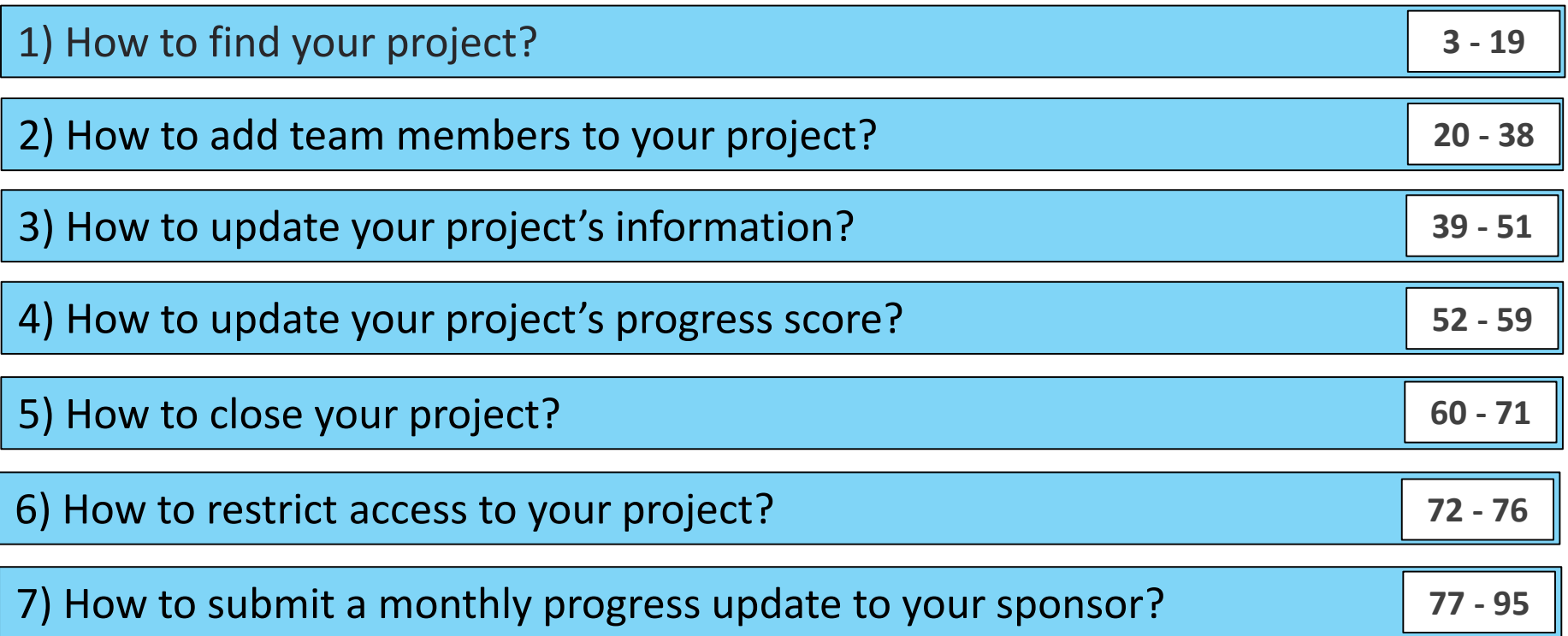

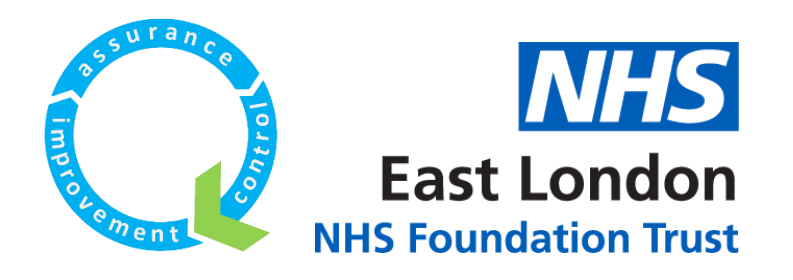

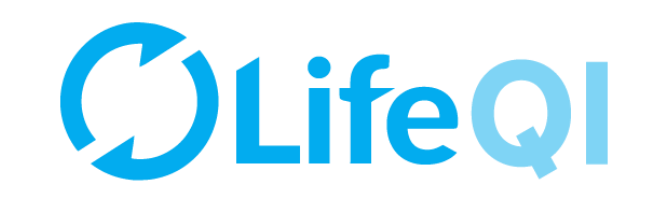

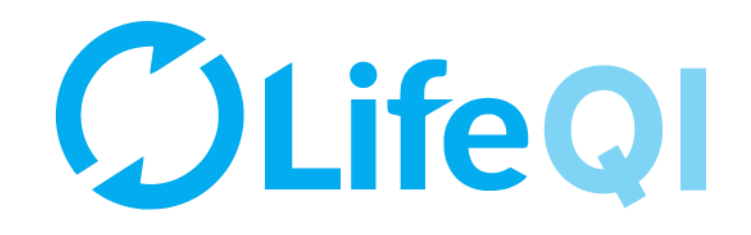

## <span id="page-2-0"></span>How to find your project?

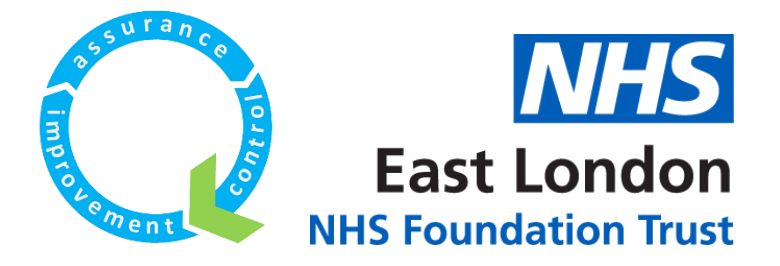

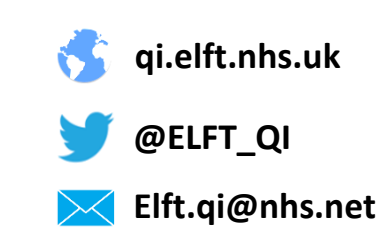

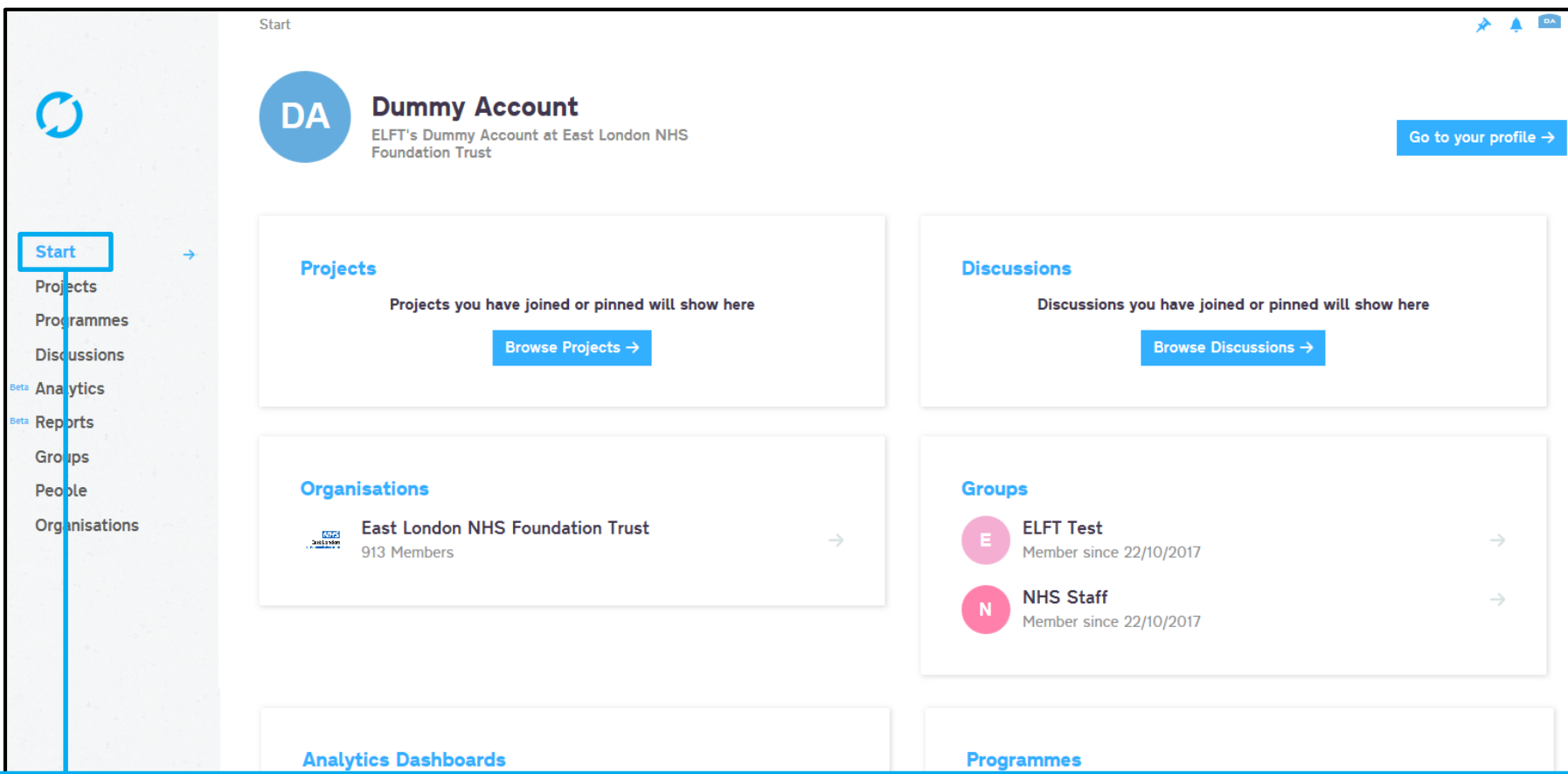

When you log into the platform, you will be taken to the "Start" page. You can pin specific projects, discussions, organisations, groups, dashboards and programmes to appear here.

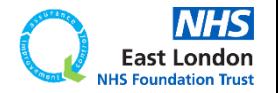

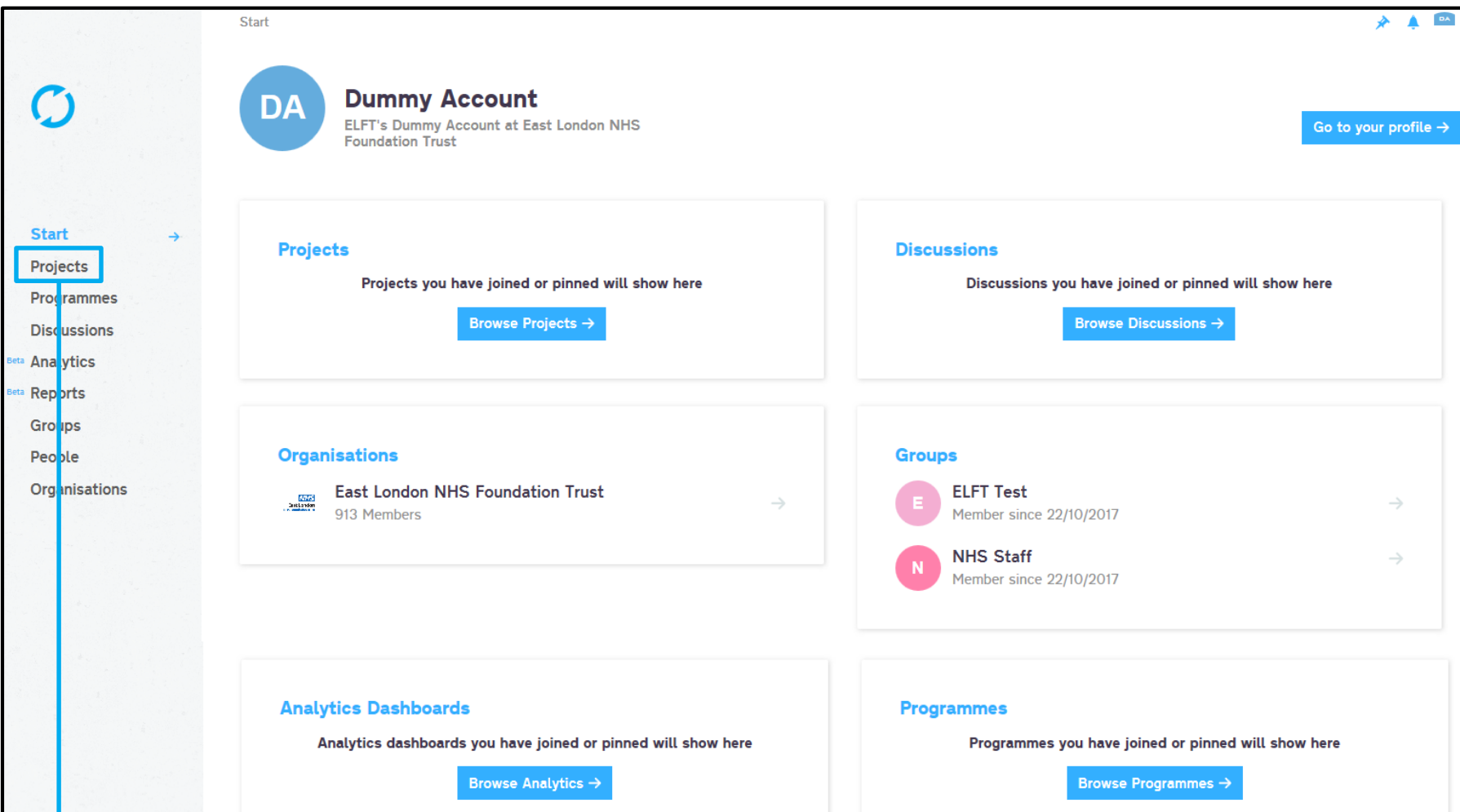

## If you click on "Projects" you will be able to see all the projects registered on the platform.

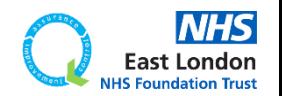

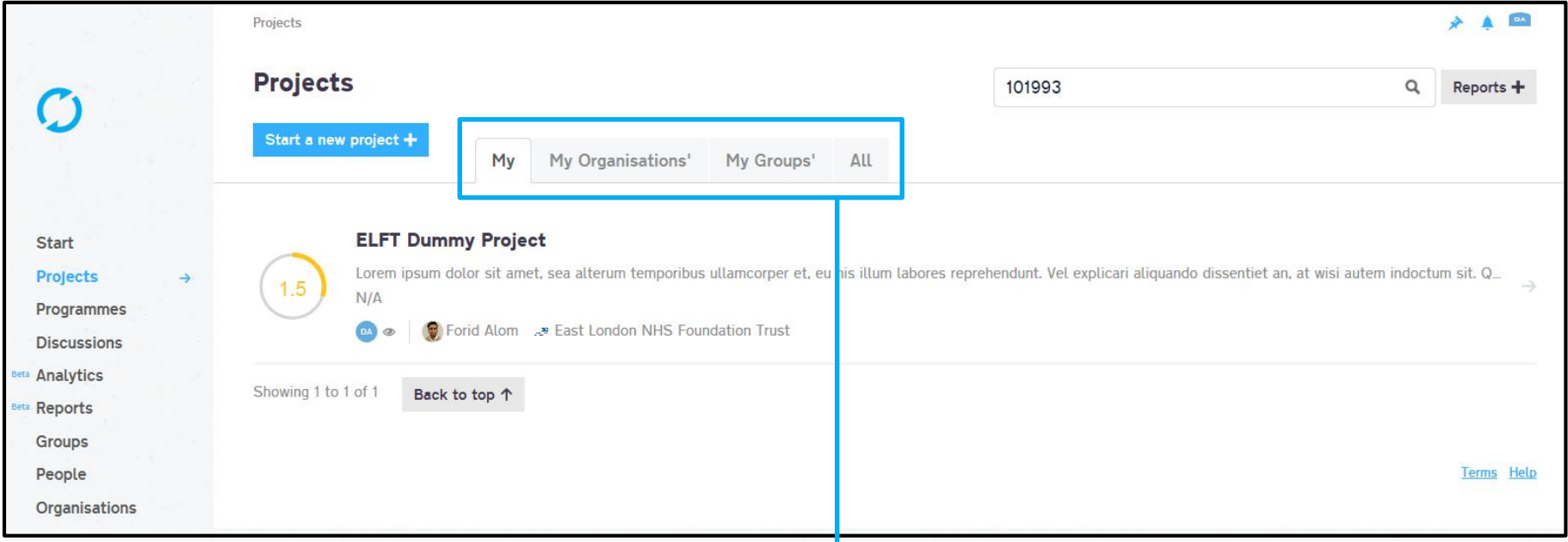

The page will default to showing you "My" projects. These are any projects where you are down as a member or a coach.

## If you would like to see projects taking place in your organisation, click on "My Organisations" projects.

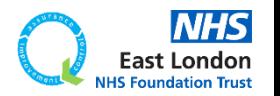

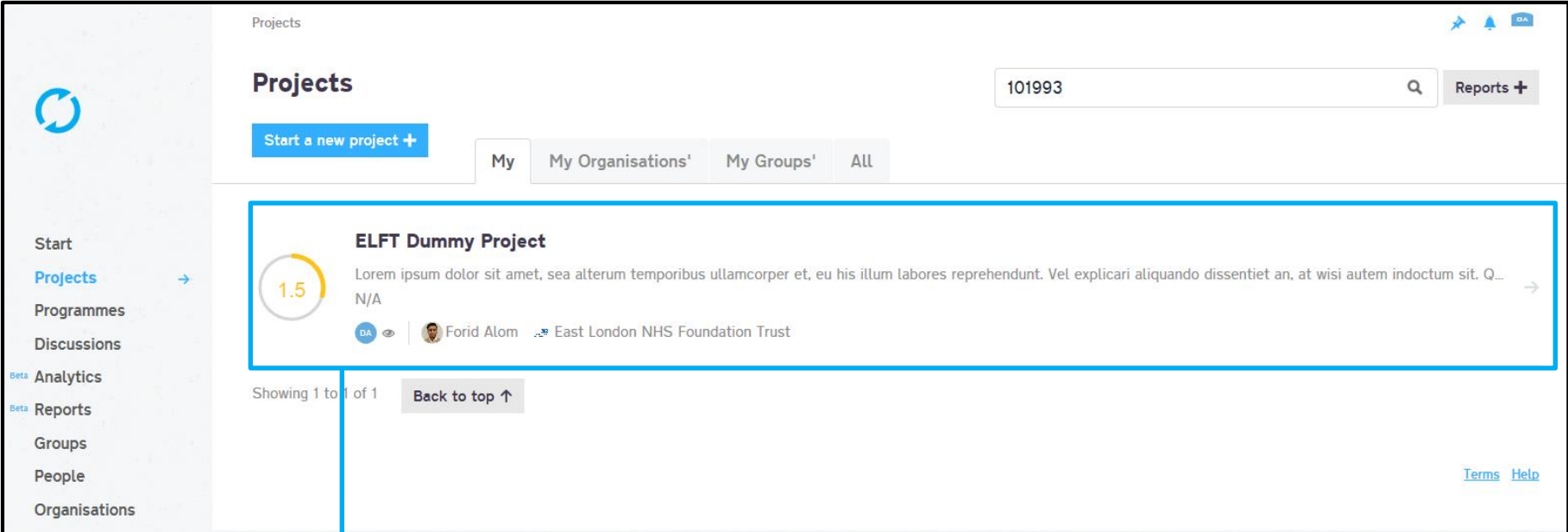

## Since I am linked to the "ELFT Dummy Project", it appears in "My" tab.

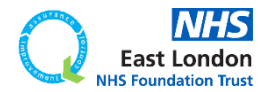

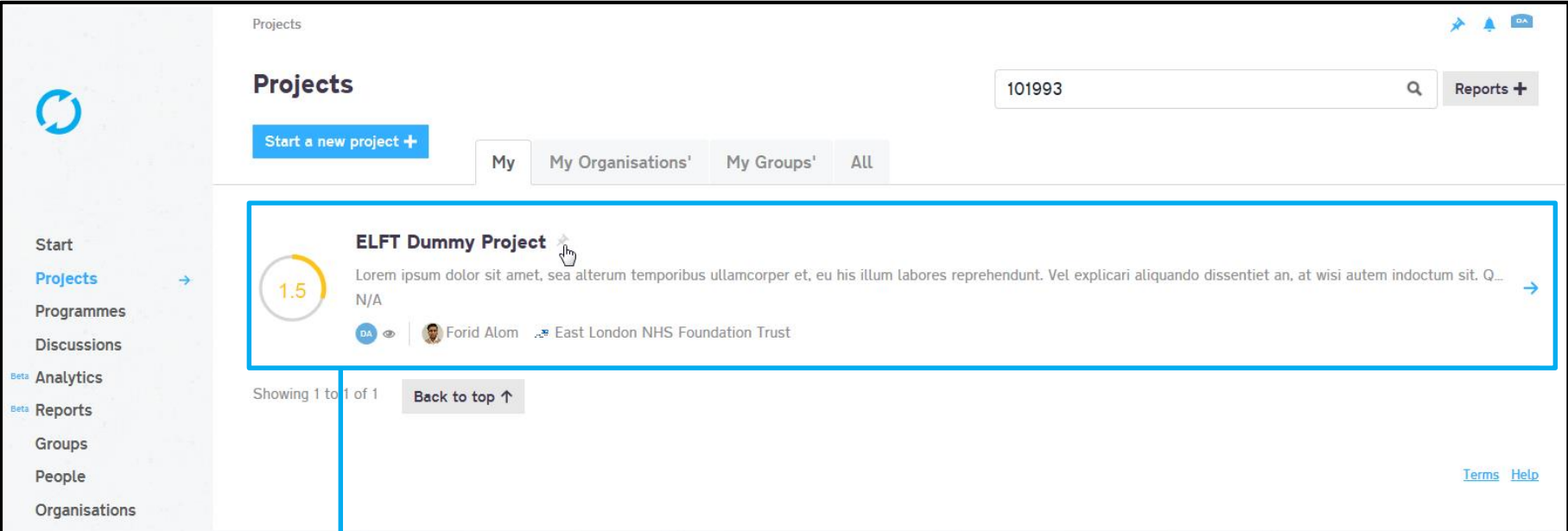

## Since I am linked to the "ELFT Dummy Project", it appears in "My" tab.

If you hover near the project title, you will see a grey pin appear. If you click on this pin, the pin will turn blue. This means the project will now be pinned to the "start" page.

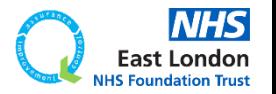

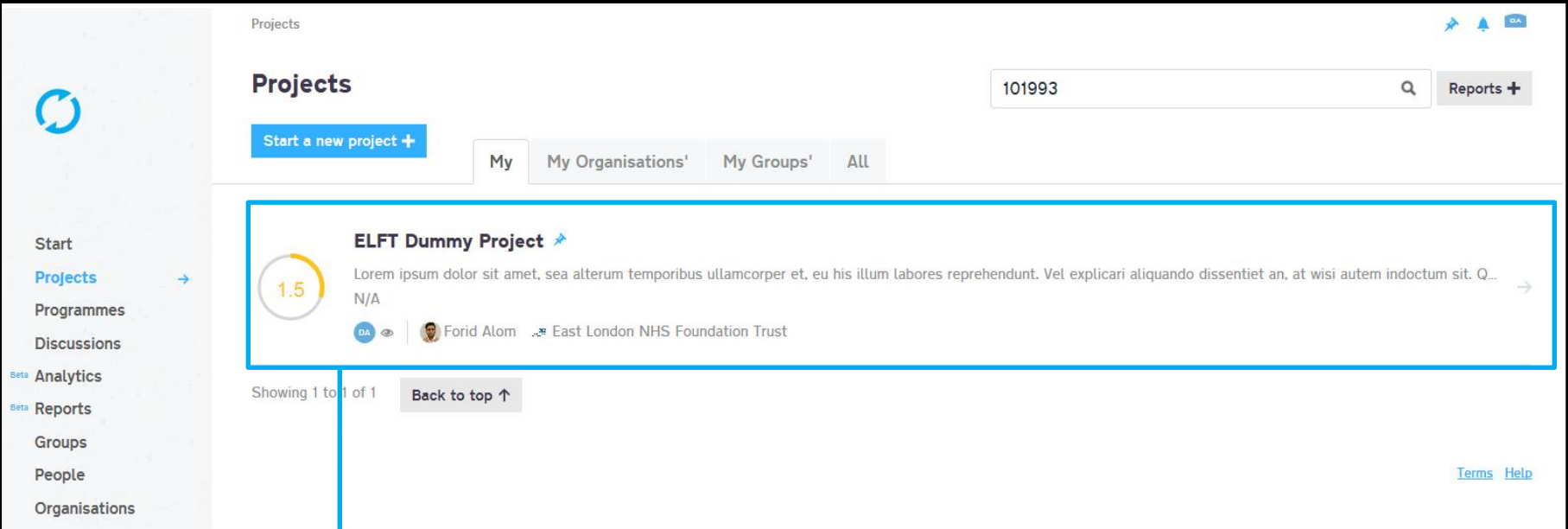

## Since I am linked to the "ELFT Dummy Project", it appears in "My" tab.

If you hover near the project title, you will see a grey pin appear. If you click on this pin, the pin will turn blue. This means the project will now be pinned to the "start" page.

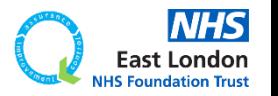

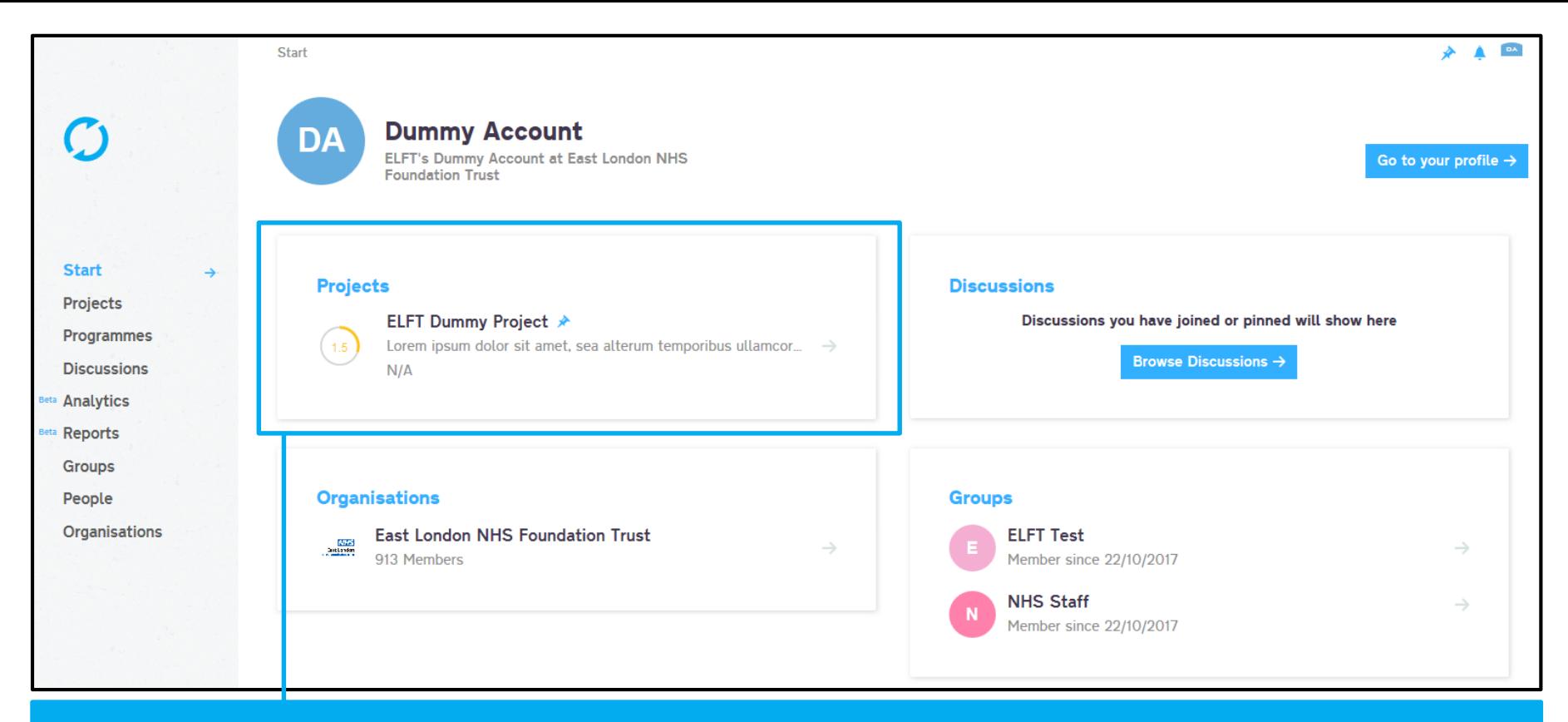

### You can use this method to pin multiple projects, discussions, organisations, groups, dashboards and programmes to your start page.

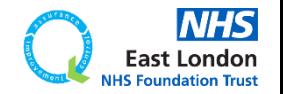

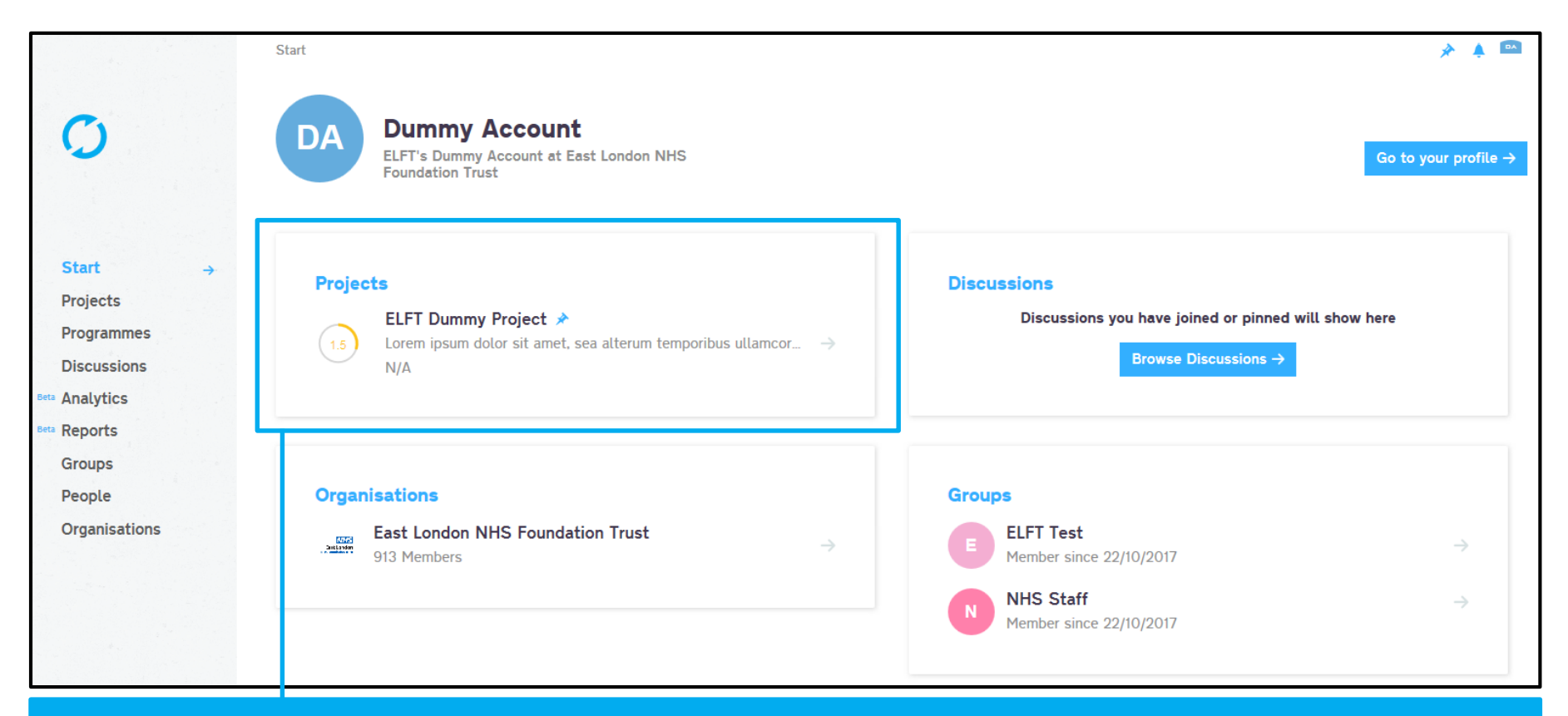

You can use this method to pin multiple projects, discussions, organisations, groups, dashboards and programmes to your start page.

It's worth pinning all the projects you coach to your start page.

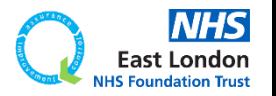

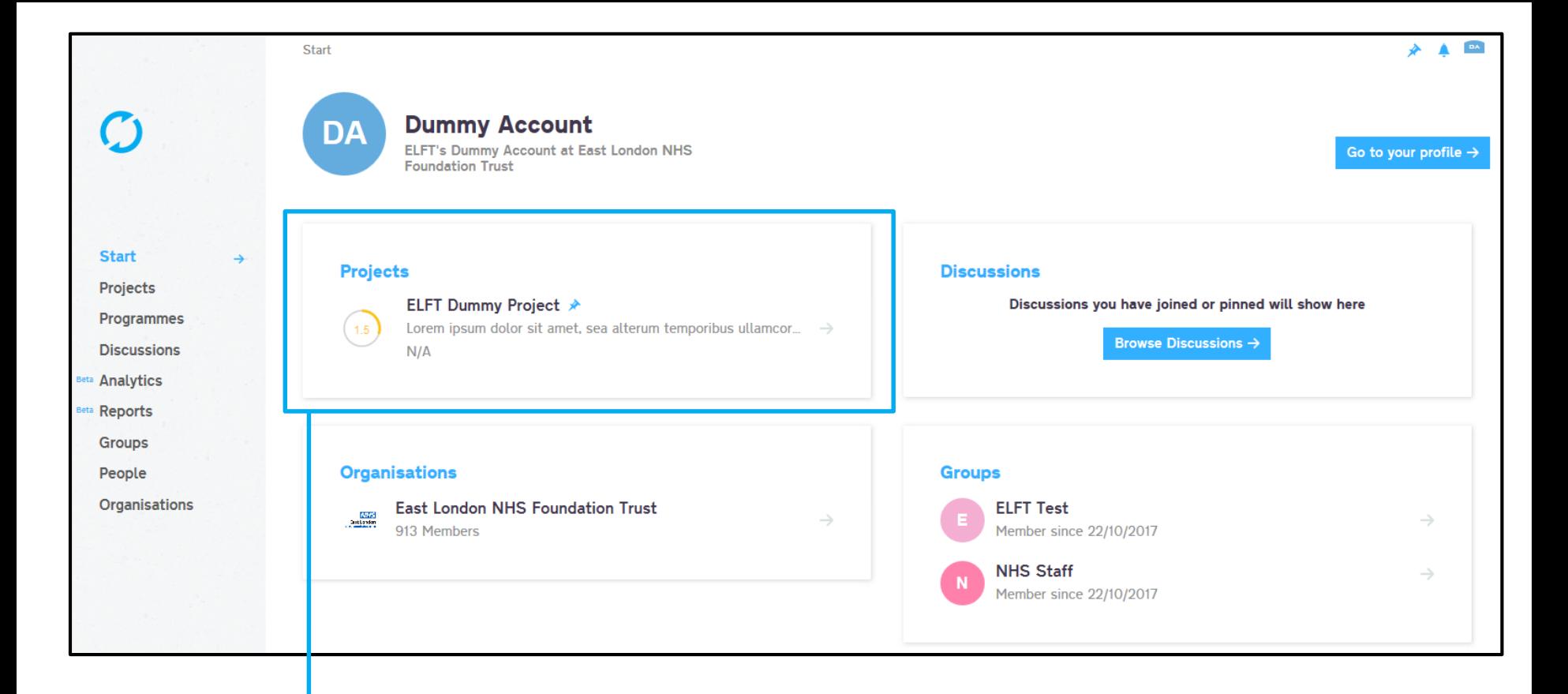

## Click on the project either in the "start" page or "projects" page to open the project up.

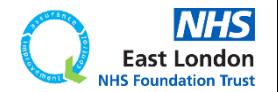

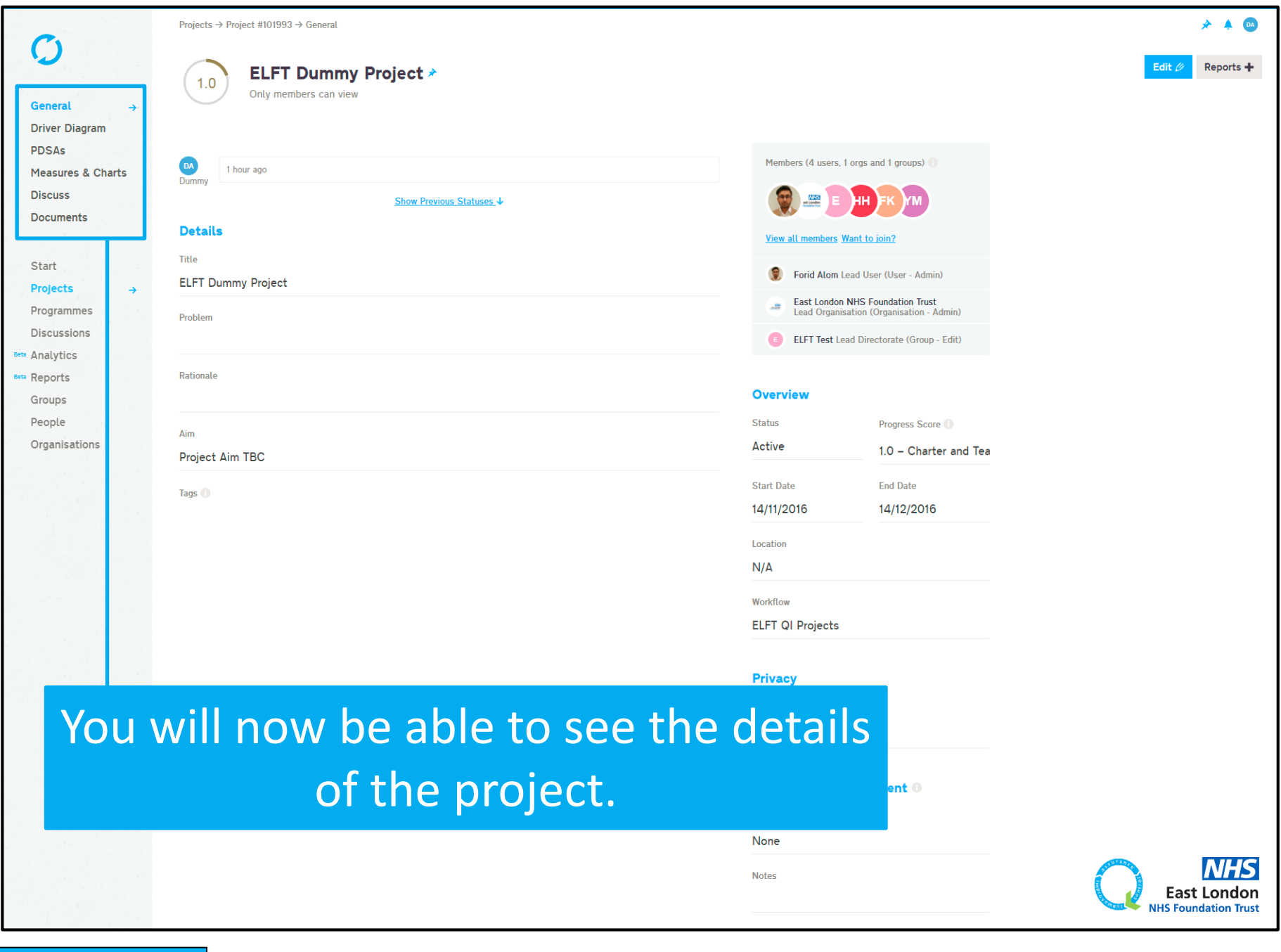

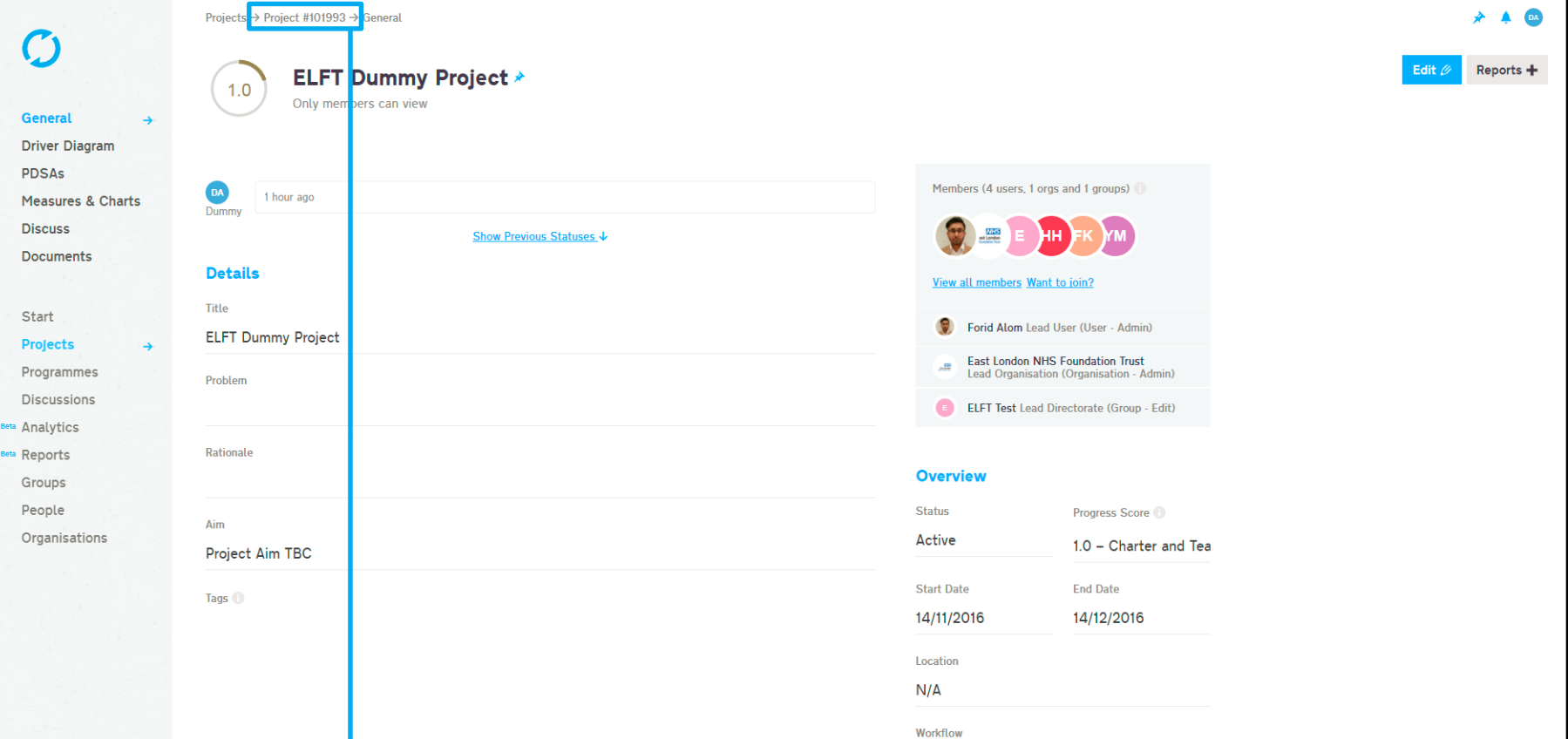

Every project on Life QI is given a unique 6 digit project iD. This iD can be used to search for the project in the platform.

ment $\bullet$ 

**ELFT QI Projects** 

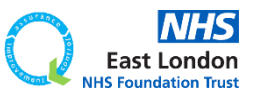

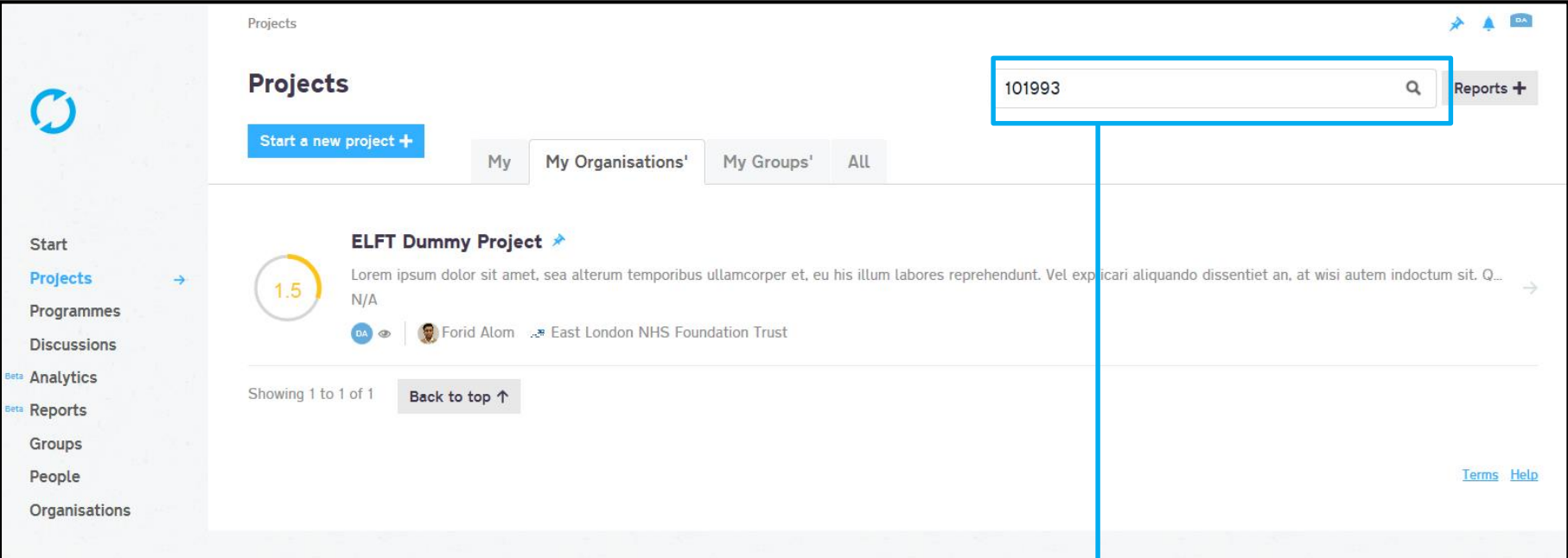

## Use this search bar to search for projects.

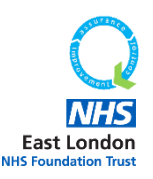

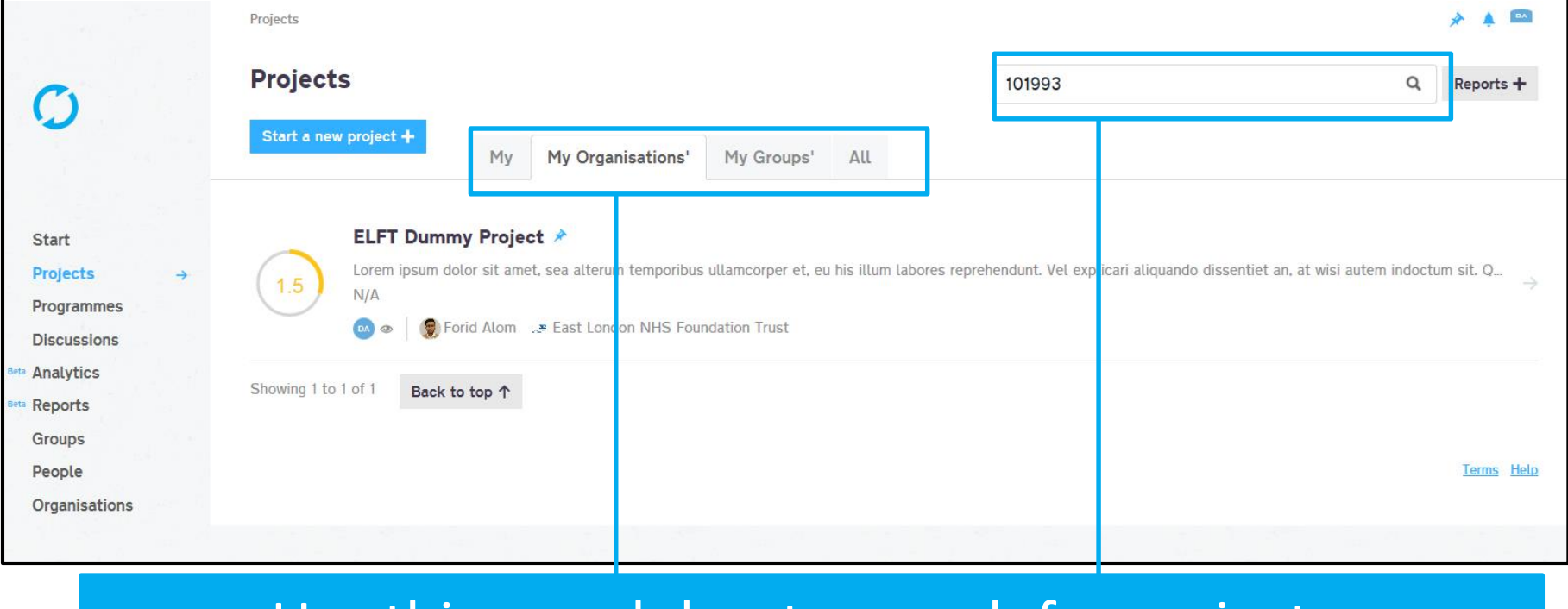

### Use this search bar to search for projects.

Remember, if you are in the "My" tab then the search bar will only search for that project iD in the projects you are linked to.

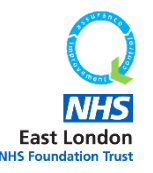

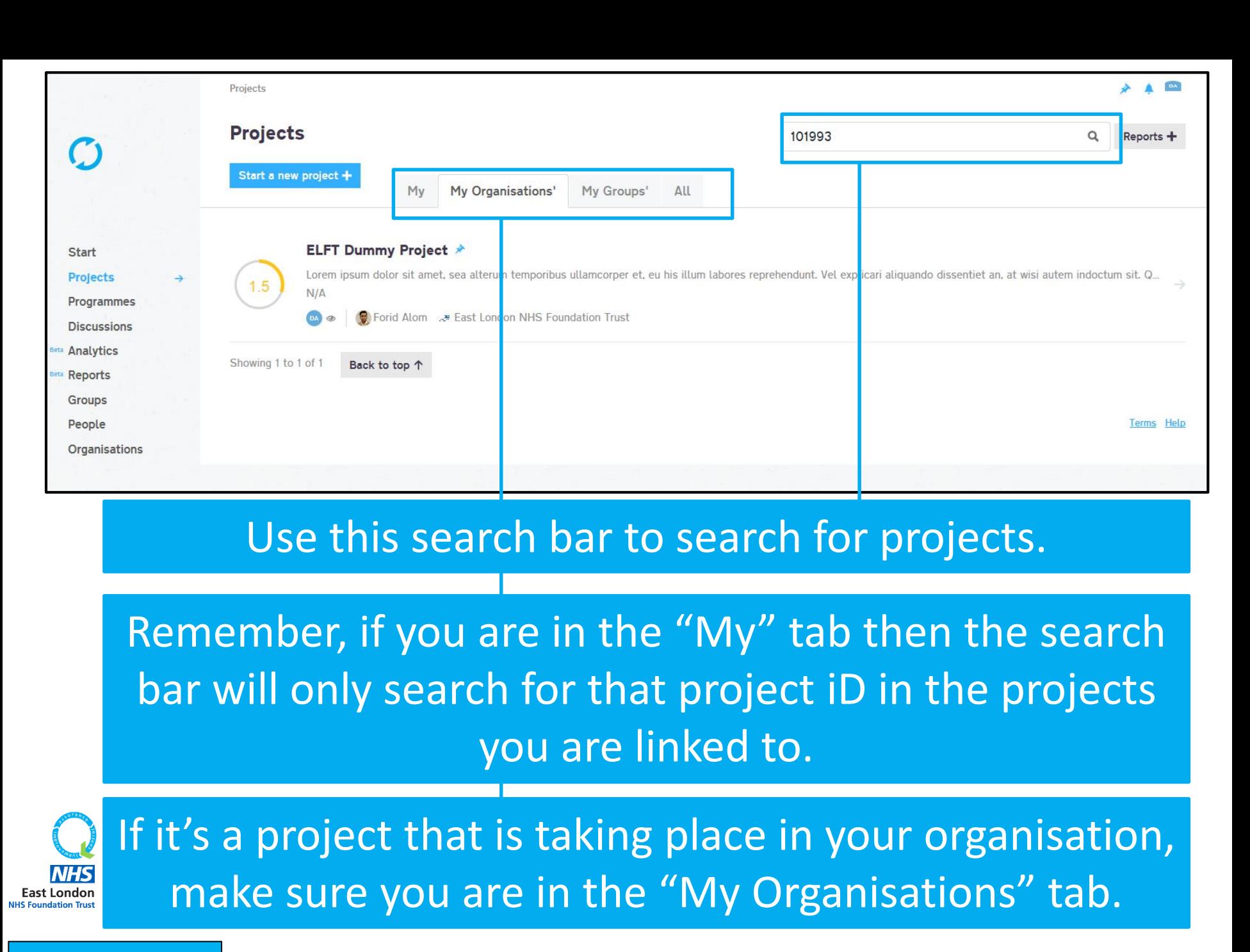

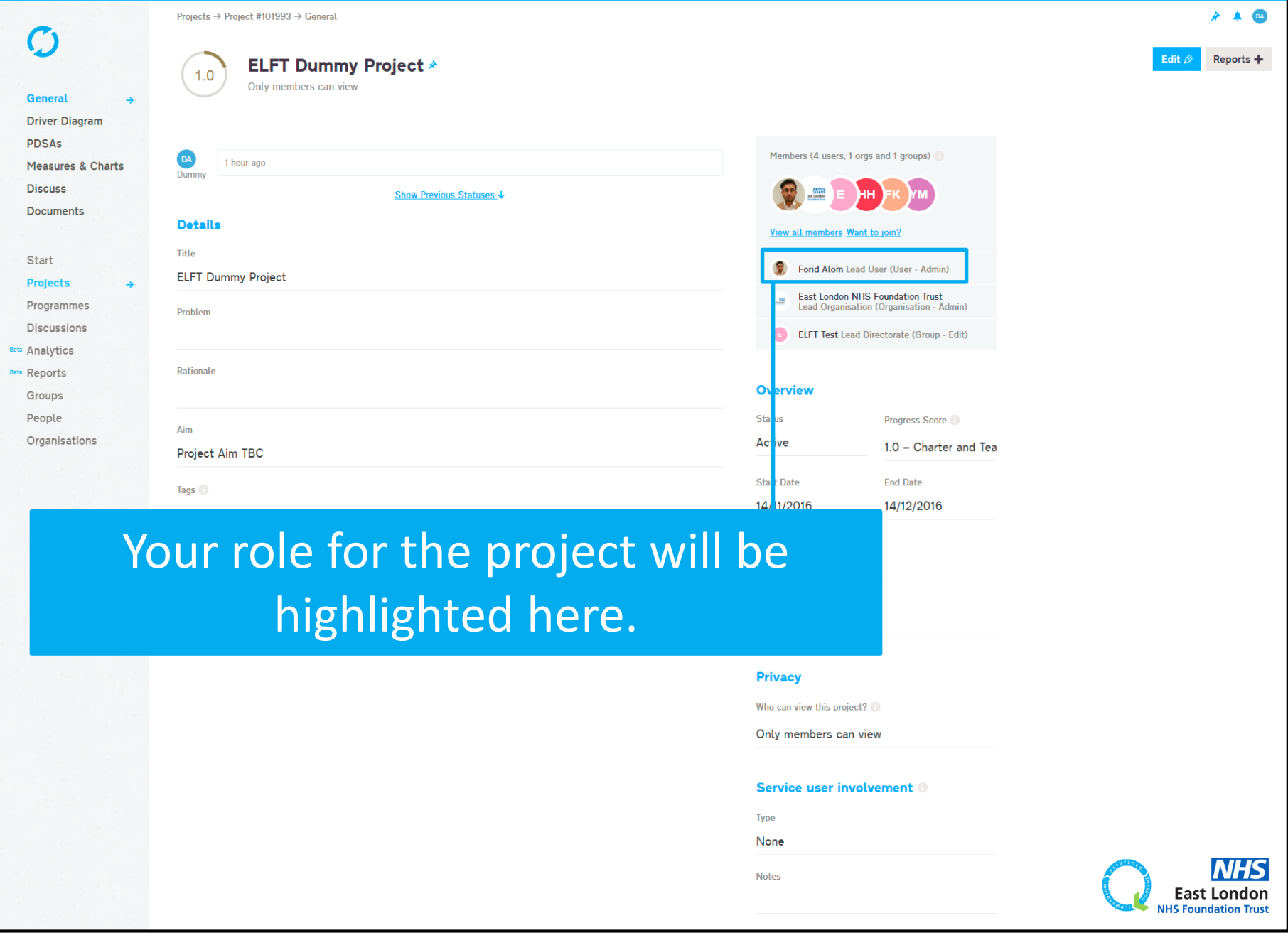

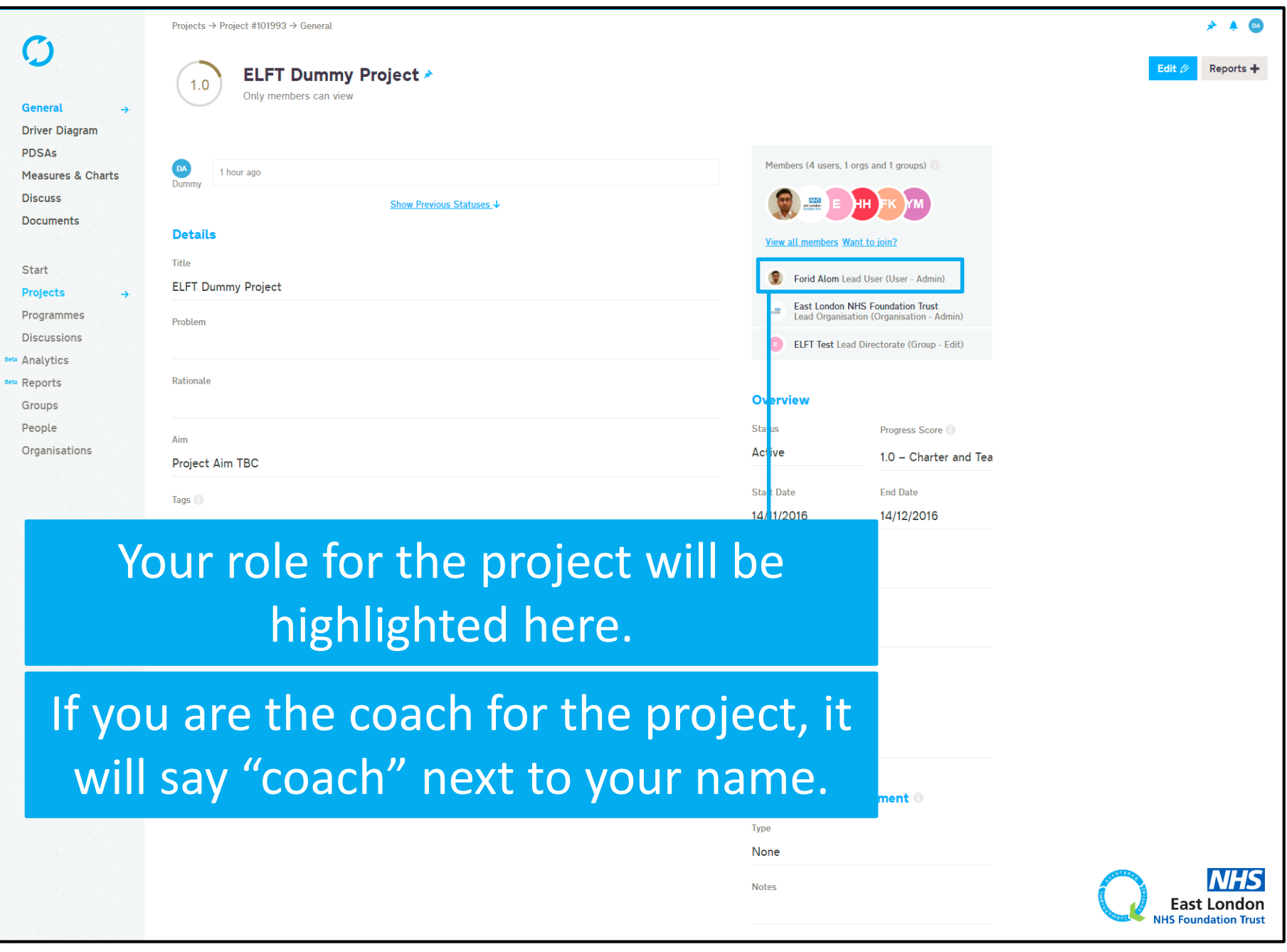

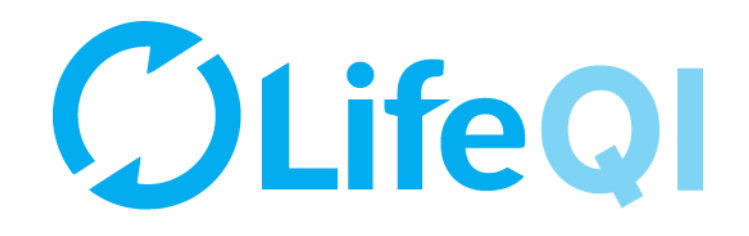

## <span id="page-19-0"></span>How to add team members to your project?

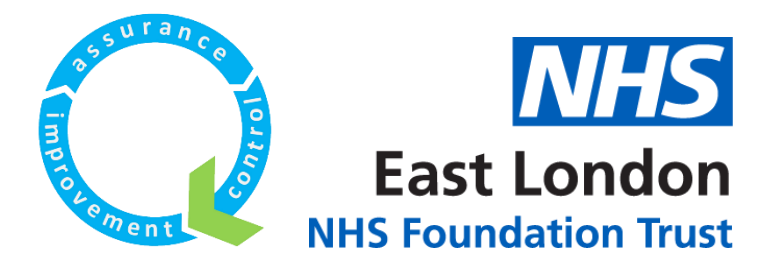

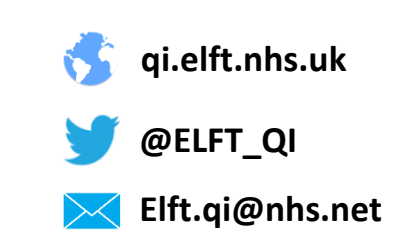

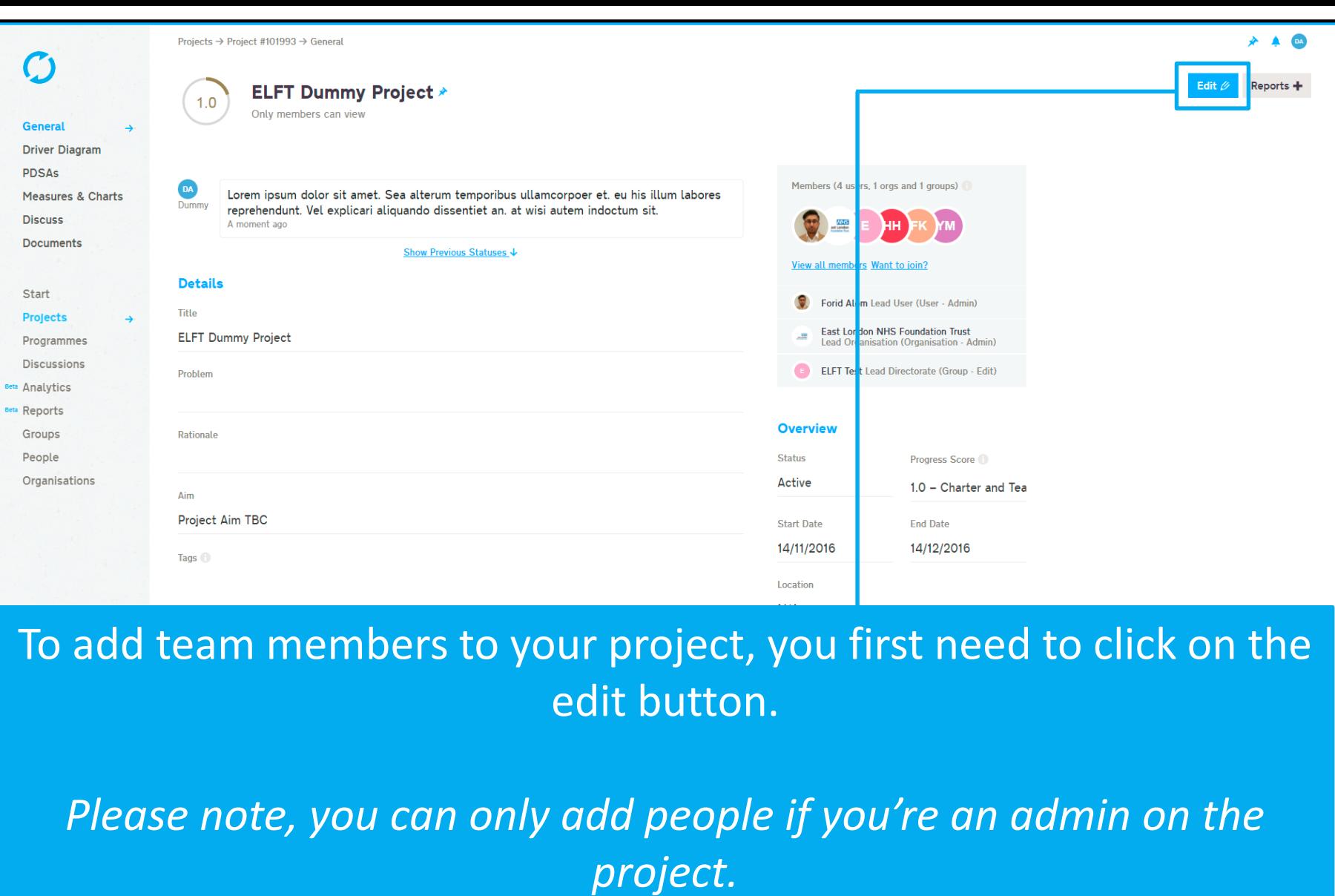

**Notes** 

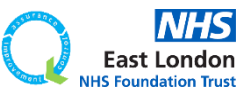

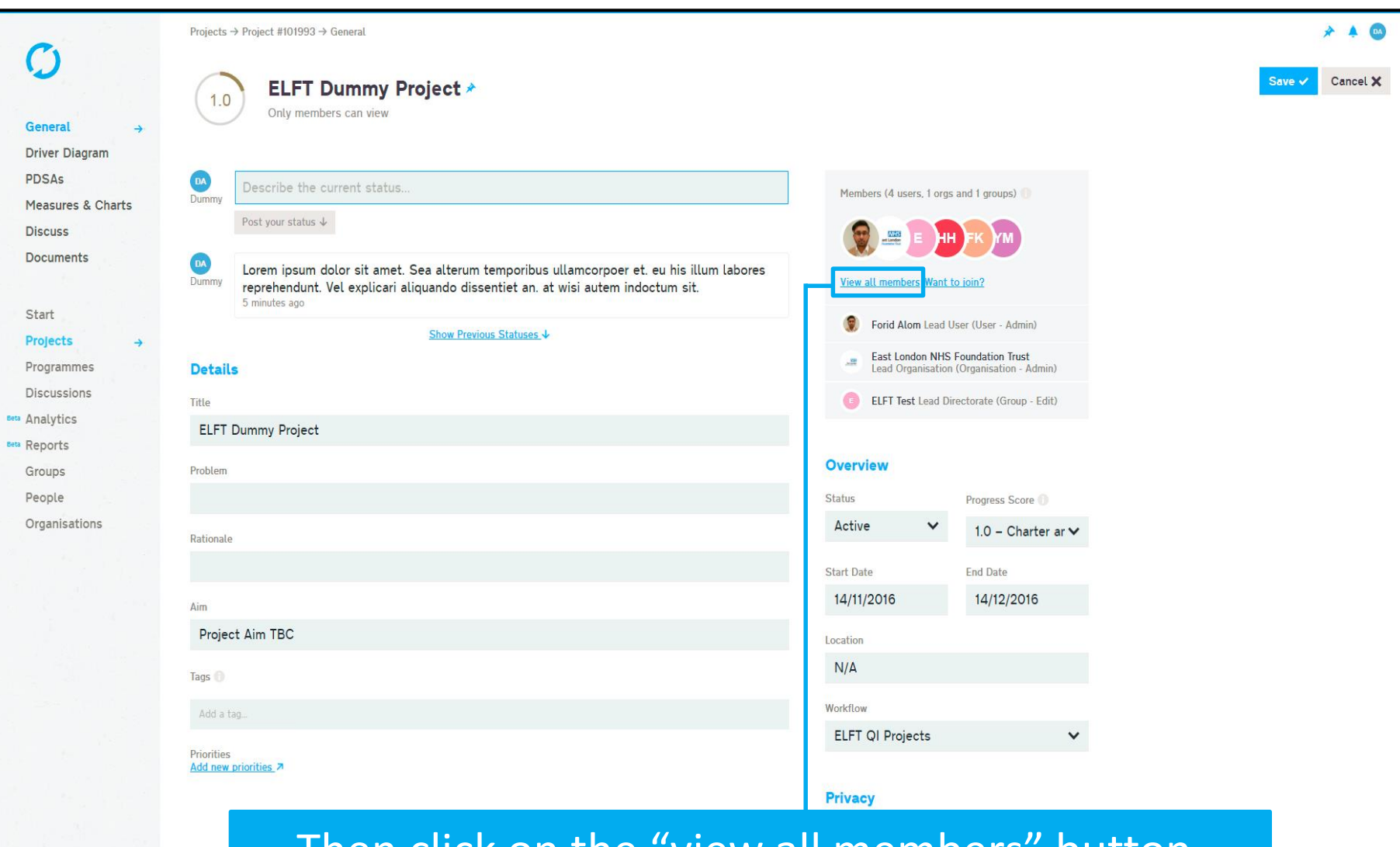

#### Then click on the "view all members" button.

#### Service user involvement

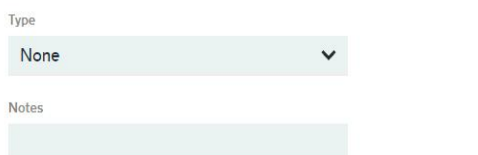

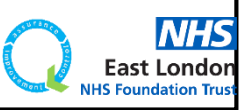

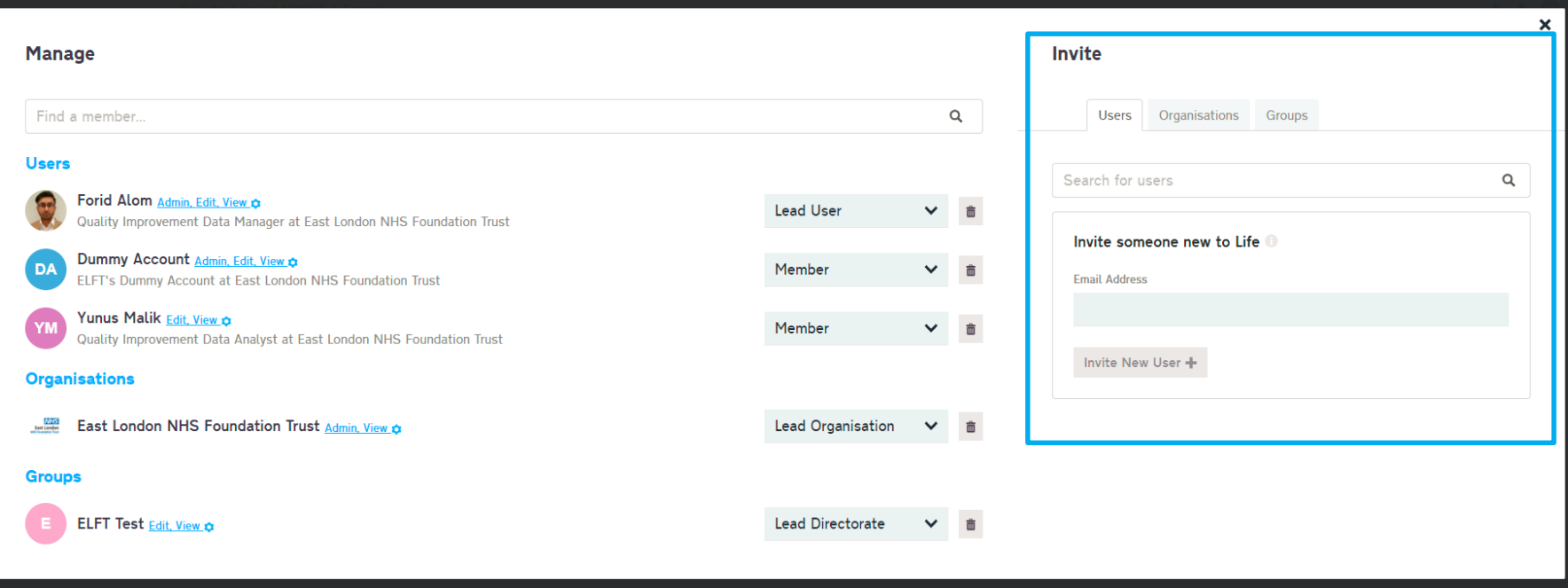

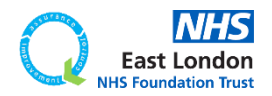

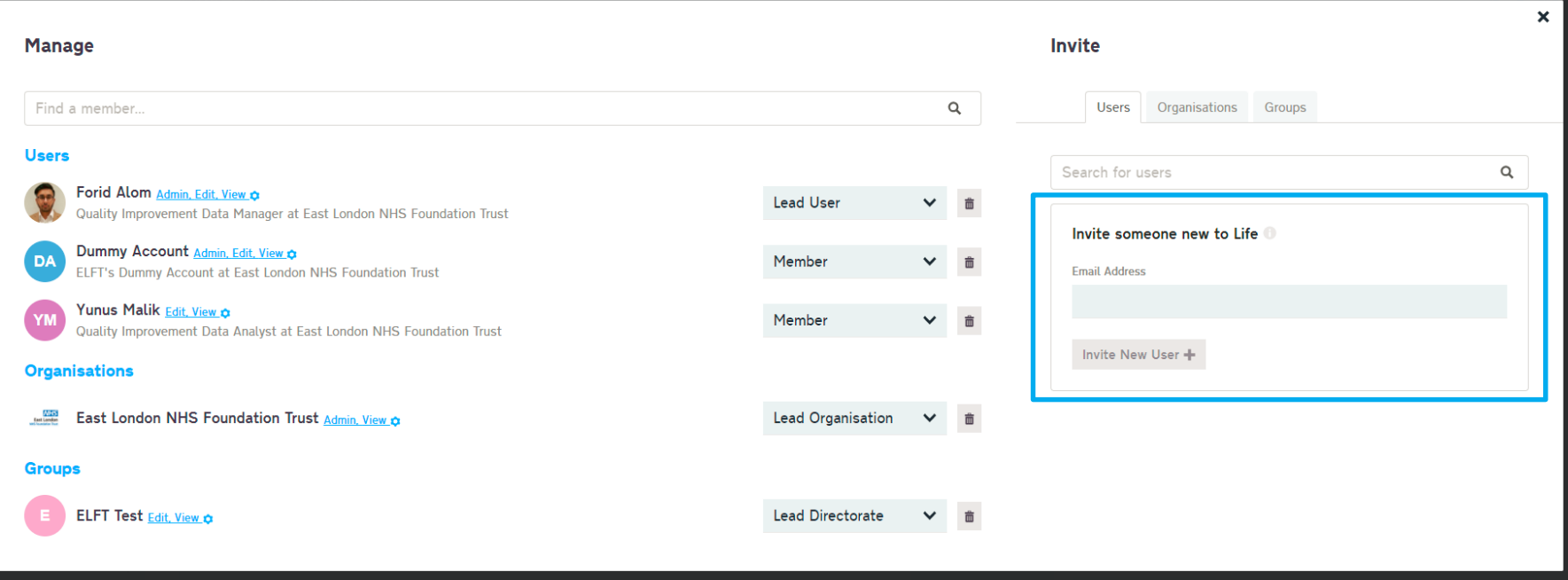

If you can't find them on the system, you can send them an invite to sign up by entering their email address into the "Invite someone new to life" box.

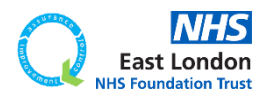

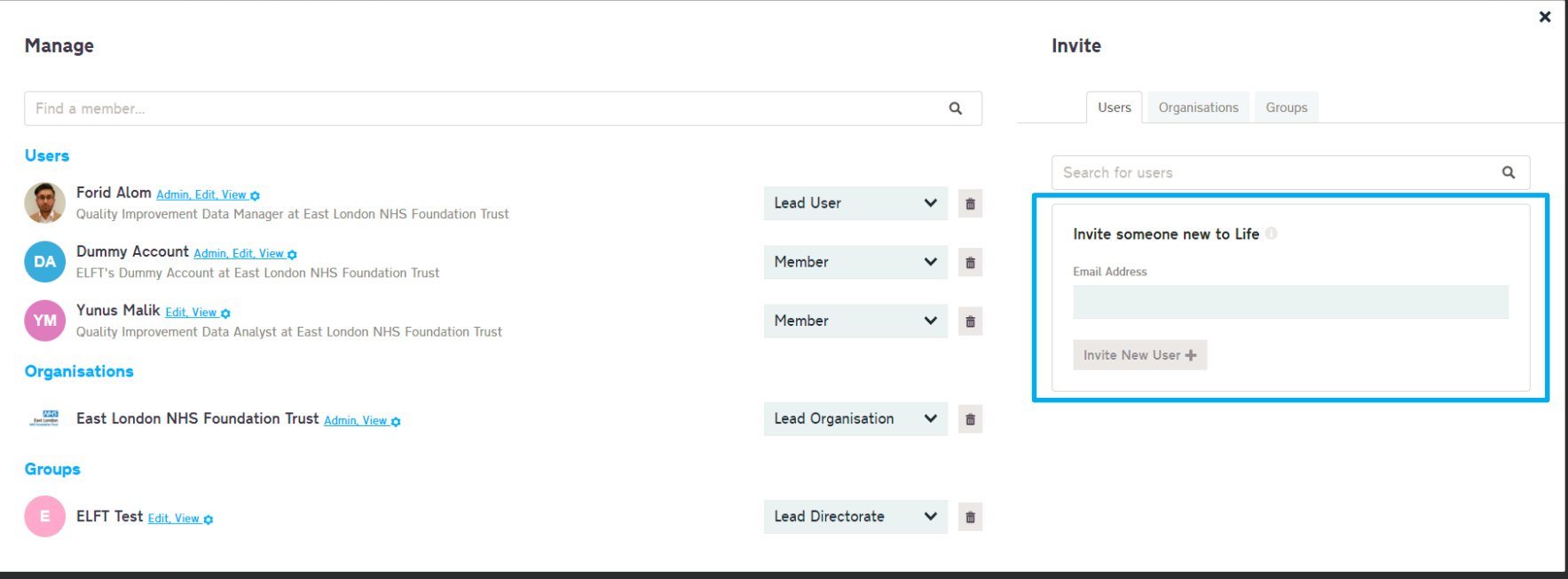

If you can't find them on the system, you can send them an invite to sign up by entering their email address into the "Invite someone new to life" box.

They will then be sent an invite to sign up to Life QI and join your project.

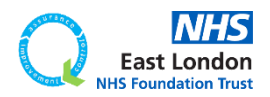

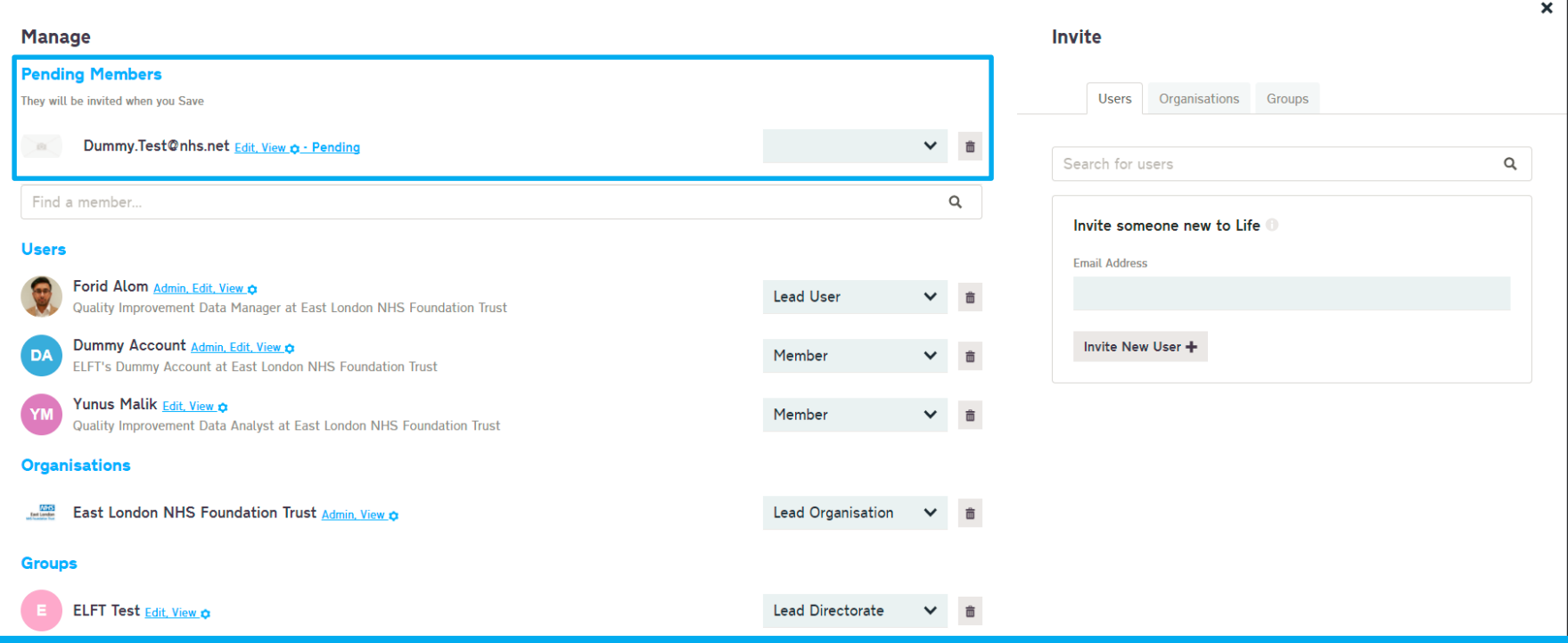

If you can't find them on the system, you can send them an invite to sign up by entering their email address into the "Invite someone new to life" box.

They will then be sent an invite to sign up to Life QI and join your project.

They will appear on your list as pending.

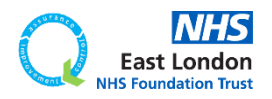

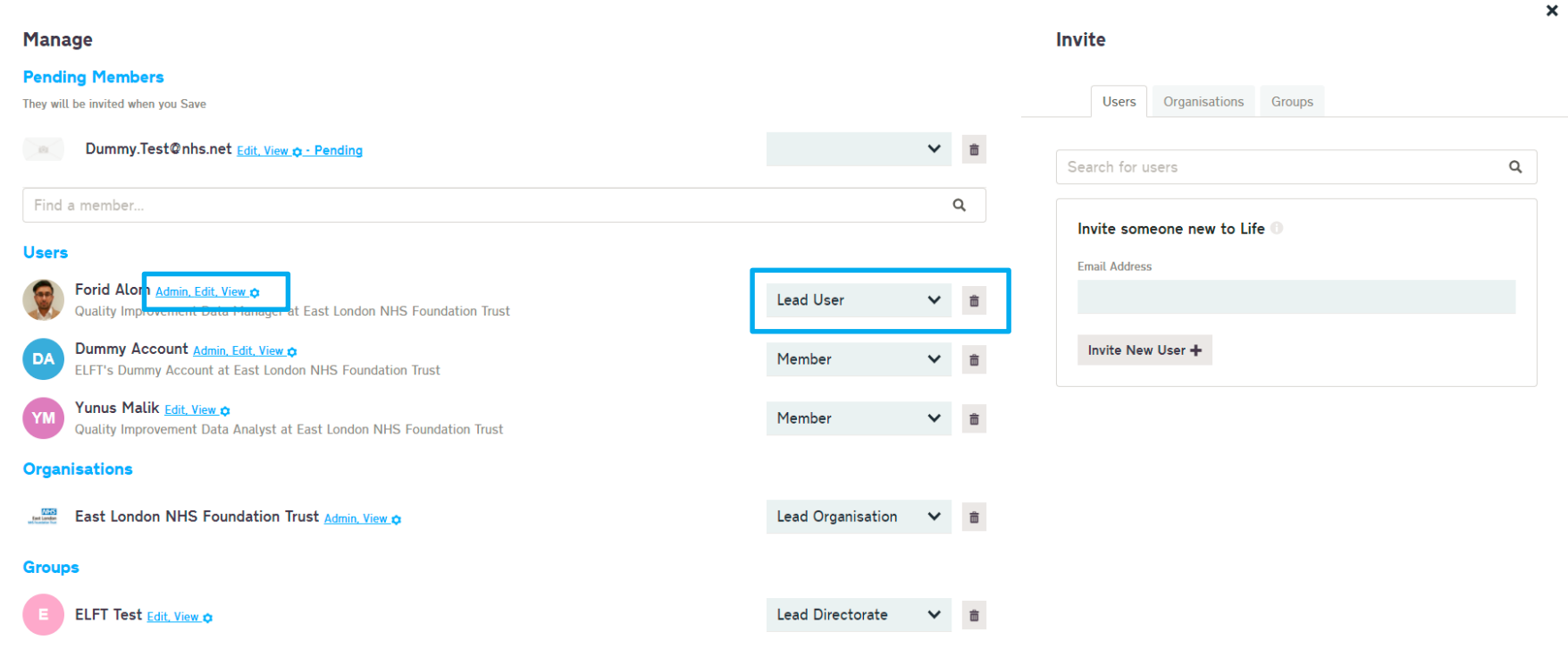

#### You can also control edit rights and project roles here.

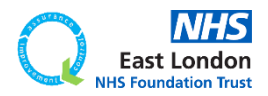

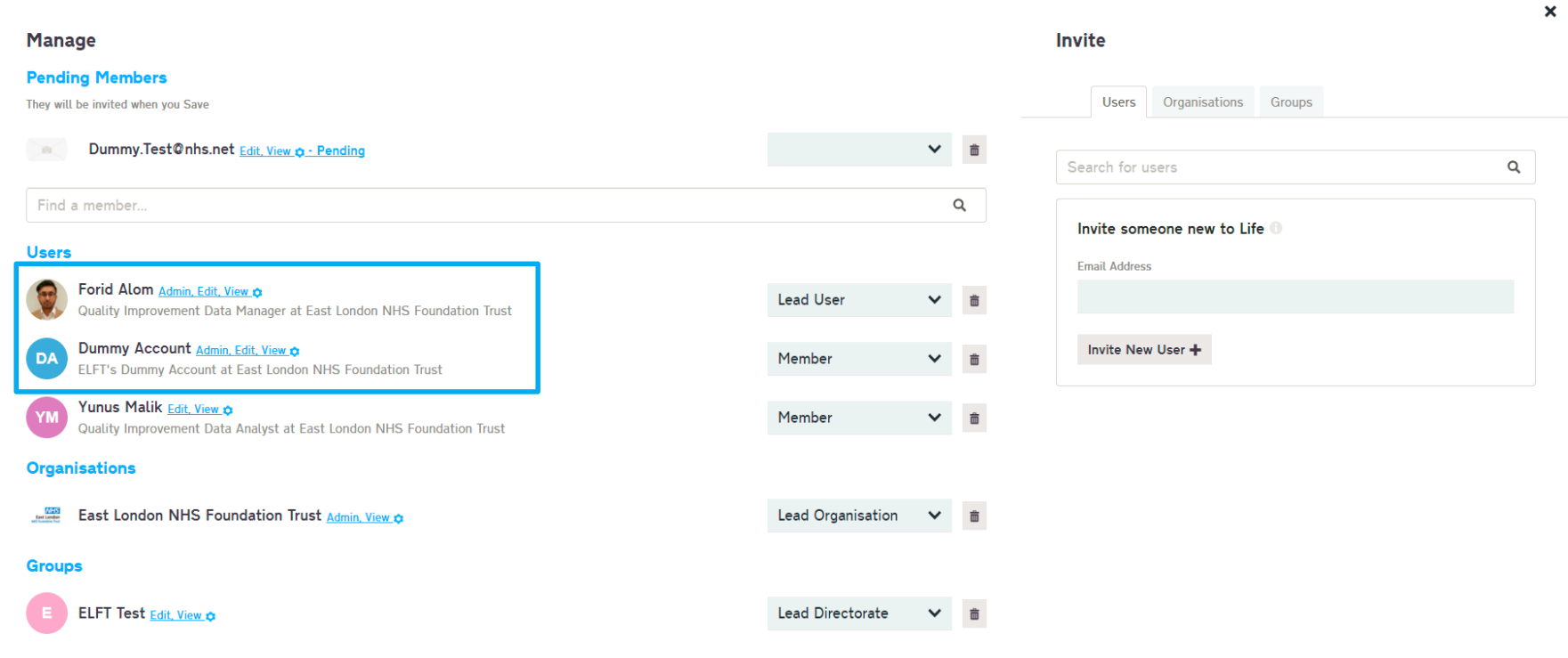

#### You can also control edit rights and project roles here.

Only "admins" of a project can access this area.

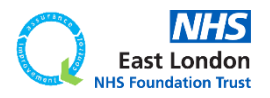

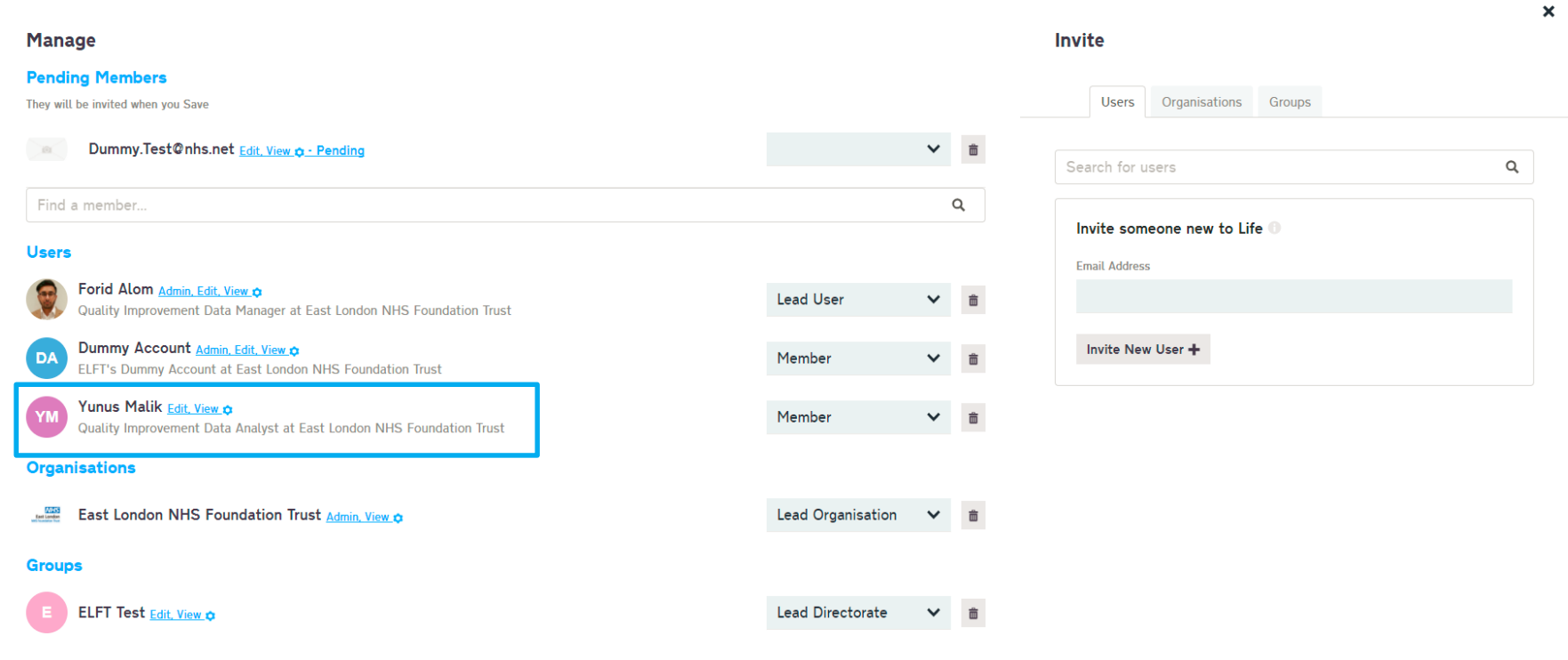

#### You can also control edit rights and project roles here.

Only "admins" of a project can access this area.

Those with "Edit, View" and "View" rights won't be able to add users or control viewing rights.

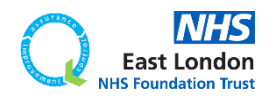

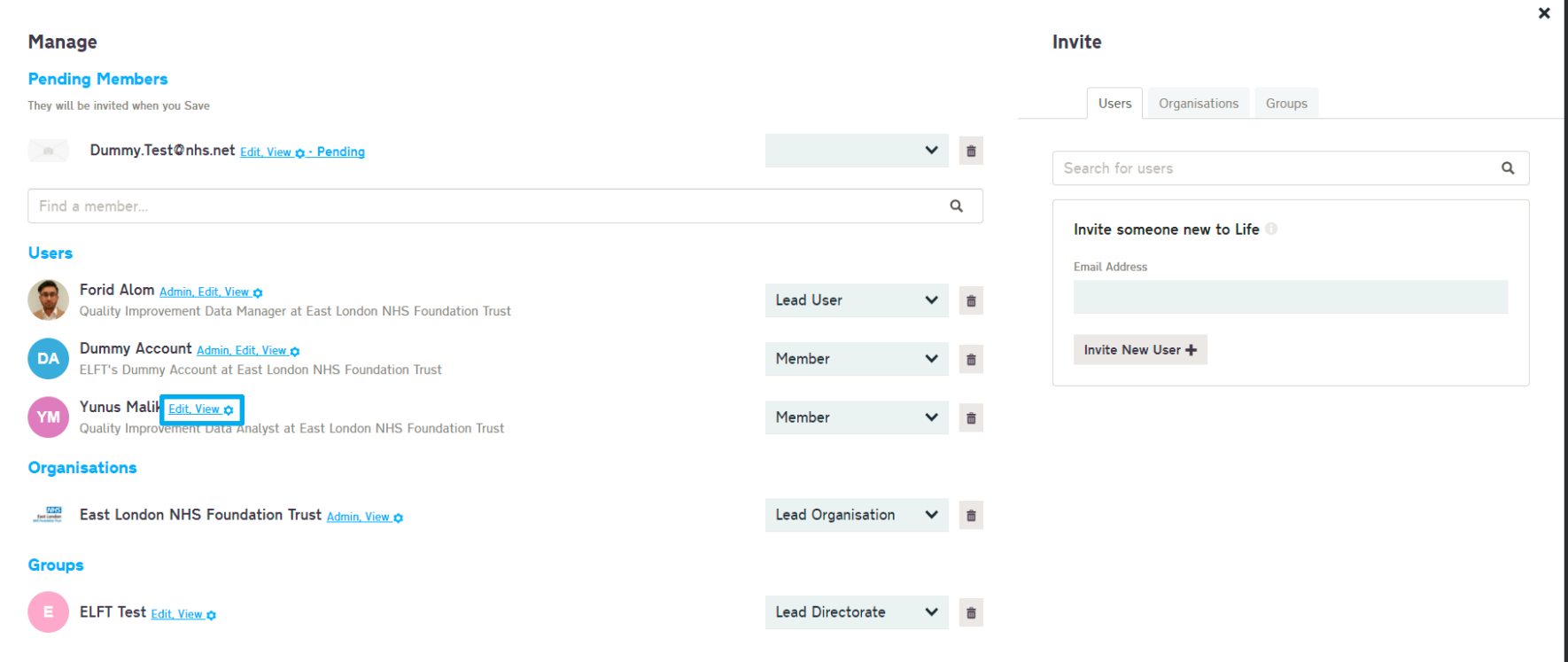

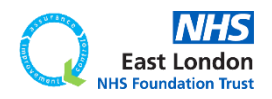

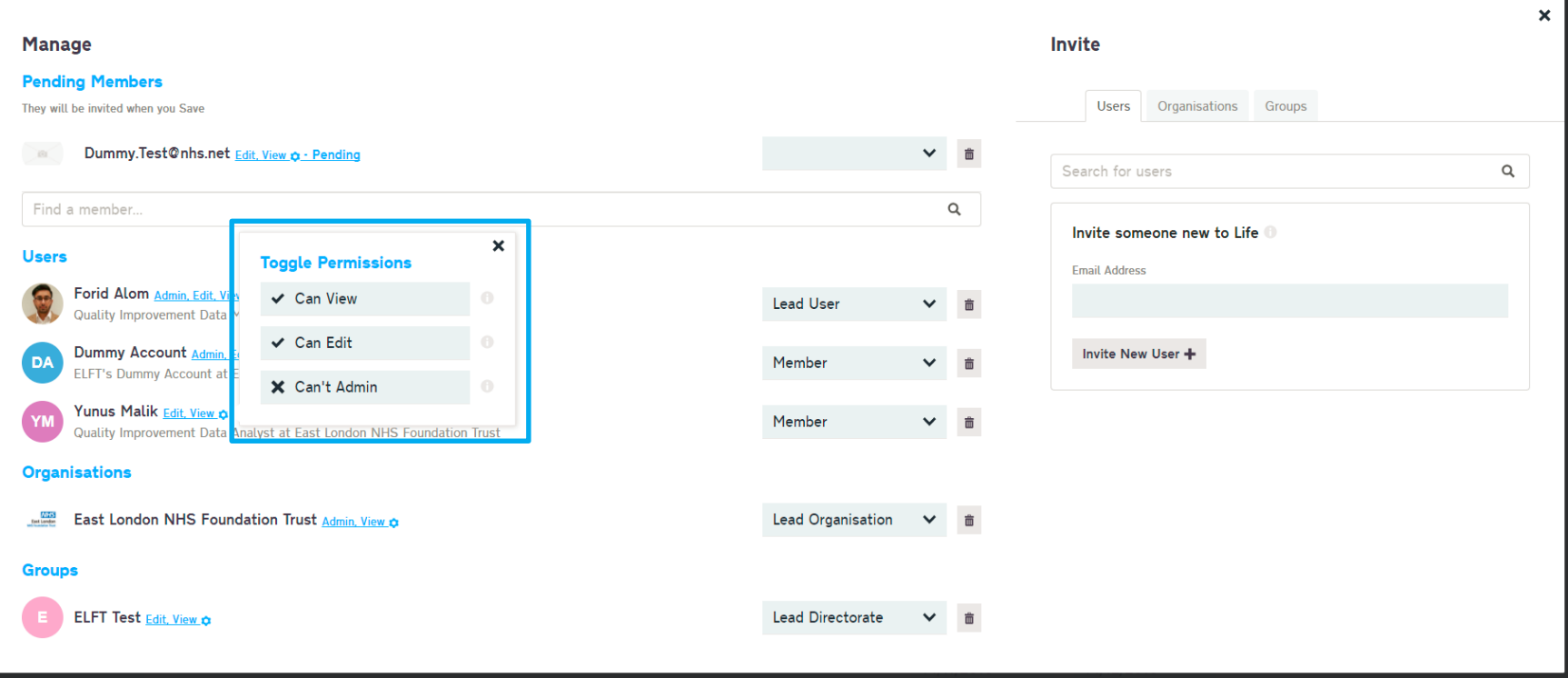

You will now be able to add/remove rights. The options are view, edit and admin.

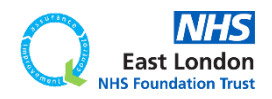

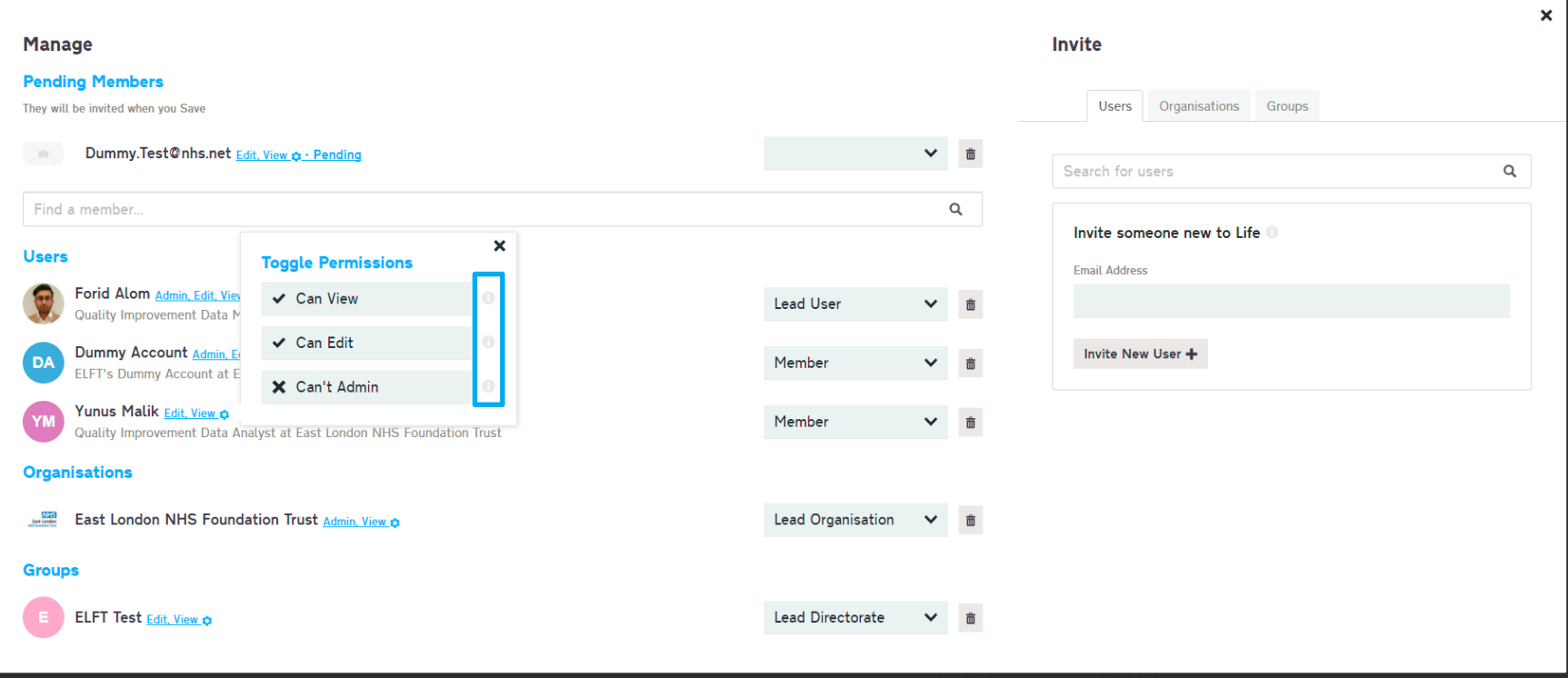

You will now be able to add/remove rights. The options are view, edit and admin.

You can find out what rights each option gives by clicking on the info button next to them.

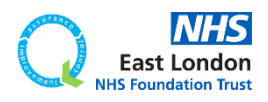

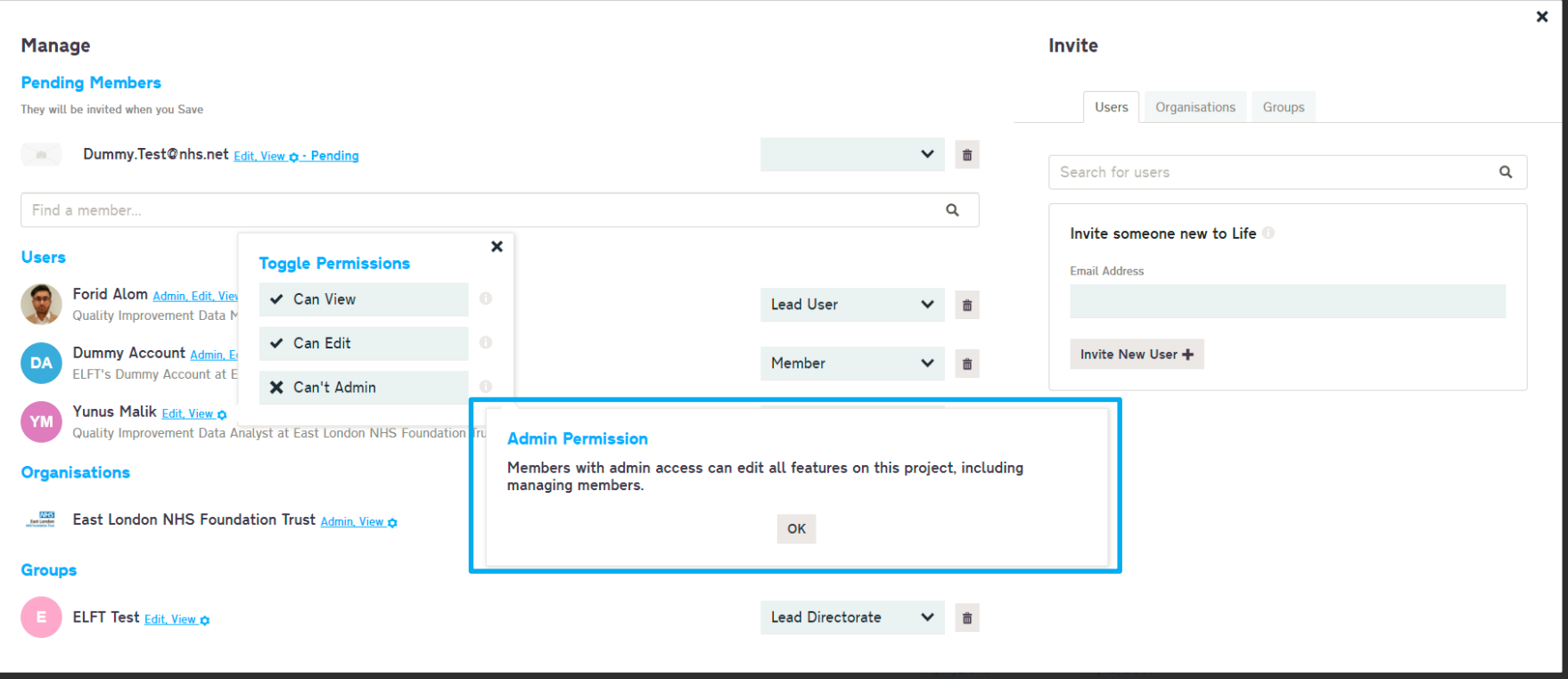

You will now be able to add/remove rights. The options are view, edit and admin.

You can find out what rights each option gives by clicking on the info button next to them.

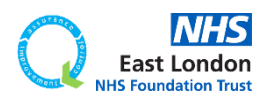

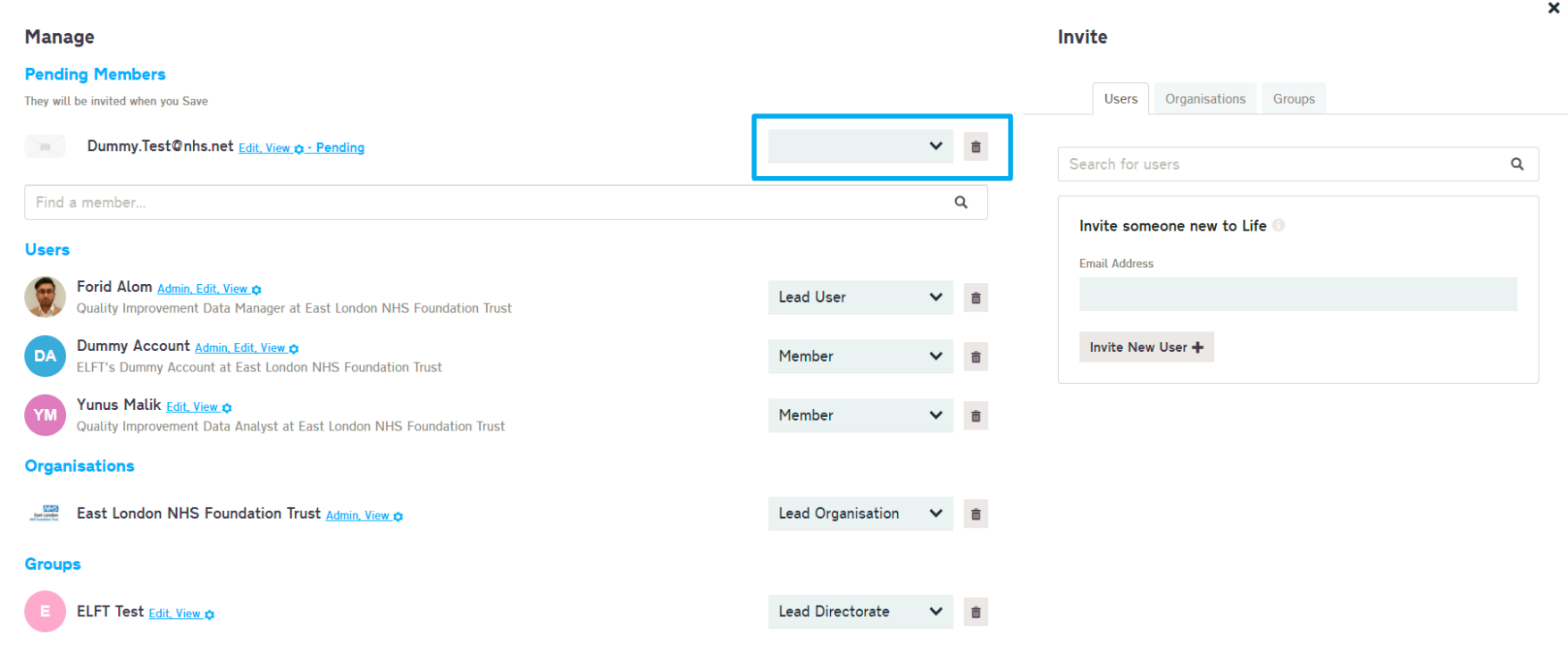

#### To change the roles of users, use this drop-down list.

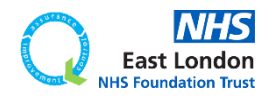

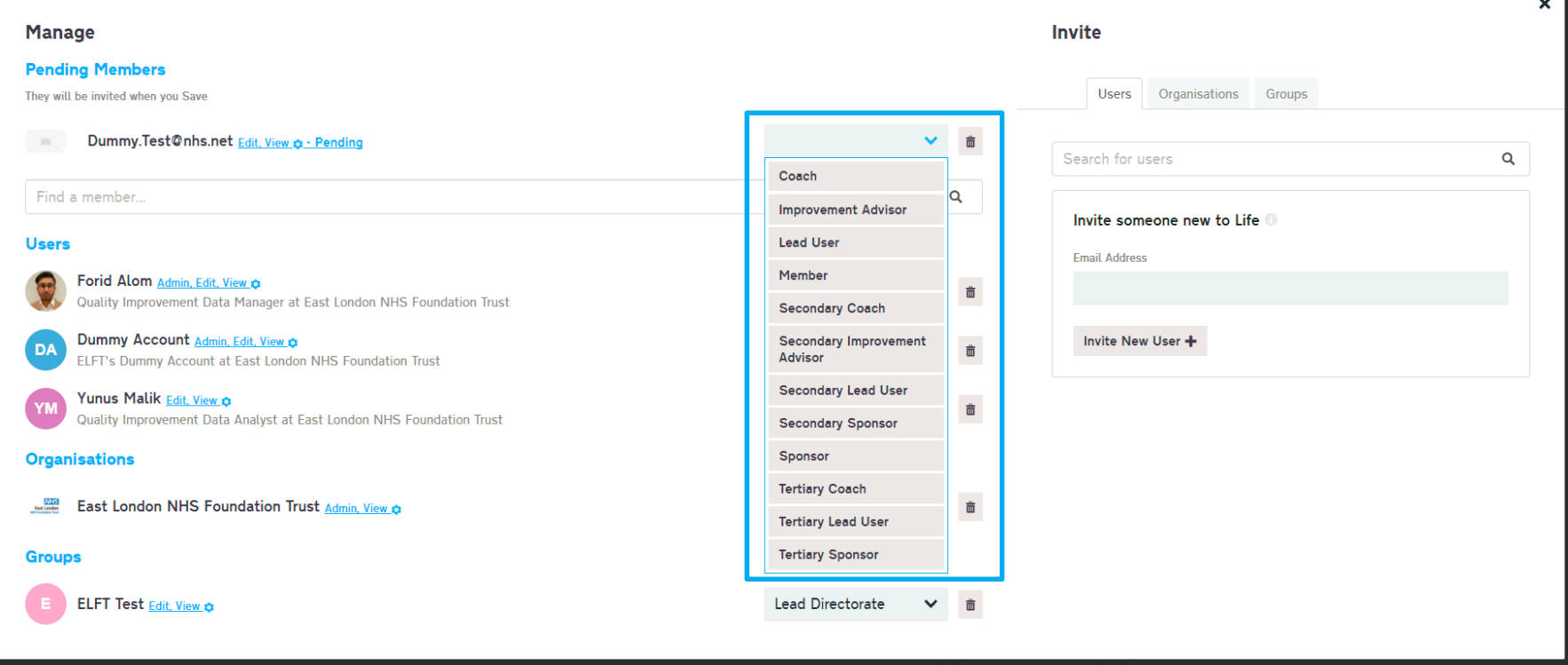

To change the roles of users, use this drop-down list.

You can choose between 12 different roles.

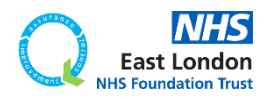

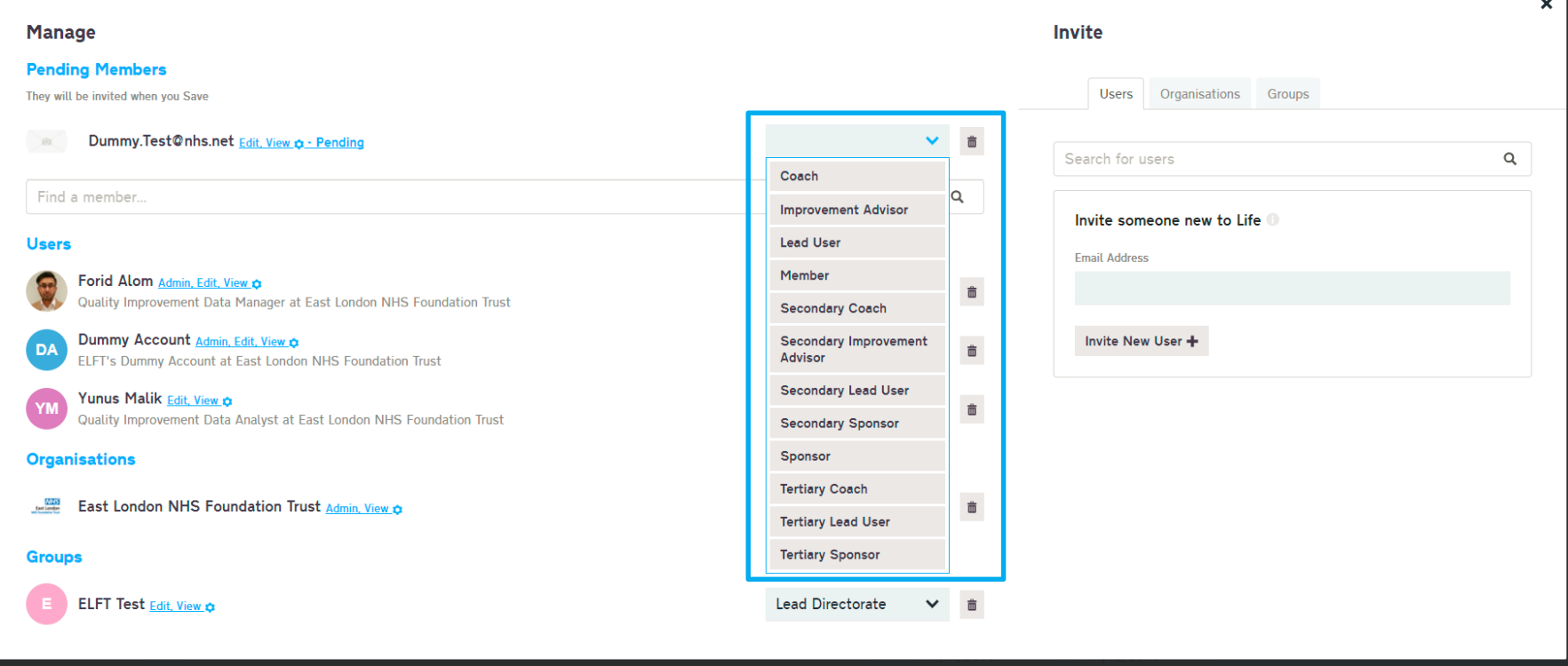

To change the roles of users, use this drop-down list.

You can choose between 12 different roles.

Here is where you can set yourself as a coach.

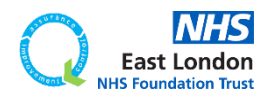
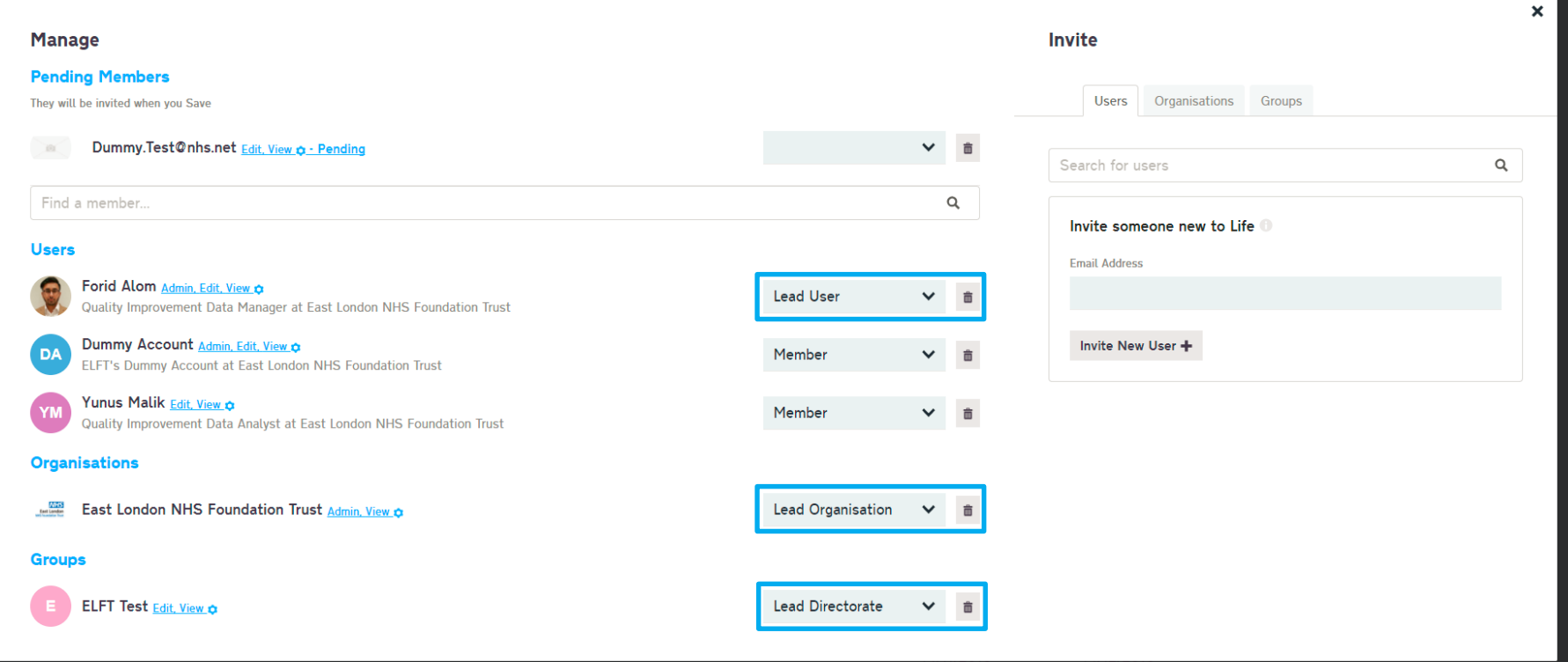

### Every ELFT project MUST have a Lead User, Lead Organisation (ELFT) and Lead Directorate.

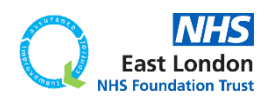

**[Go back to contents page](#page-1-0)**

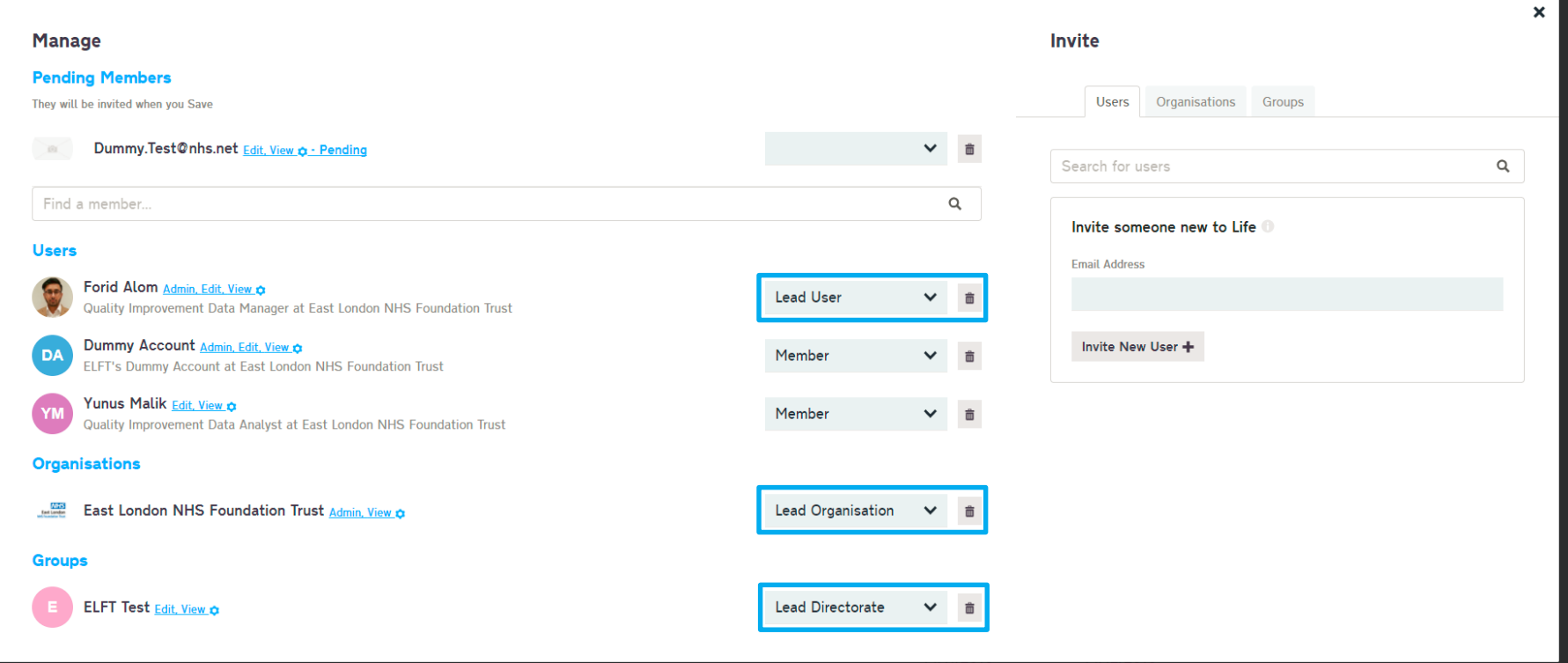

### Every ELFT project MUST have a Lead User, Lead Organisation (ELFT) and Lead Directorate.

If a project has any of these roles missing, the project would be locked.

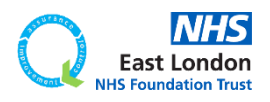

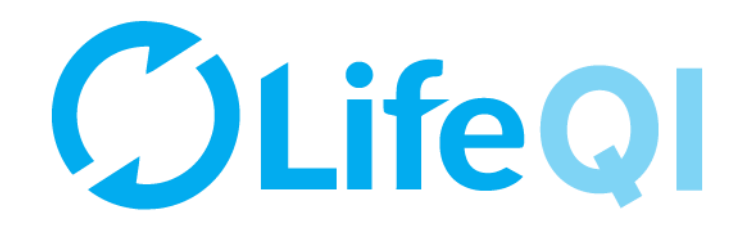

# How to update your project information?

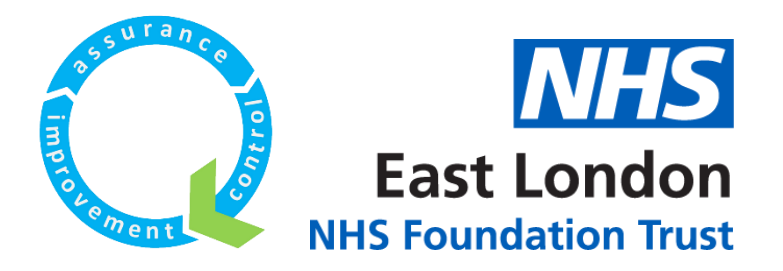

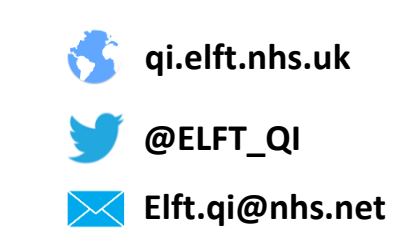

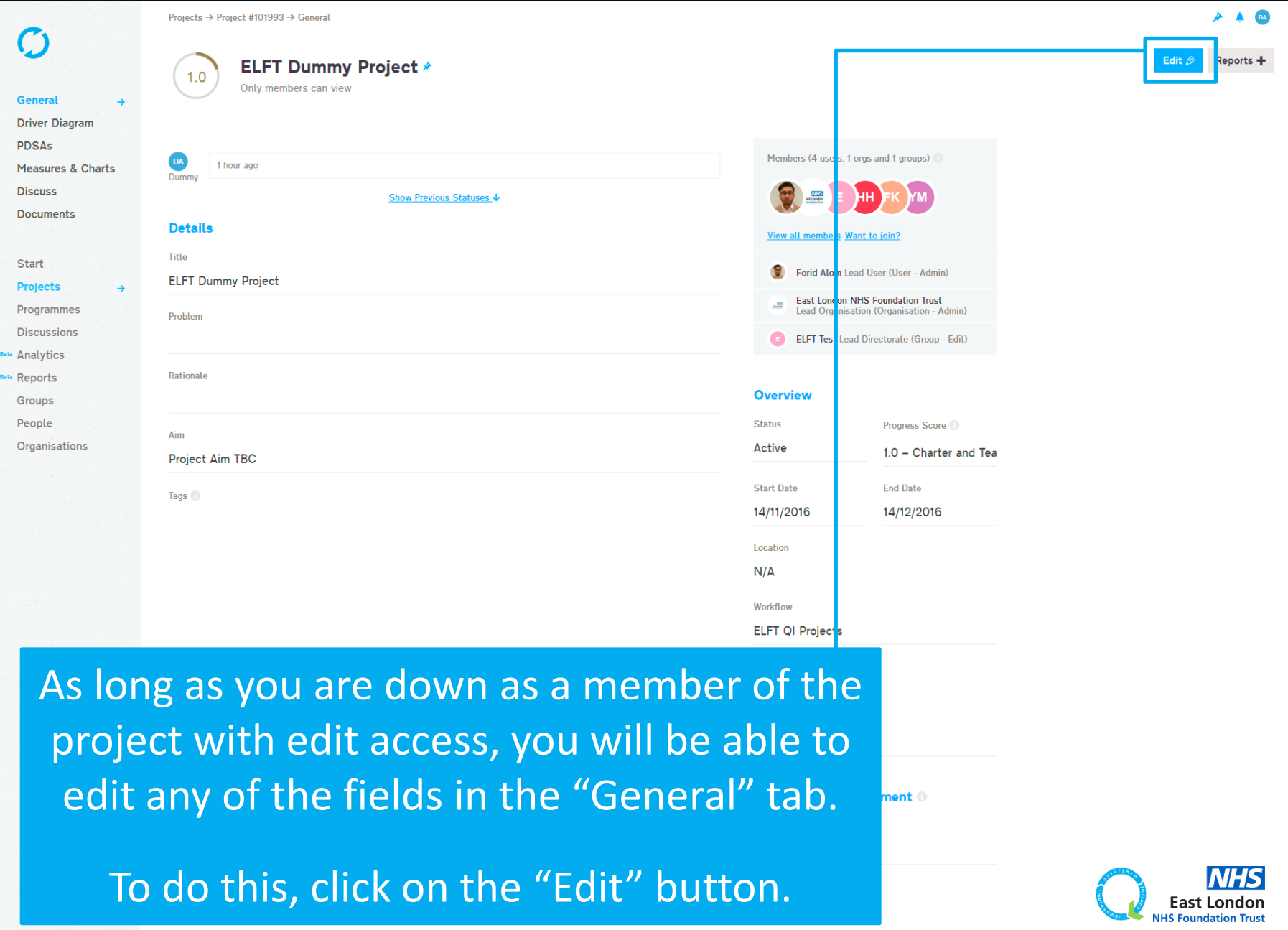

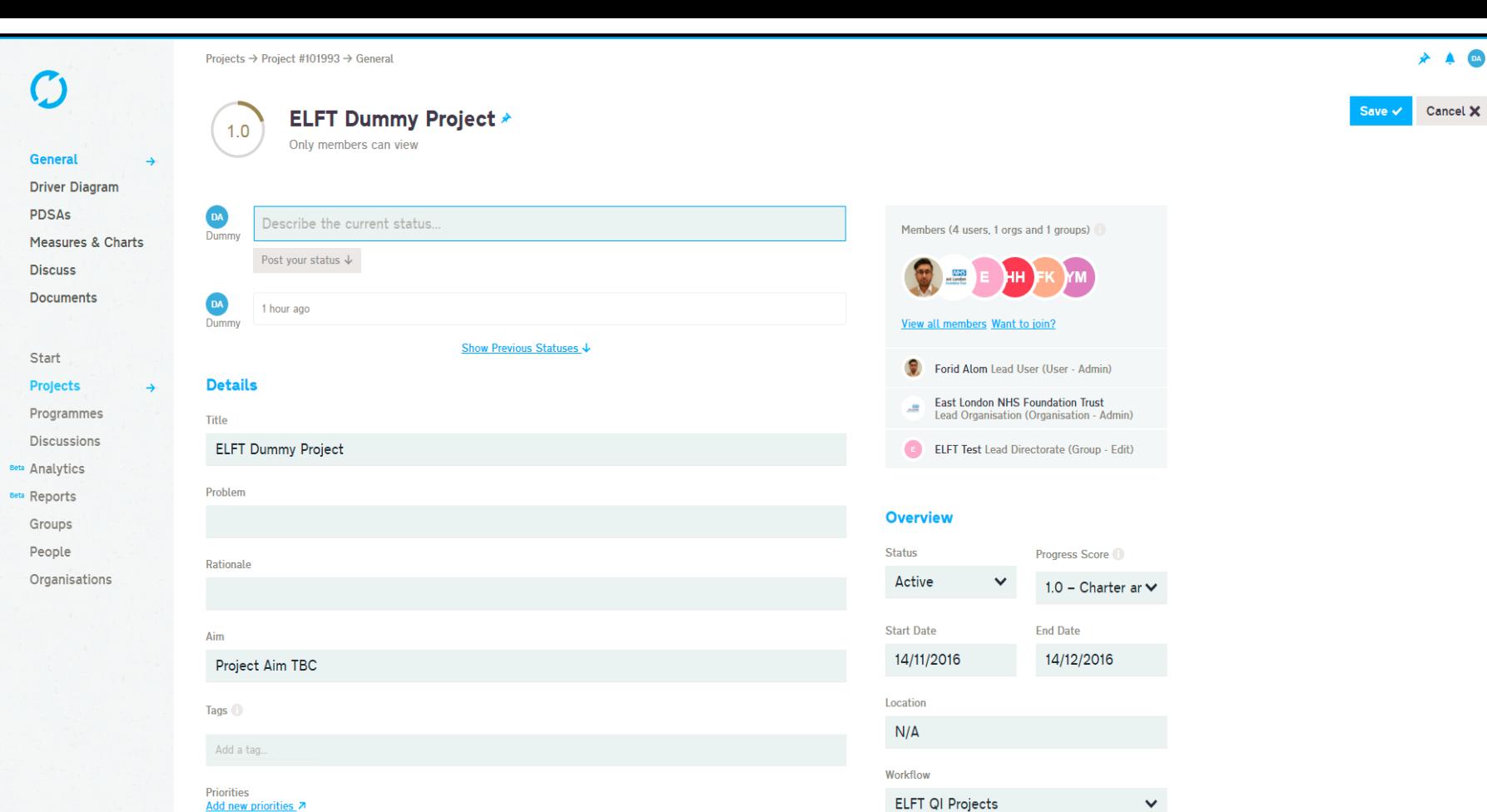

## The page will now go on edit mode and you can update any of the fields.

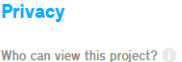

Only members can view

 $\checkmark$ 

#### Service user involvement <sup>®</sup>

Type None  $\checkmark$ **Notes** 

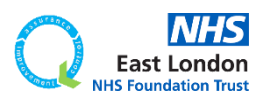

**[Go back to contents page](#page-1-0)**

Projects → Project #101993 → General

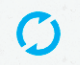

**ELFT Dummy Project \***  $1.0$ Only members can view

**General** 

**Driver Diagram PDSAs** Measures & Ch. **Discuss** 

**Documents** 

Start

**Projects** 

Programmes

Discussions Analytics

Reports

Groups

People

Organisations

Project Aim TBC

Aim

**CENTRAL MANU** 

Problem

Rationale

Tags<sup>1</sup>

## If you would like to link your project to a directorate or trust-wide priority, you will need to click the edit button first.

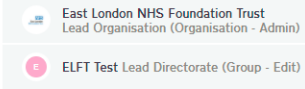

#### **Overview**

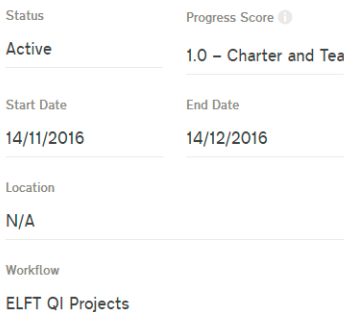

#### **Privacy**

Who can view this project?

Only members can view

#### Service user involvement @

Type

None

**Notes** 

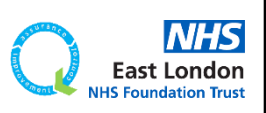

Edit  $\emptyset$ 

 $\blacktriangleright$   $\blacktriangle$ 

Reports +

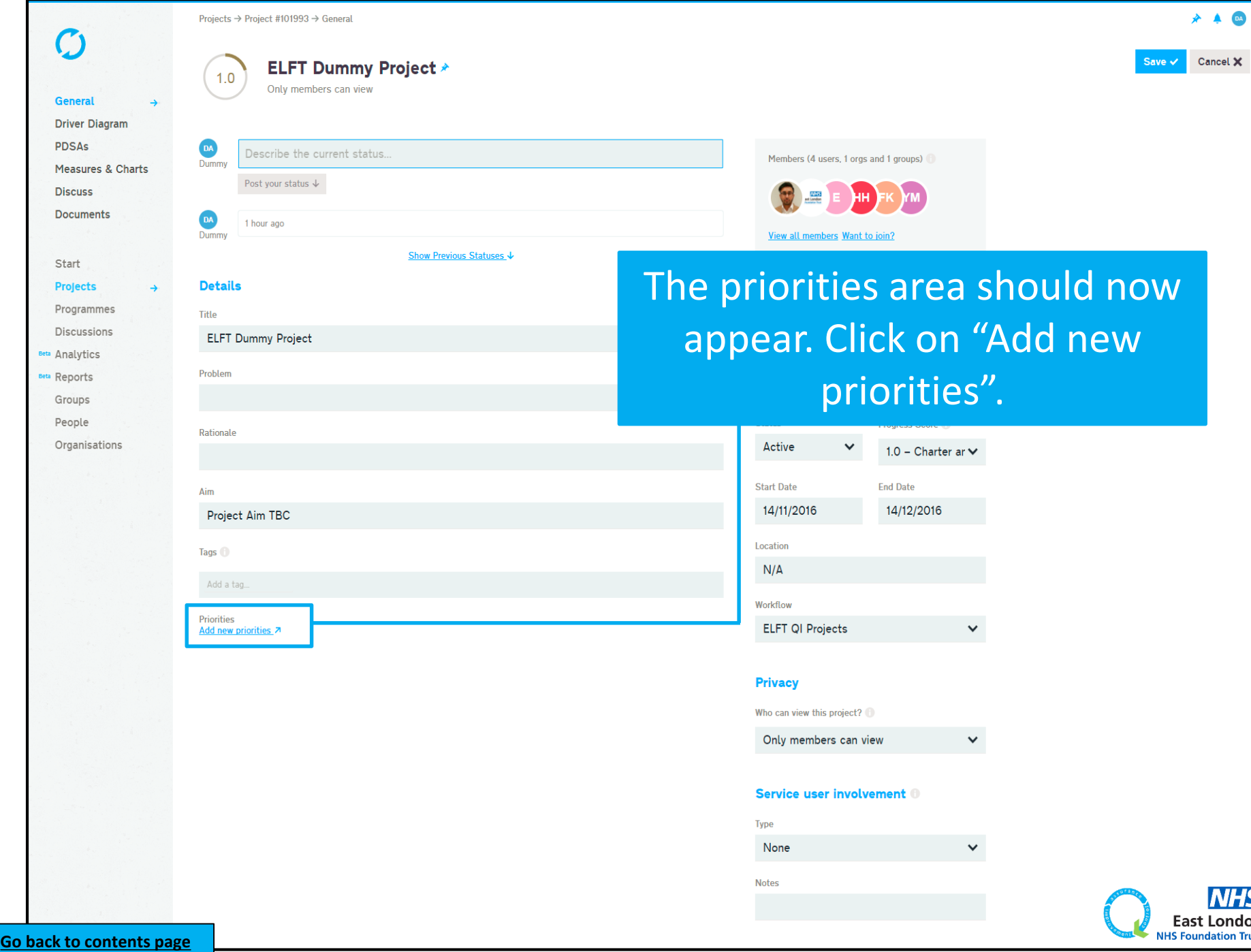

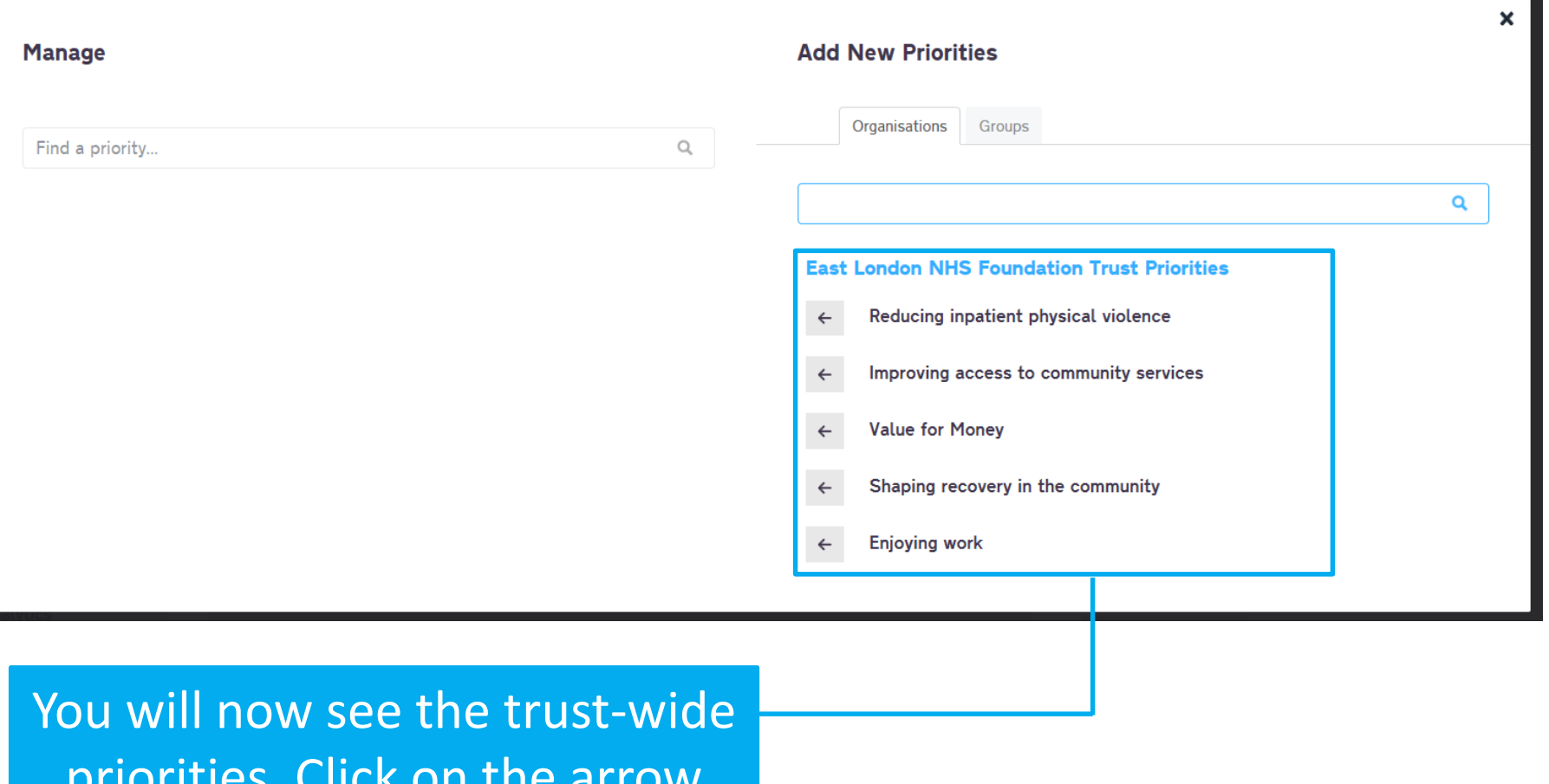

priorities. Click on the arrow point left for those priorities that link to your project.

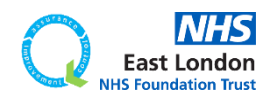

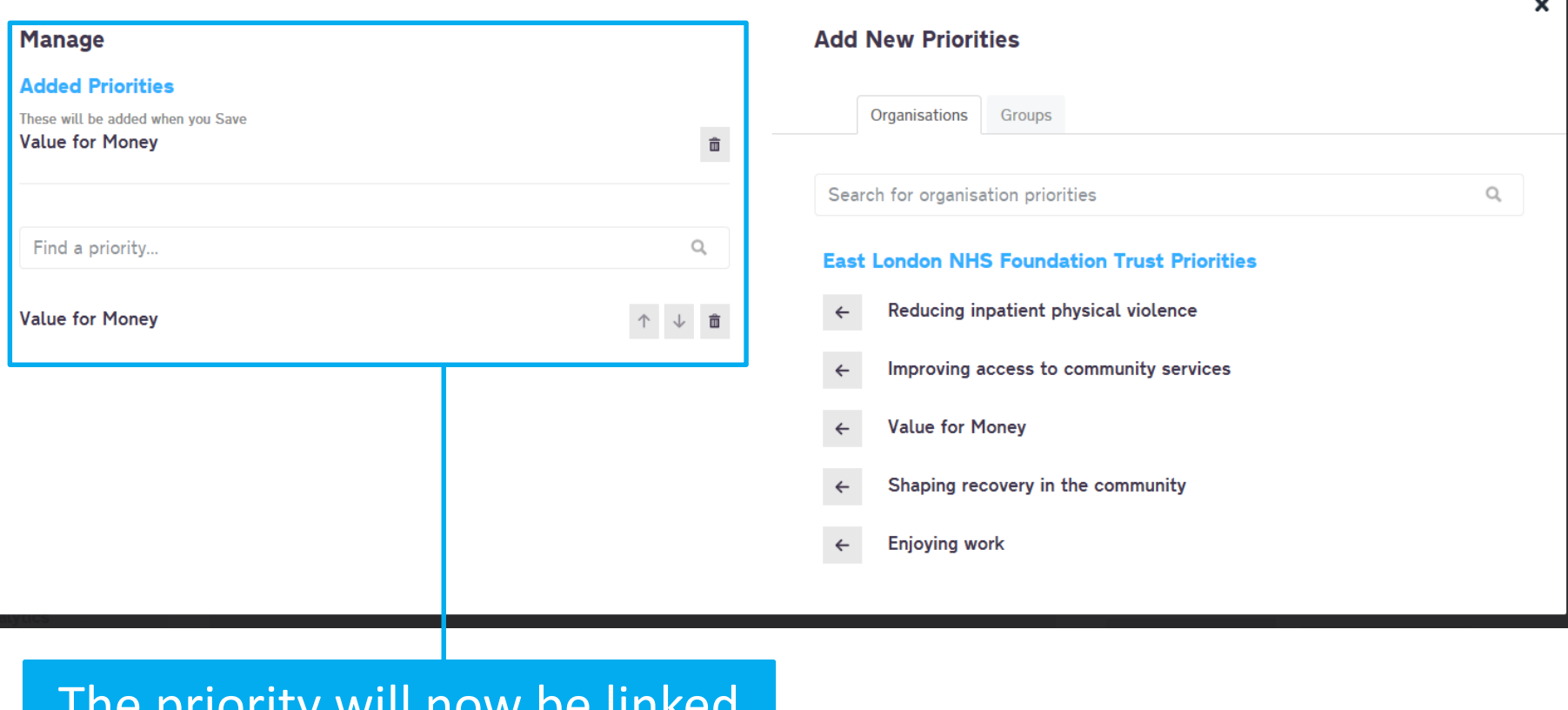

The priority will now be linked to your project.

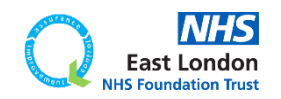

**[Go back to contents page](#page-1-0)**

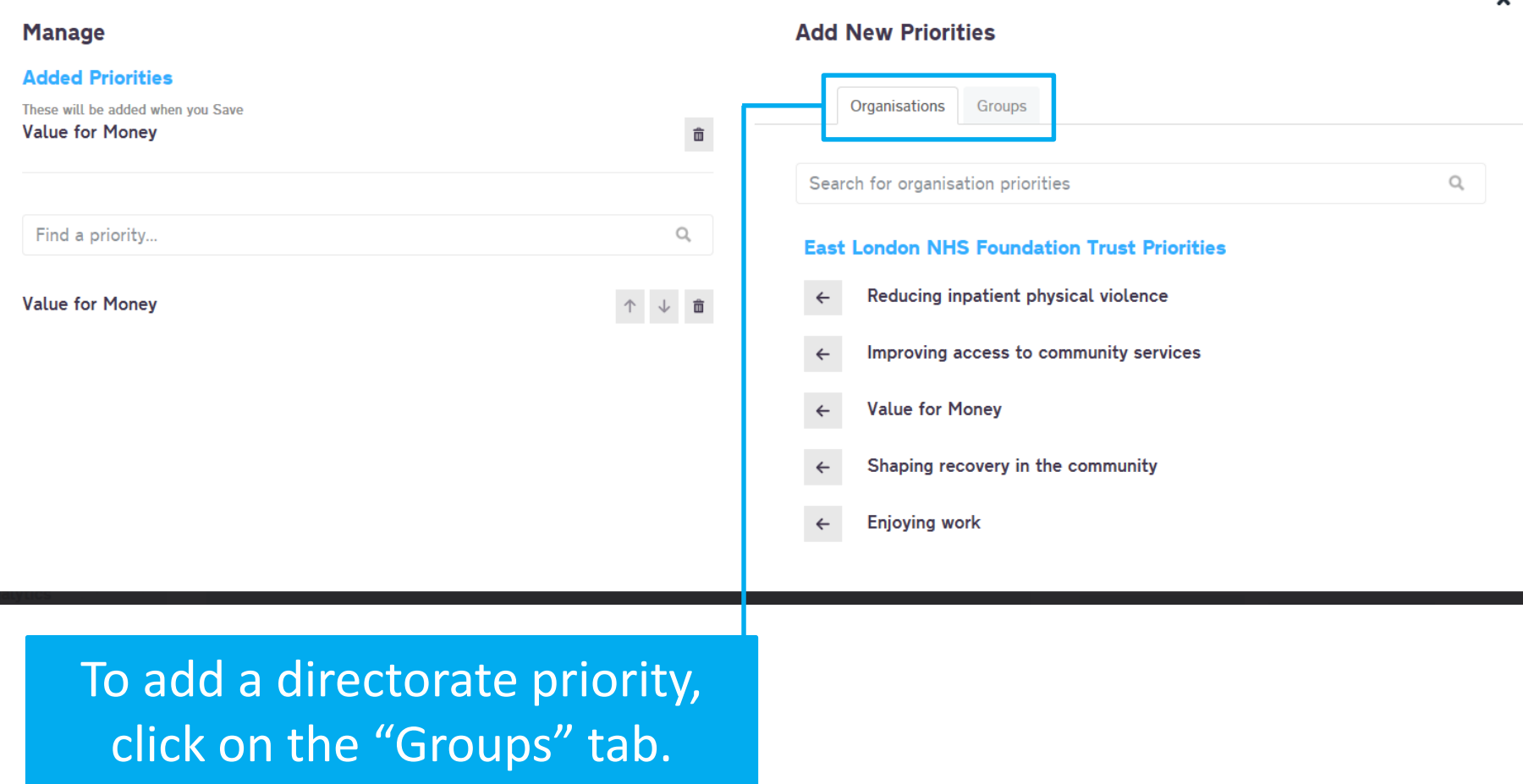

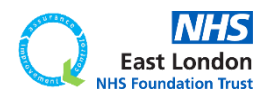

 $\checkmark$ 

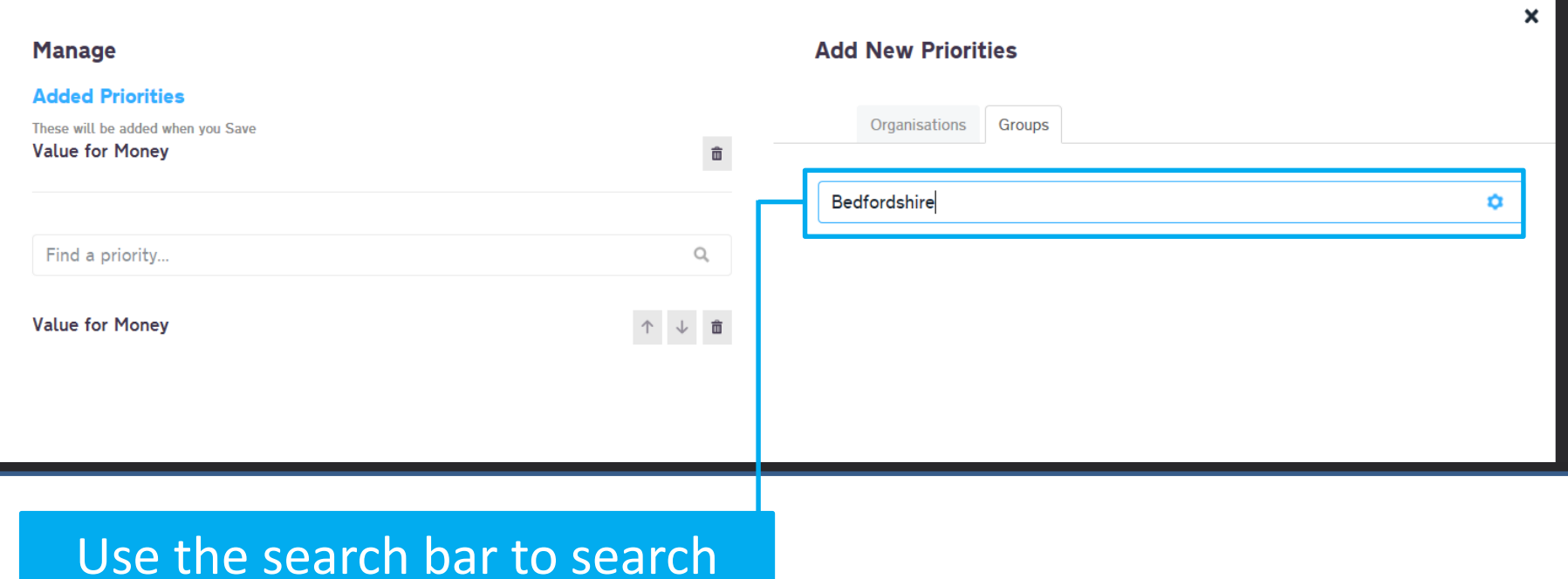

for your directorate.

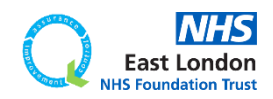

**[Go back to contents page](#page-1-0)**

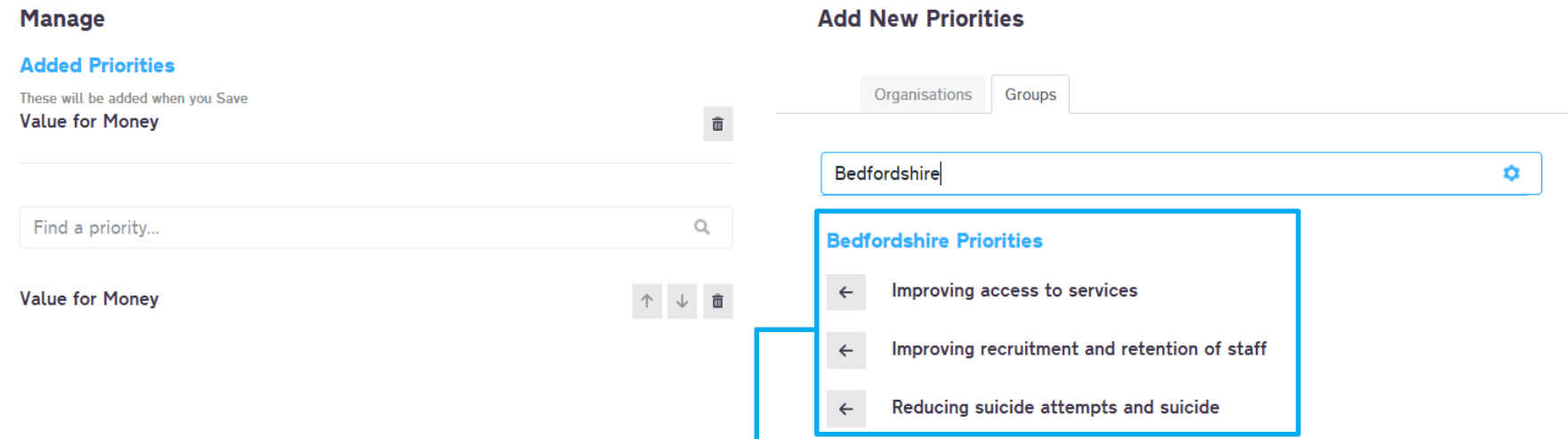

The priorities should now be available for you to link to your project.

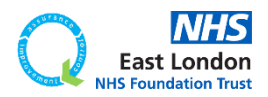

×

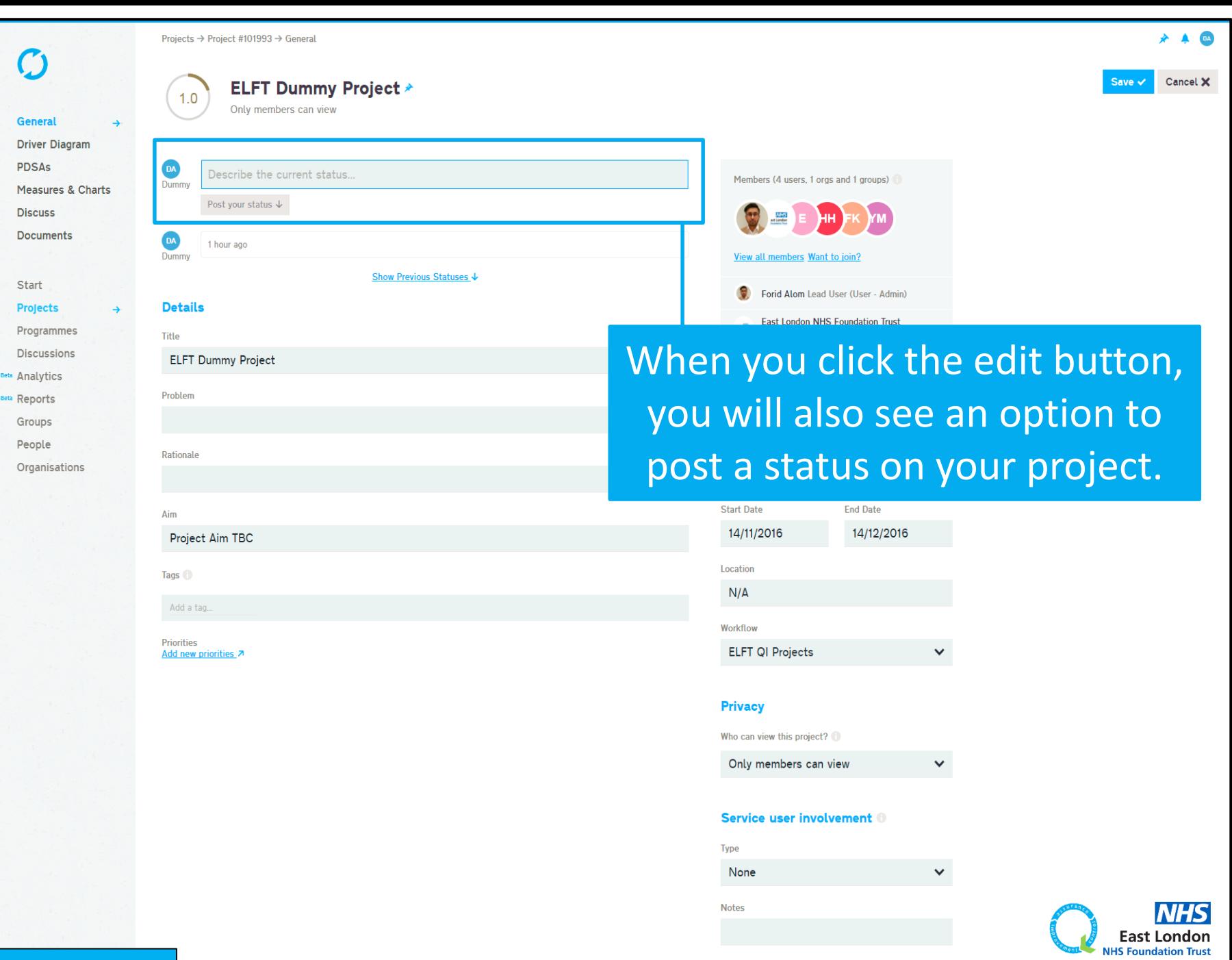

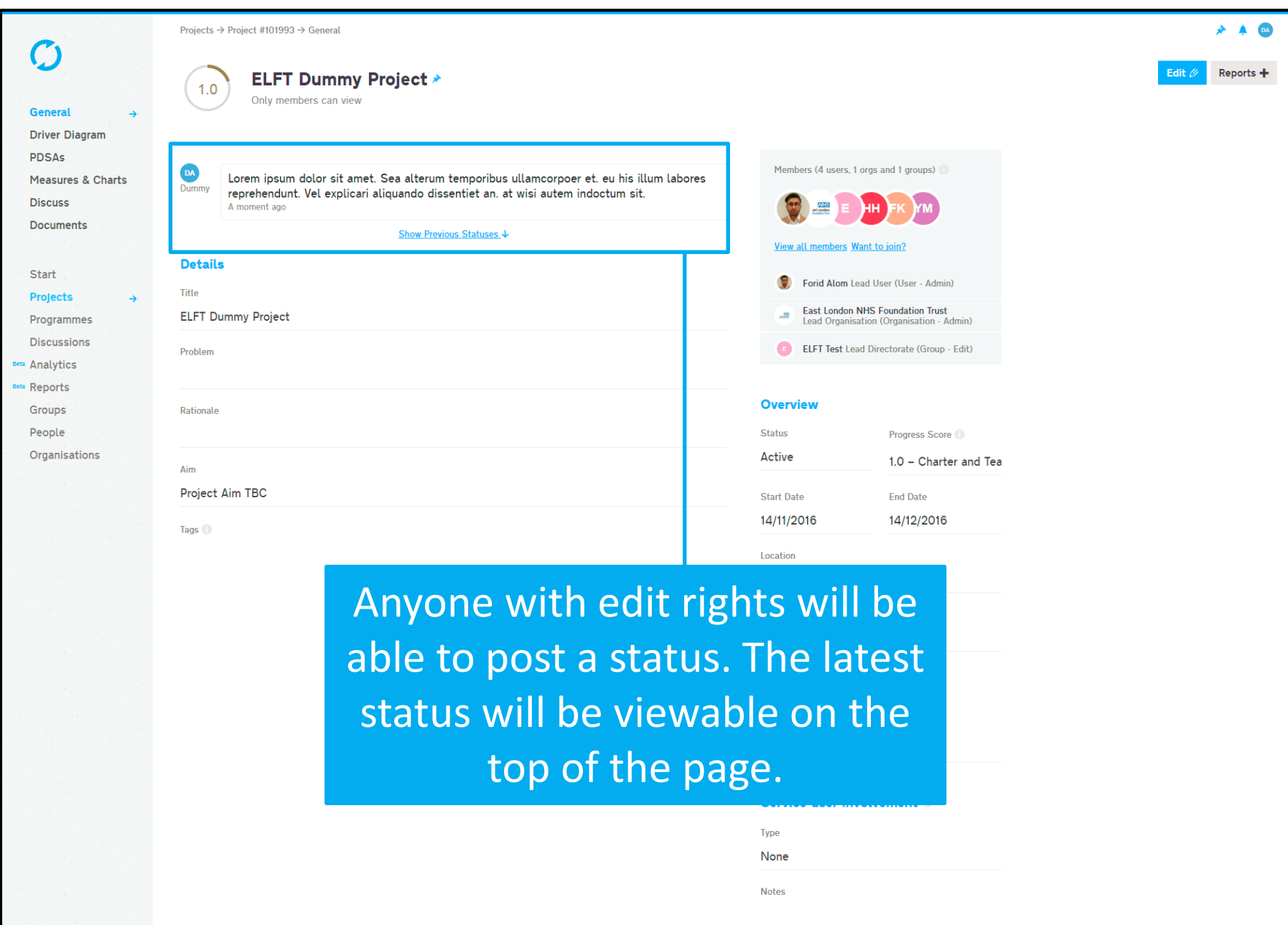

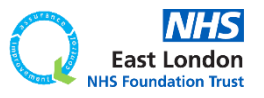

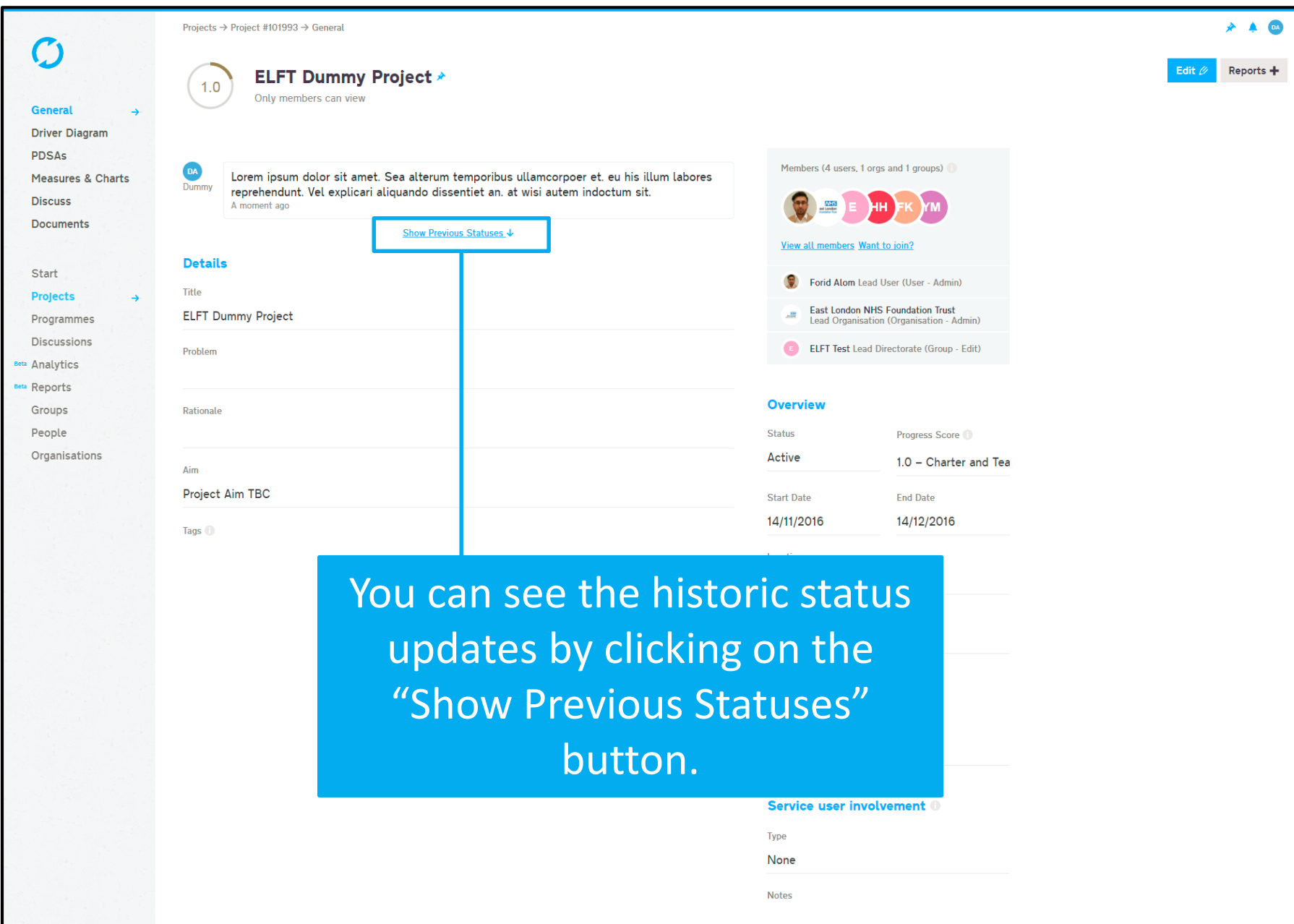

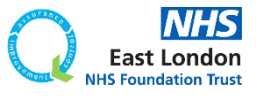

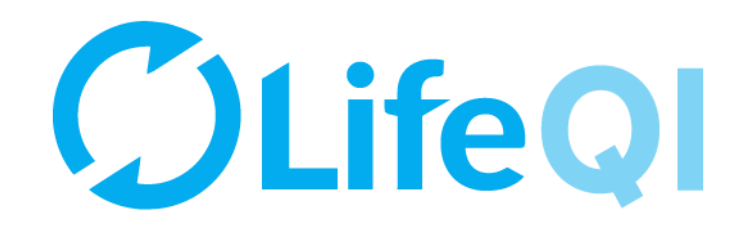

## How to update your project's progress score?

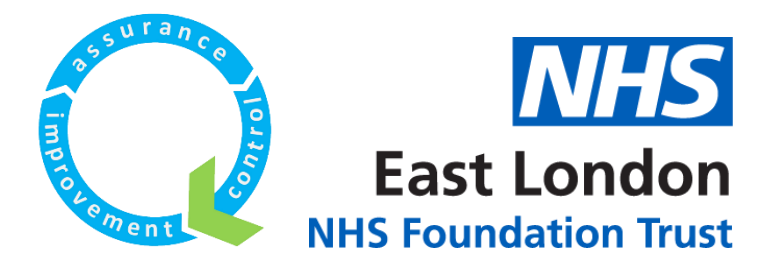

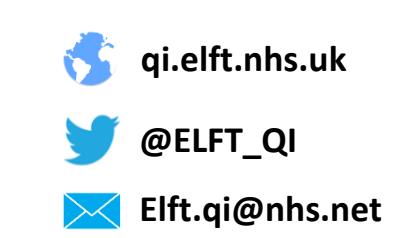

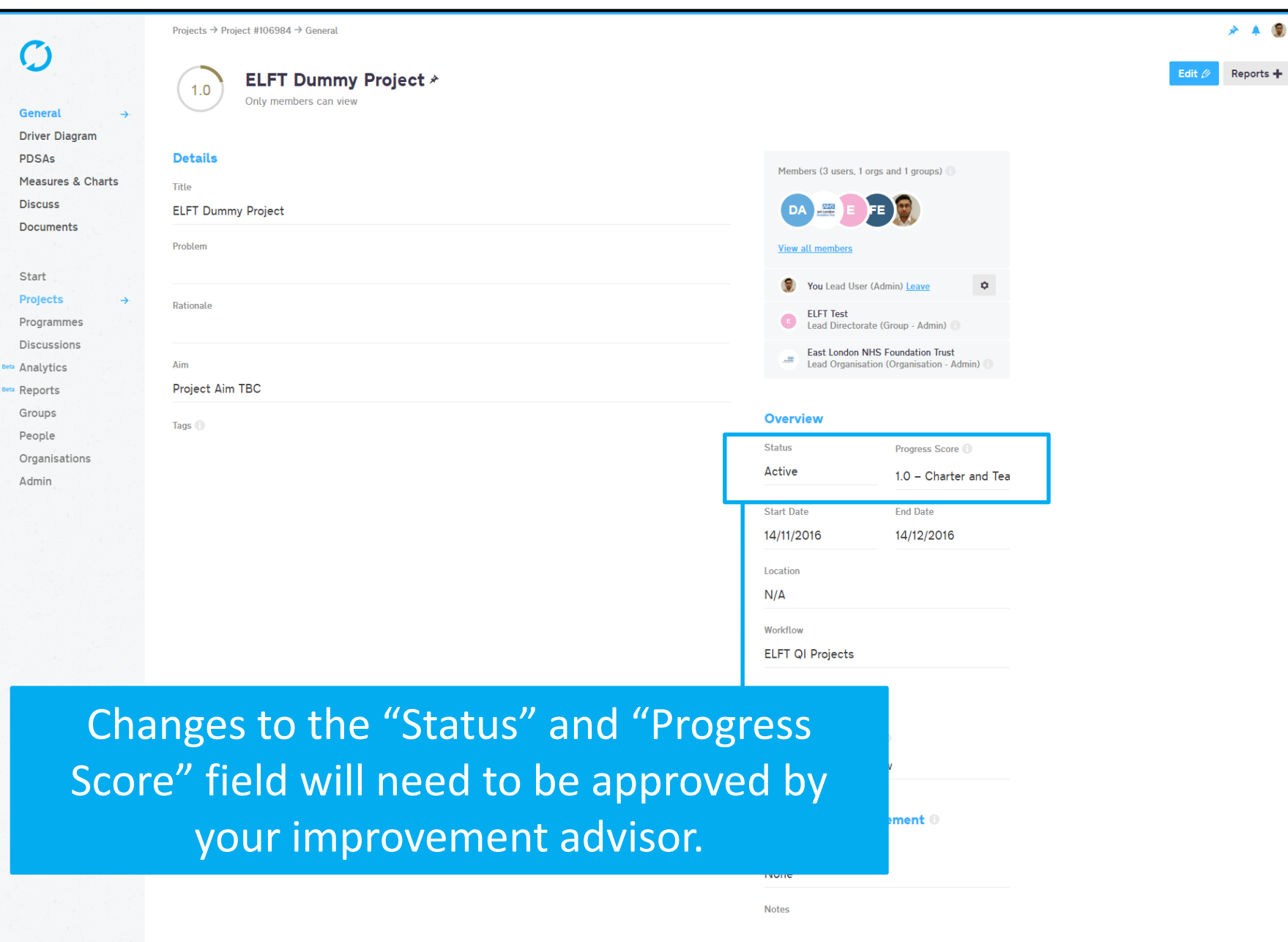

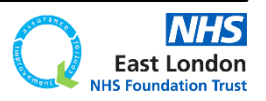

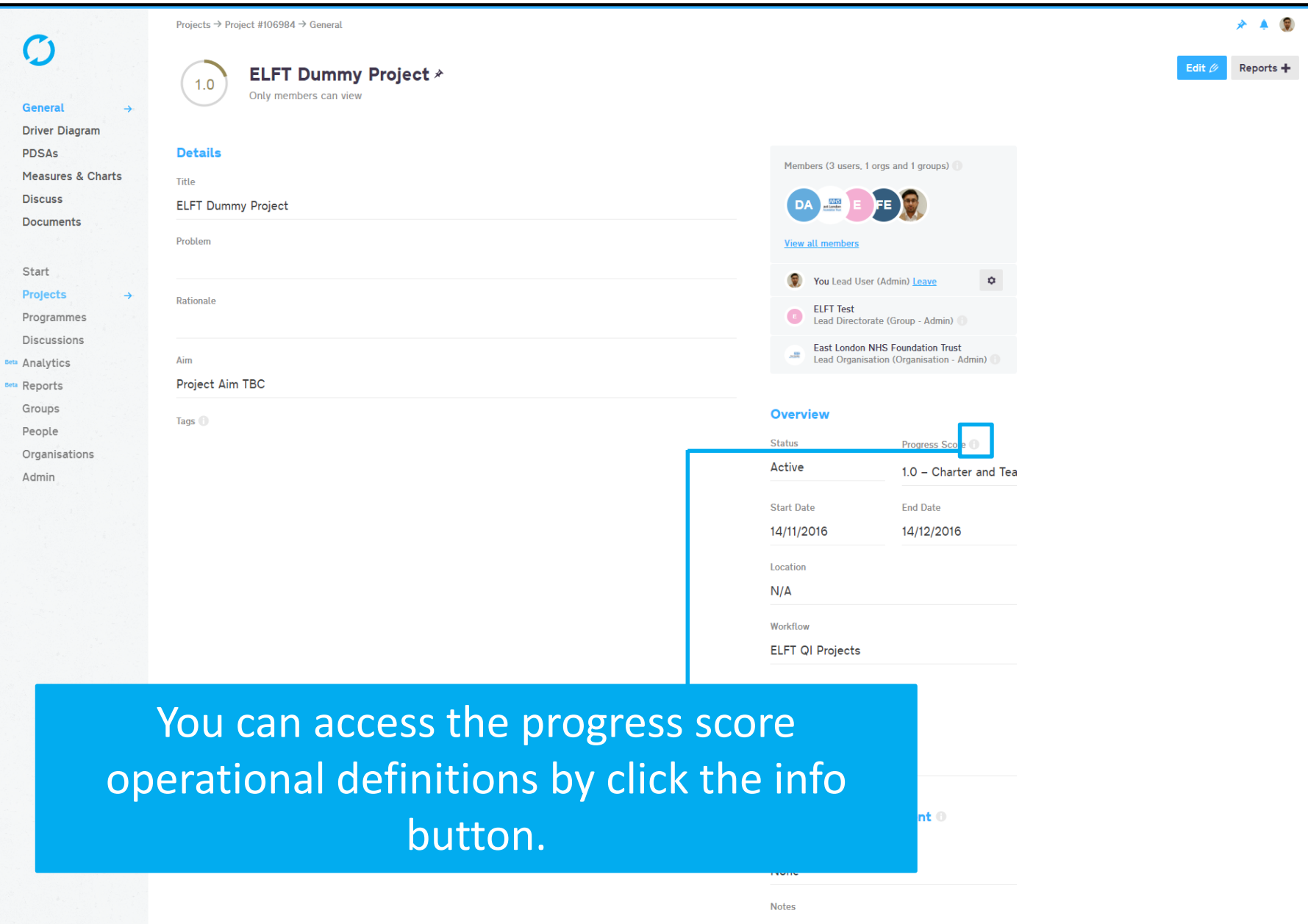

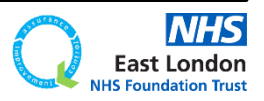

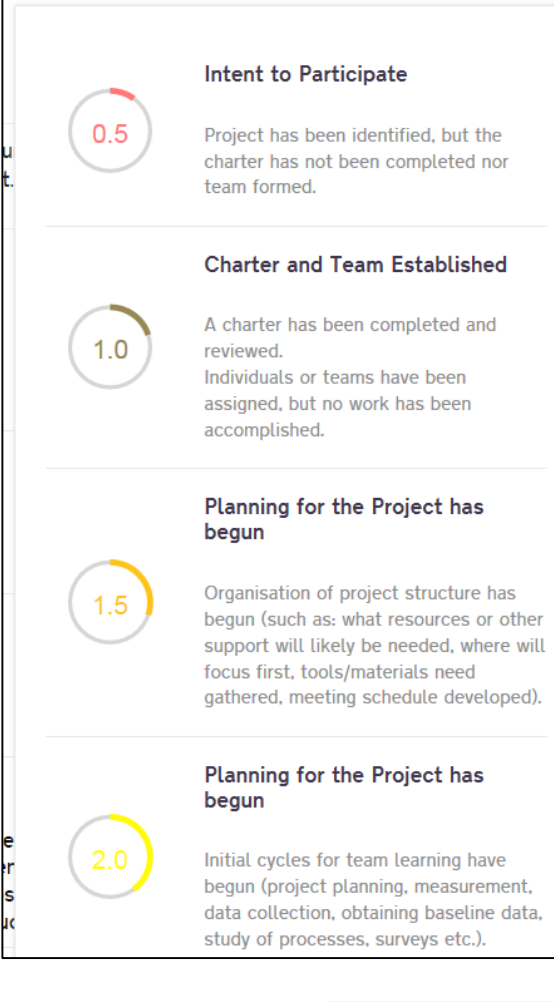

## $2.5$

Initial cycles for testing changes have begun.

Activity, but no changes

Most project goals have a measure established to track progress. Measures are graphically displayed with targets included.

#### **Modest Improvement**

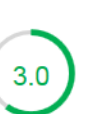

Successful test of changes have been completed for some components of the change package related to the team's charter.

Some small scale implementation has been done.

Anecdotal evidence of improvement exists.

Expected results are 20% complete.

#### Improvement

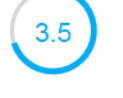

Testing and implementation continues and additional improvement in project measures towards goals is seen.

#### **Significant Improvement**

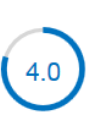

Expected results achieved for major subsystems. Implementation (training, communication etc.) has begun for the project. Project goals are 50% or more

Sustainable Improvement

complete.

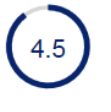

Data on key measures begin to indicate sustainability of impact of changes implemented in system.

#### **Outstanding Sustainable Results**

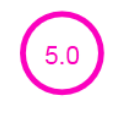

Implementation cycles have been completed and all project goals and expected results have accomplished. Organisational changes have been made to accommodate improvements and to make the project changes permanent.

OK

## You will now be able to see what each score actually means.

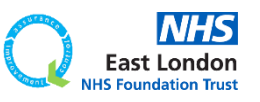

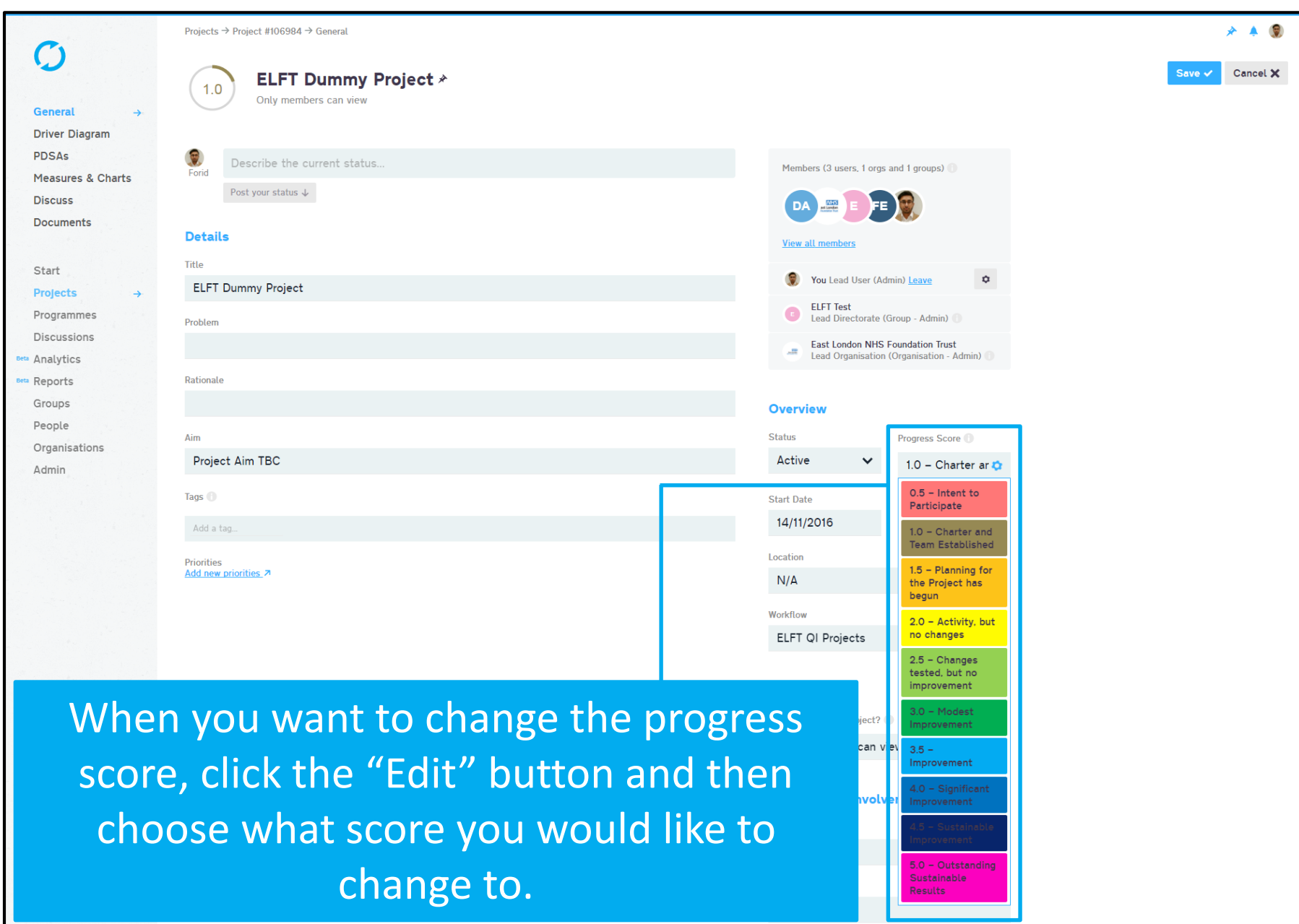

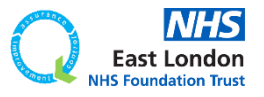

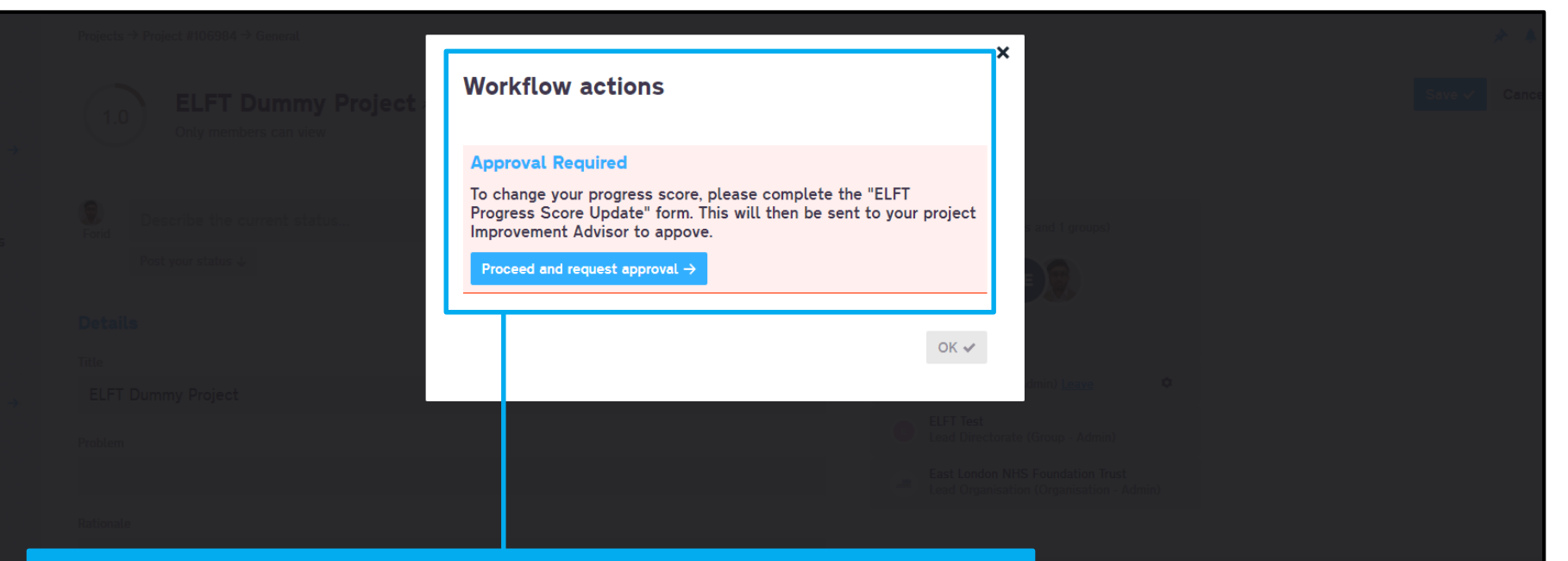

## You will then see a notification informing you that this action requires approval.

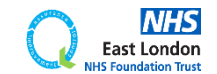

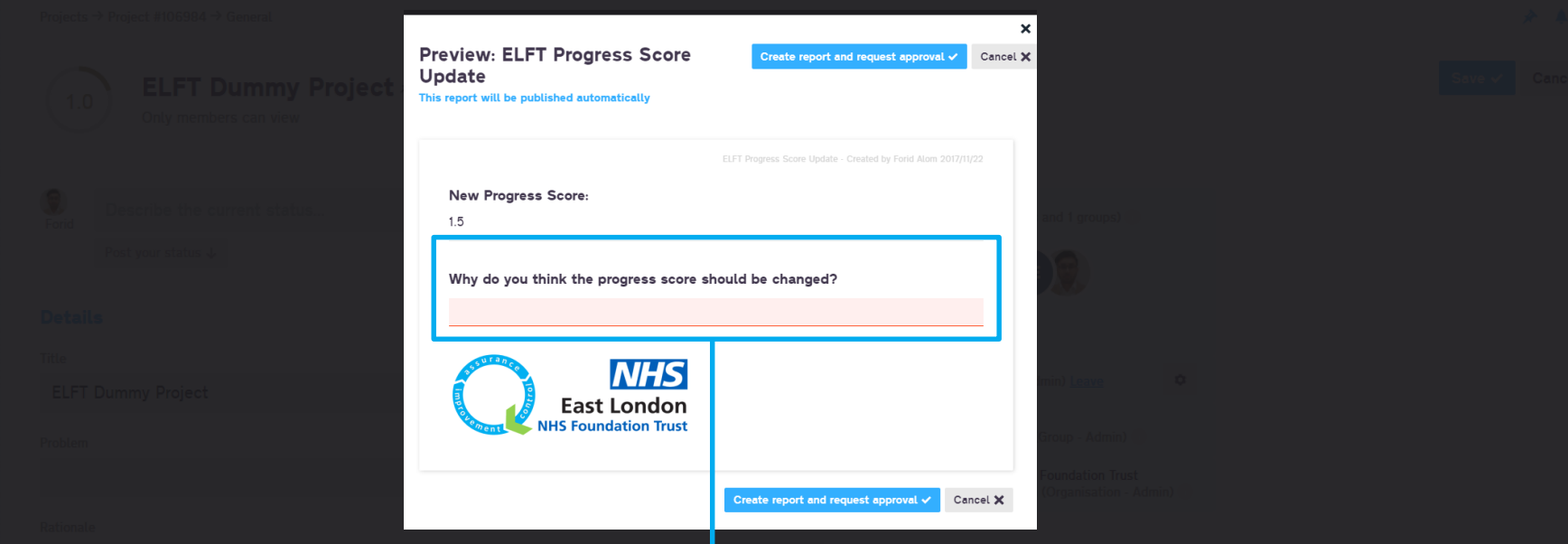

You will then be asked to justify why you think the progress score should be changed.

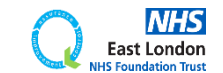

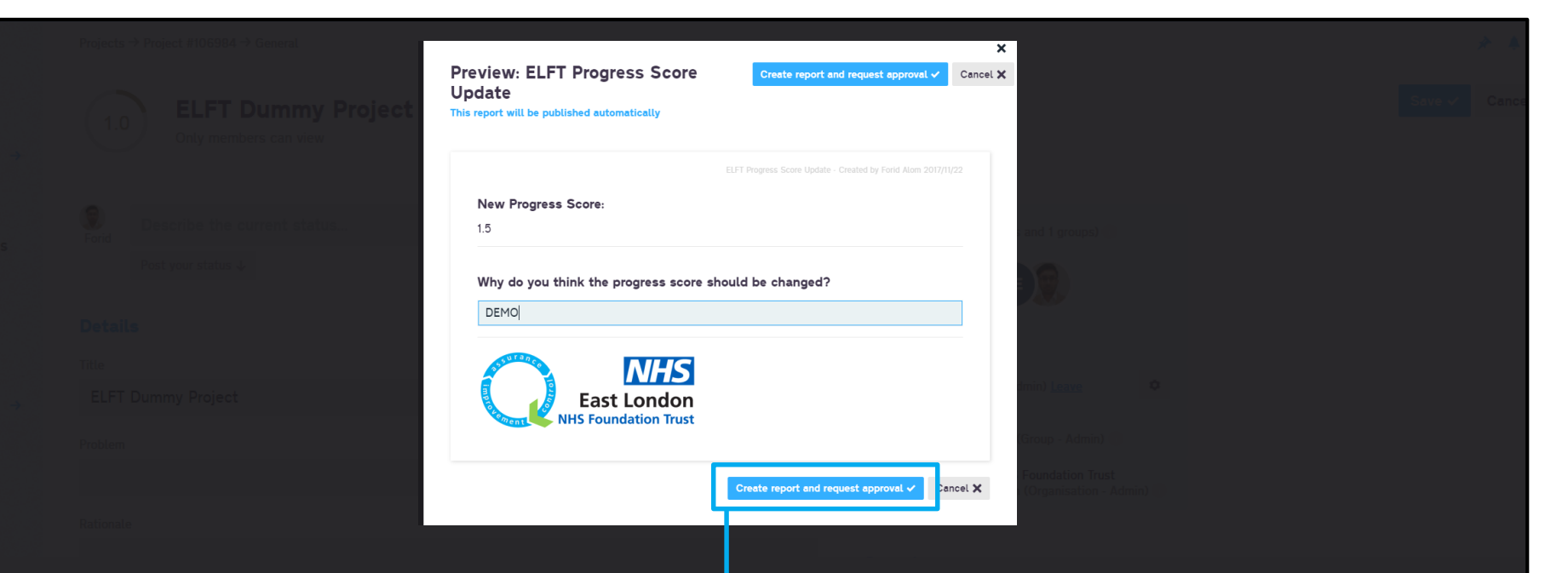

You will then be asked to justify why you think the progress score should be changed.

Then click the "Create report and request approval" button. This will send a notification to your improvement advisor who can then accept or decline the change.

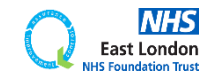

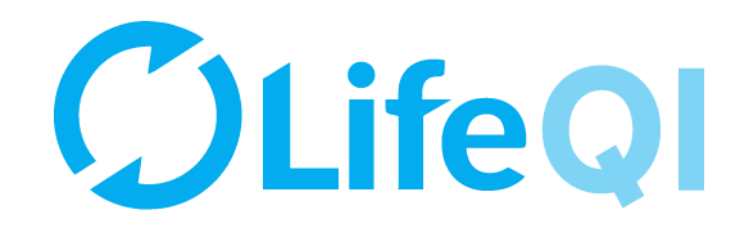

## How to close your project?

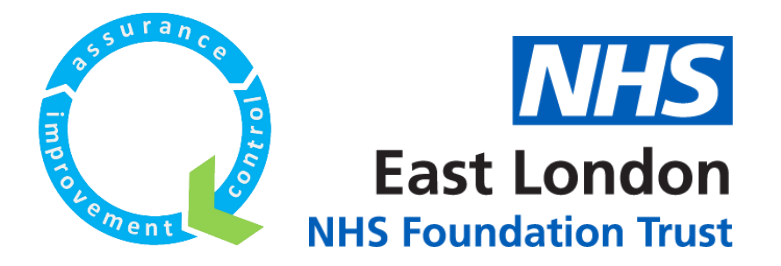

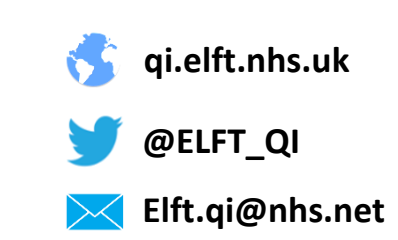

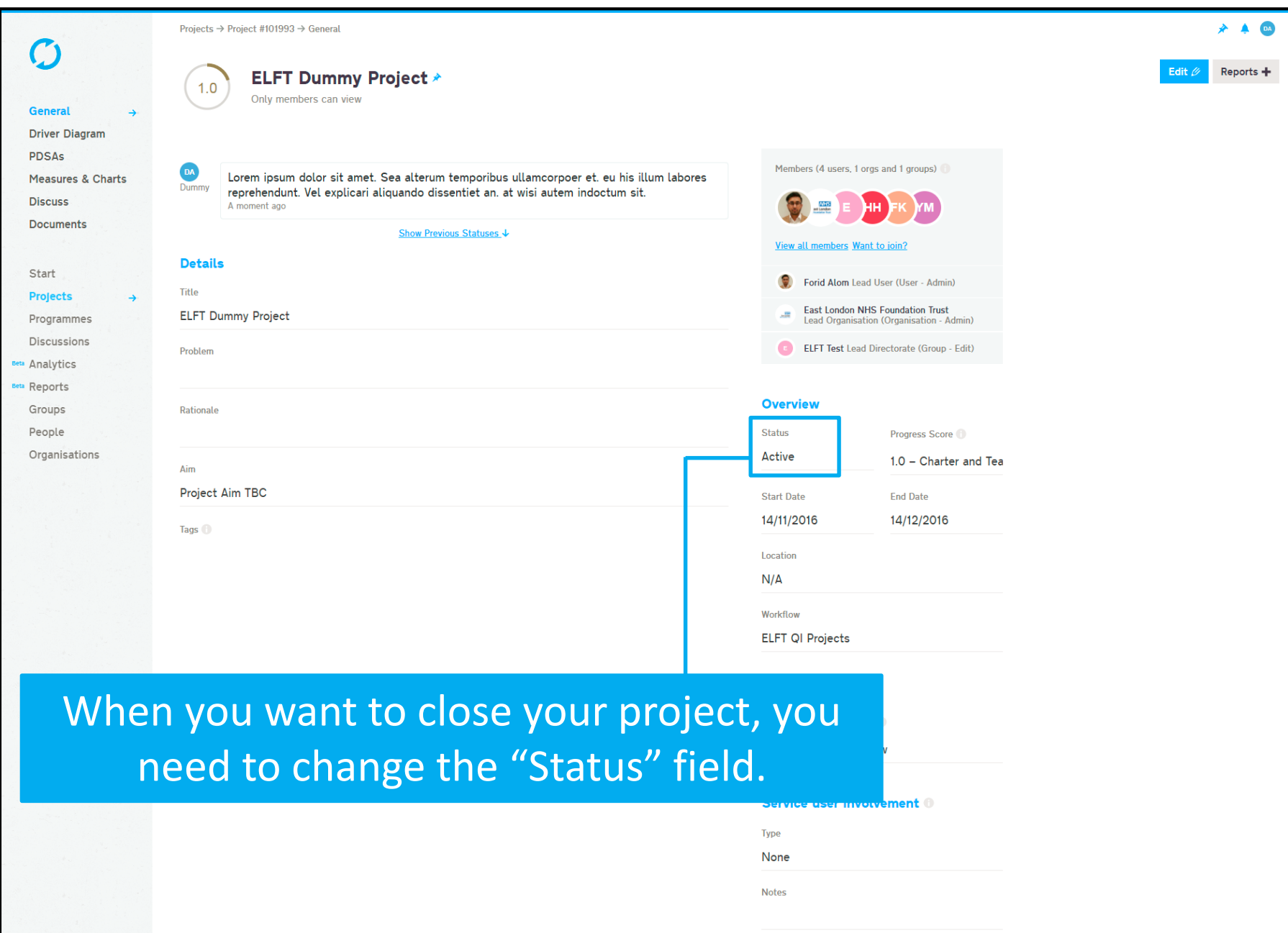

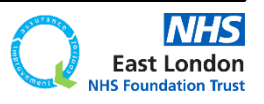

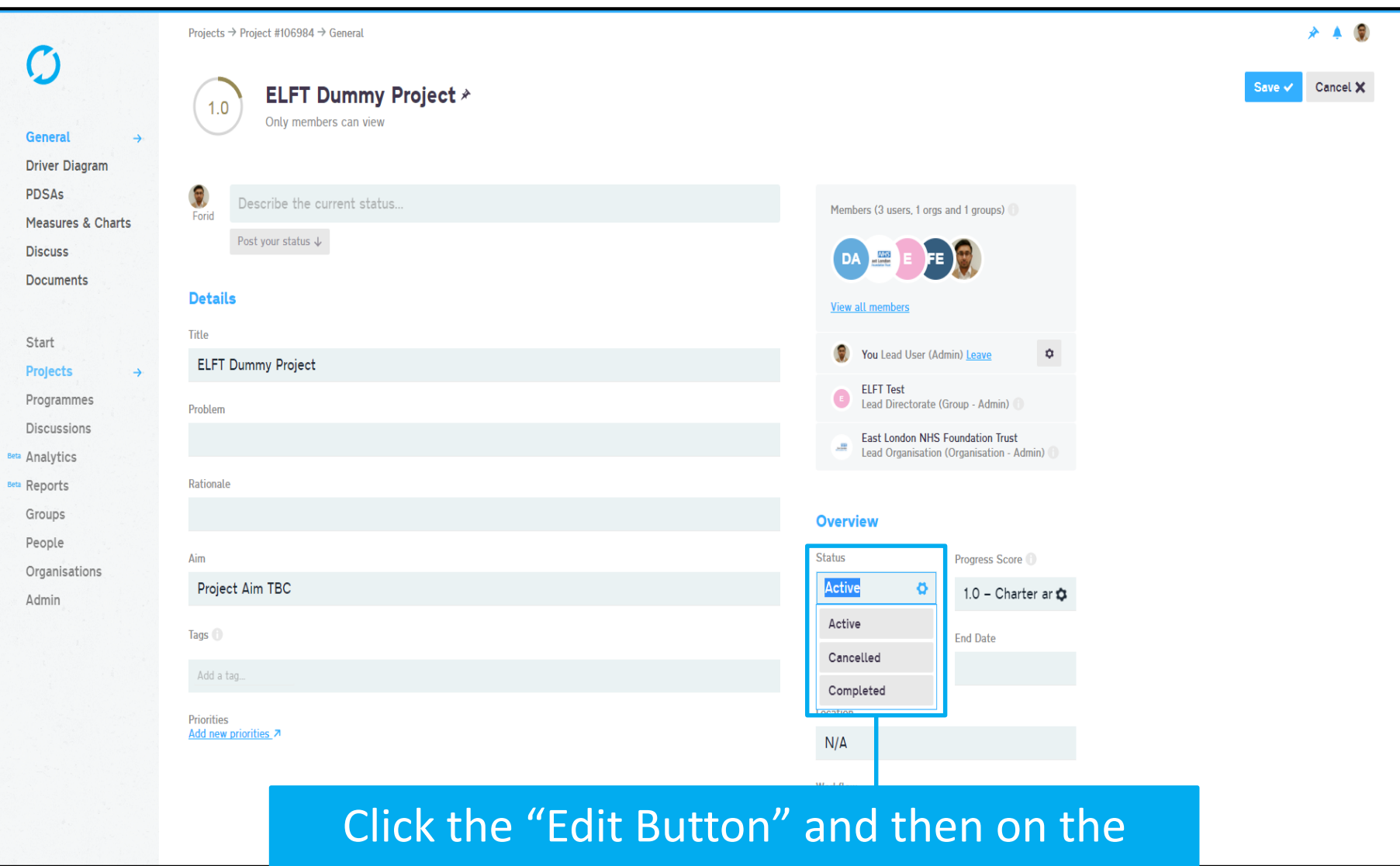

status field choose from one of the options (Cancelled or Completed).

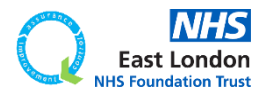

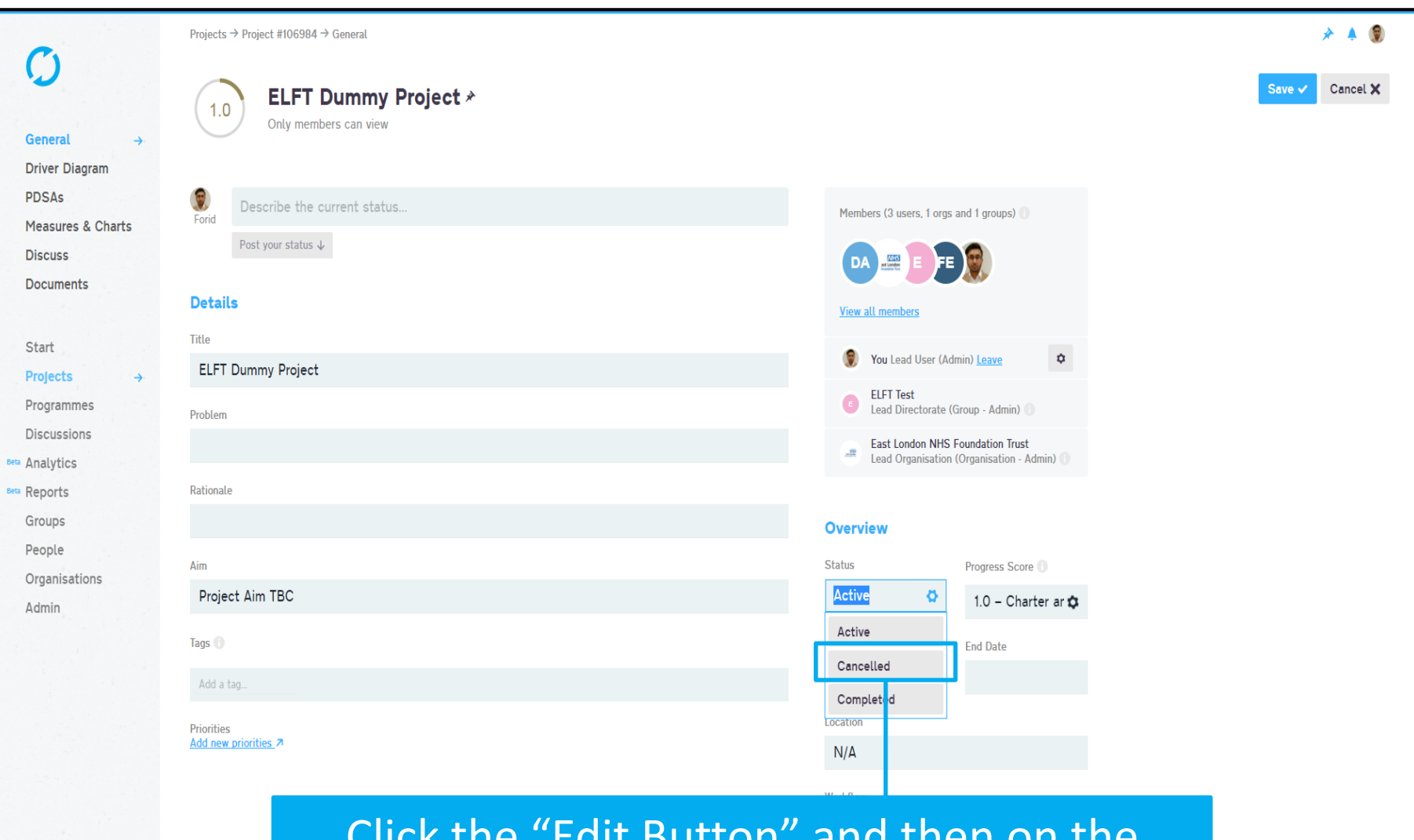

Click the "Edit Button" and then on the status field choose from one of the options (Cancelled or Completed).

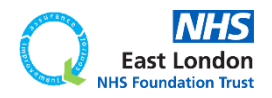

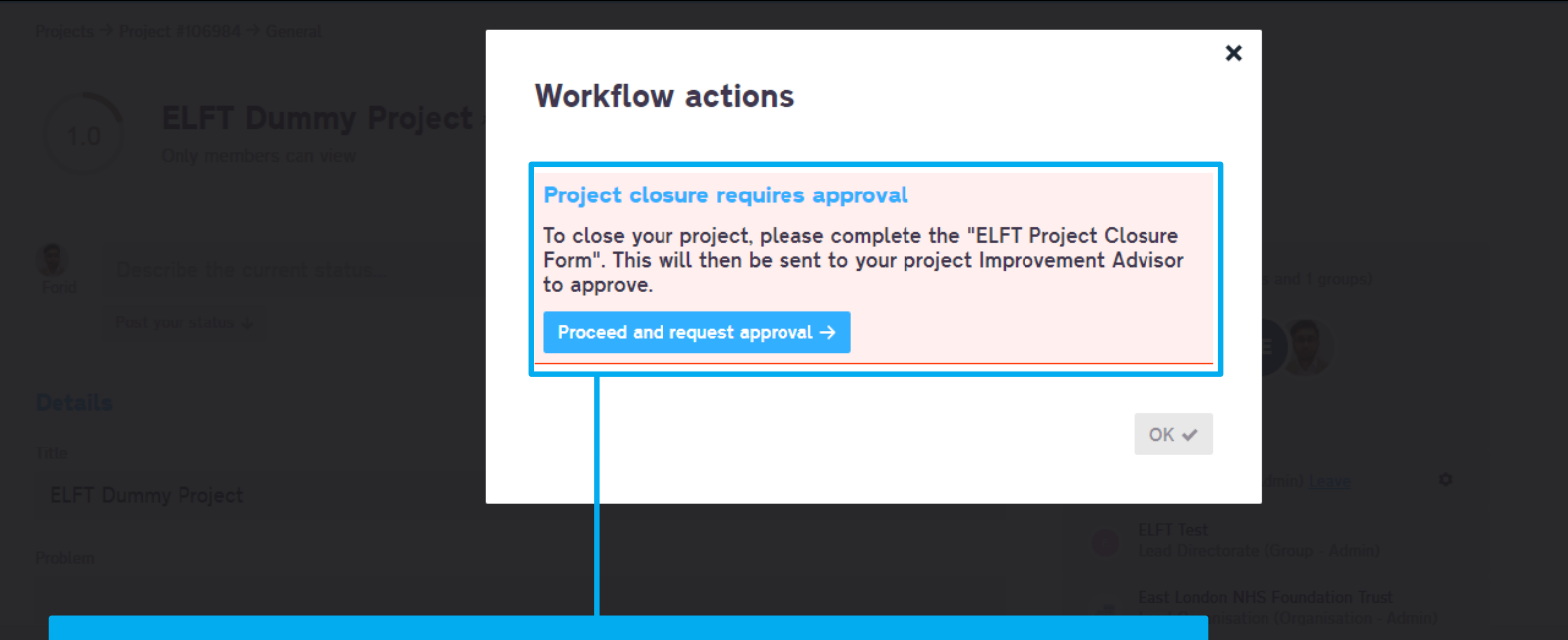

## You will then see a notification informing you that this action requires approval.

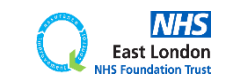

**[Go back to contents page](#page-1-0)**

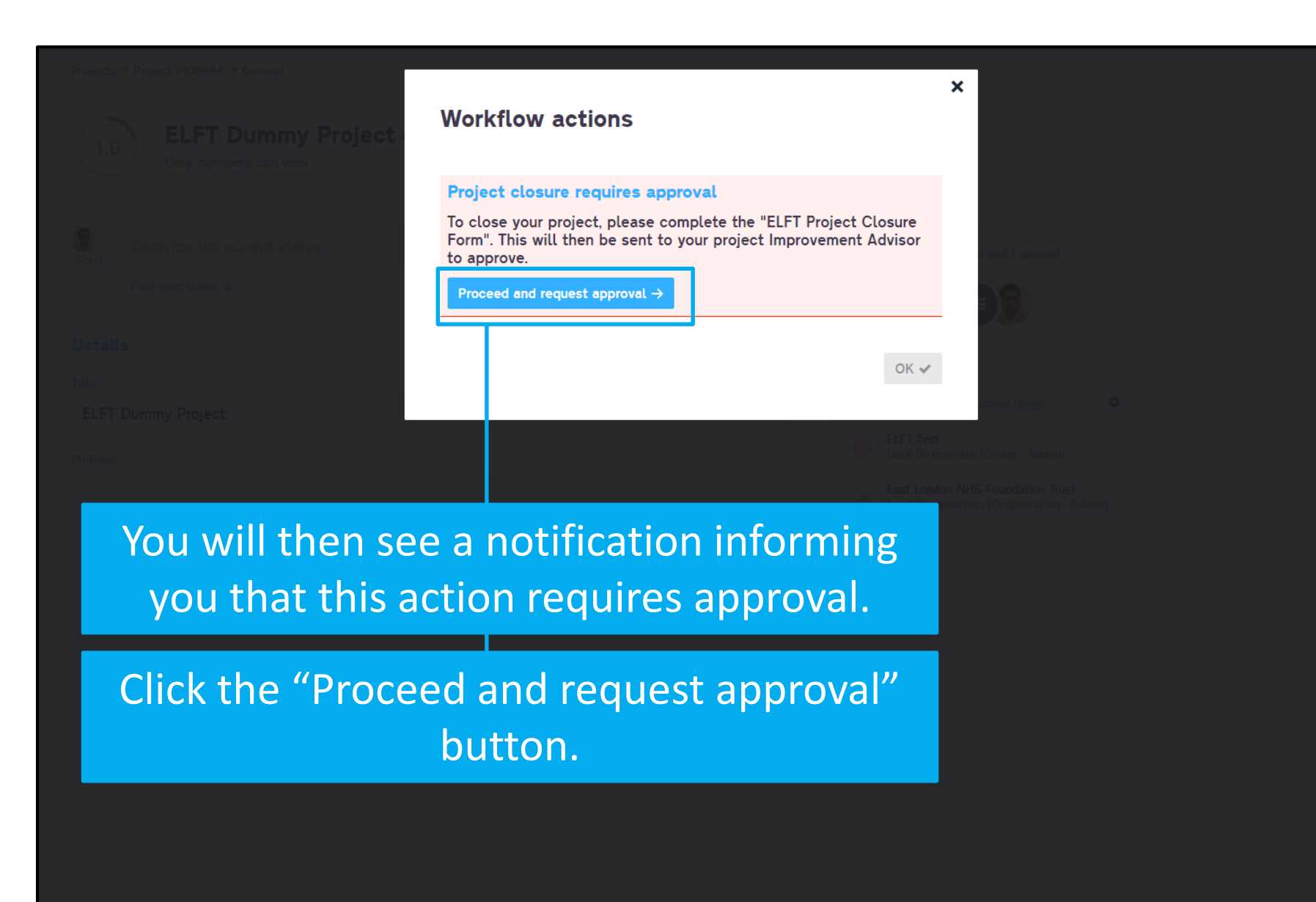

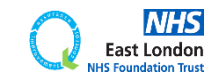

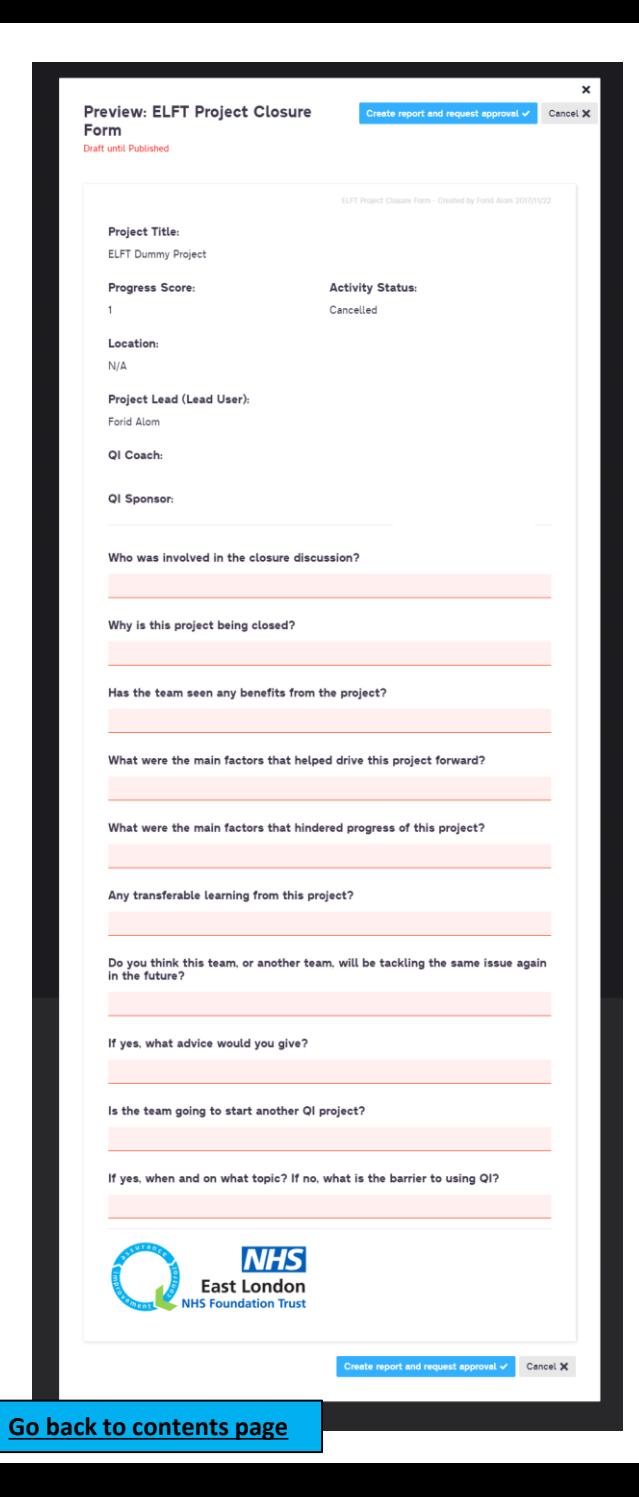

**East London NHS Foundation Trust** 

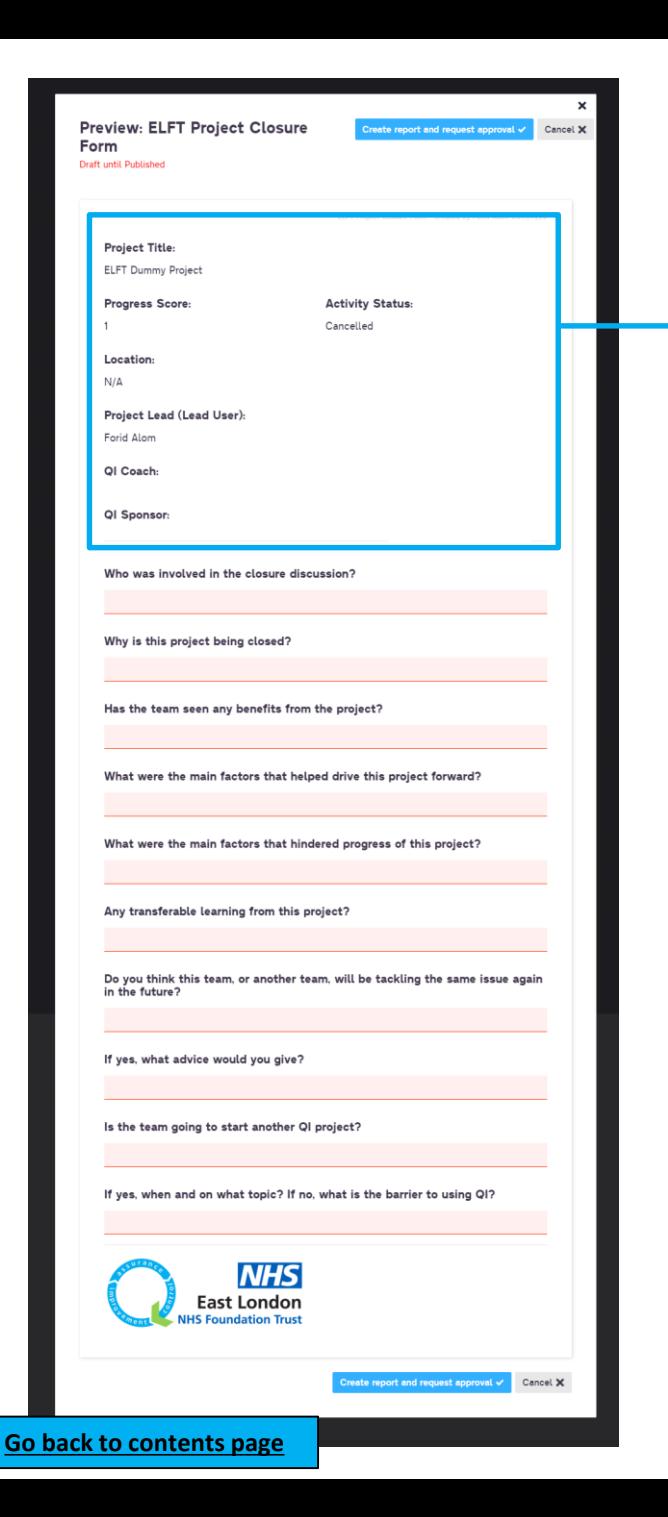

The first few fields will be automatically pulled from the "General" page of your project

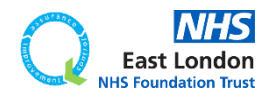

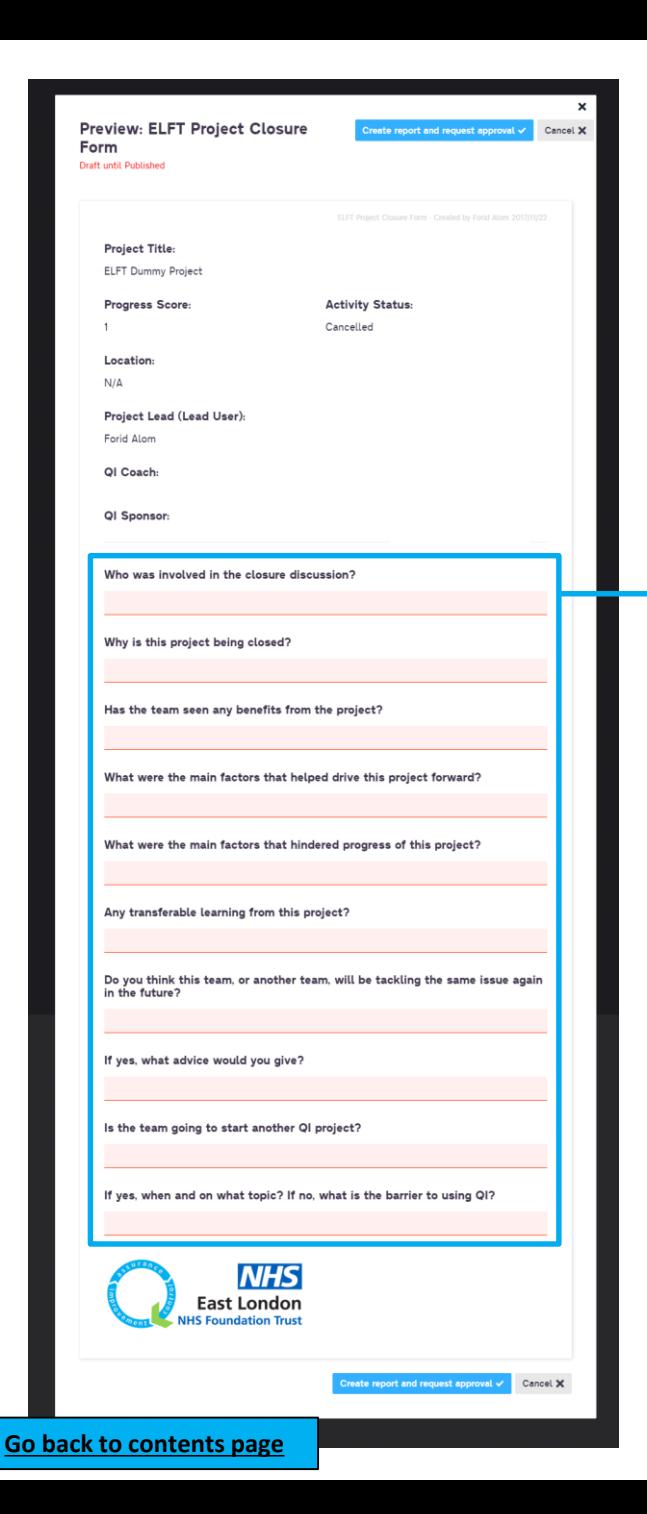

The first few fields will be automatically pulled from the "General" page of your project

## The fields highlighted in pink are the ones you need to answer.

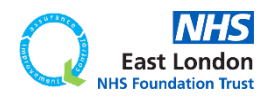

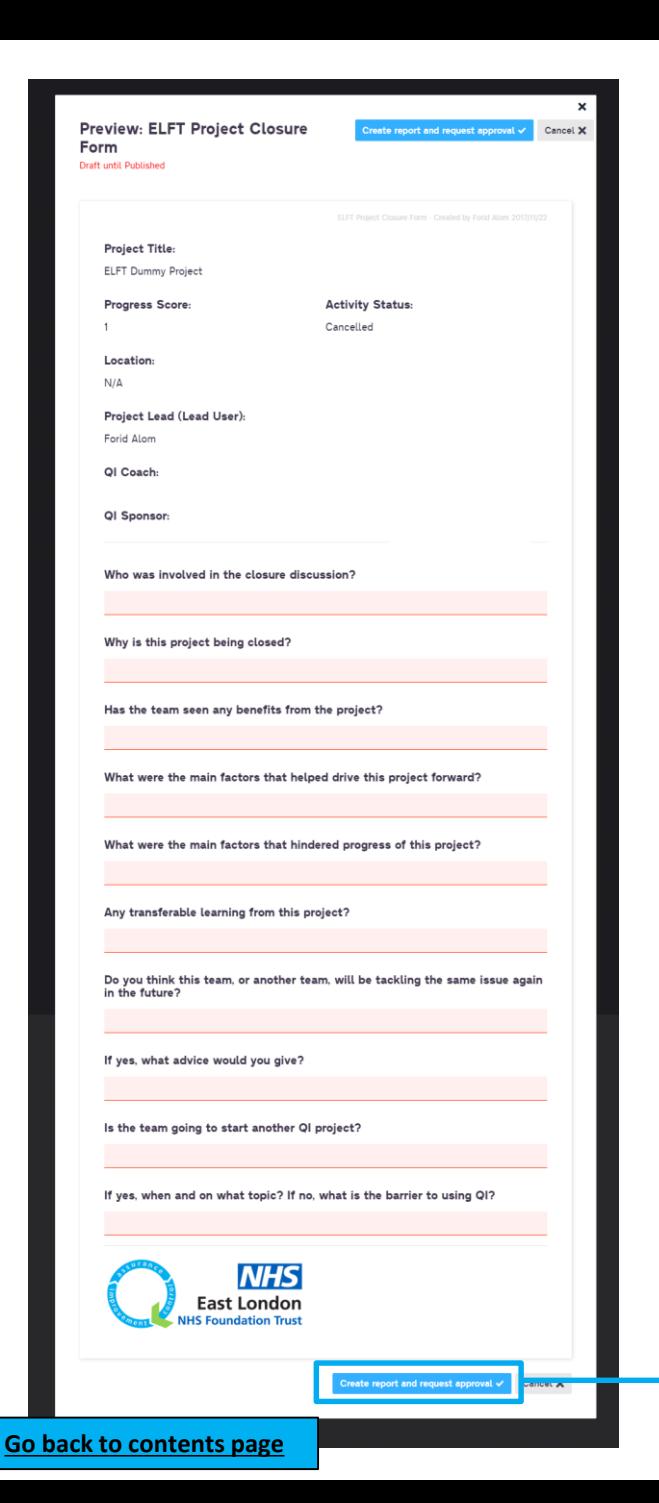

The first few fields will be automatically pulled from the "General" page of your project

The fields highlighted in pink are the ones you need to answer.

Once you have completed the form, click the "Create report and request approval" button.

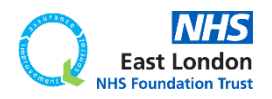

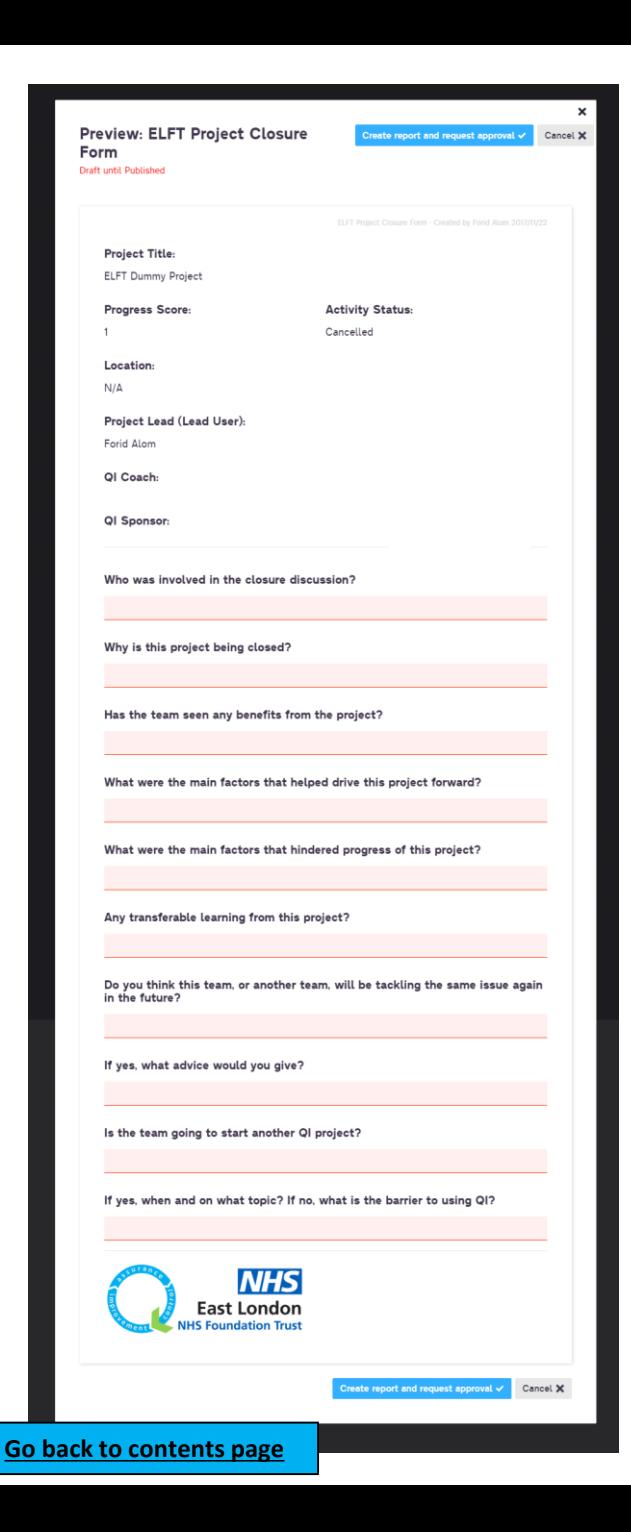

The first few fields will be automatically pulled from the "General" page of your project

The fields highlighted in pink are the ones you need to answer.

Once you have completed the form, click the "Create report and request approval" button.

The report will then be sent to your project's Improvement Advisor for approval.

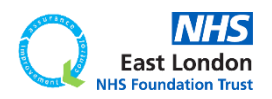

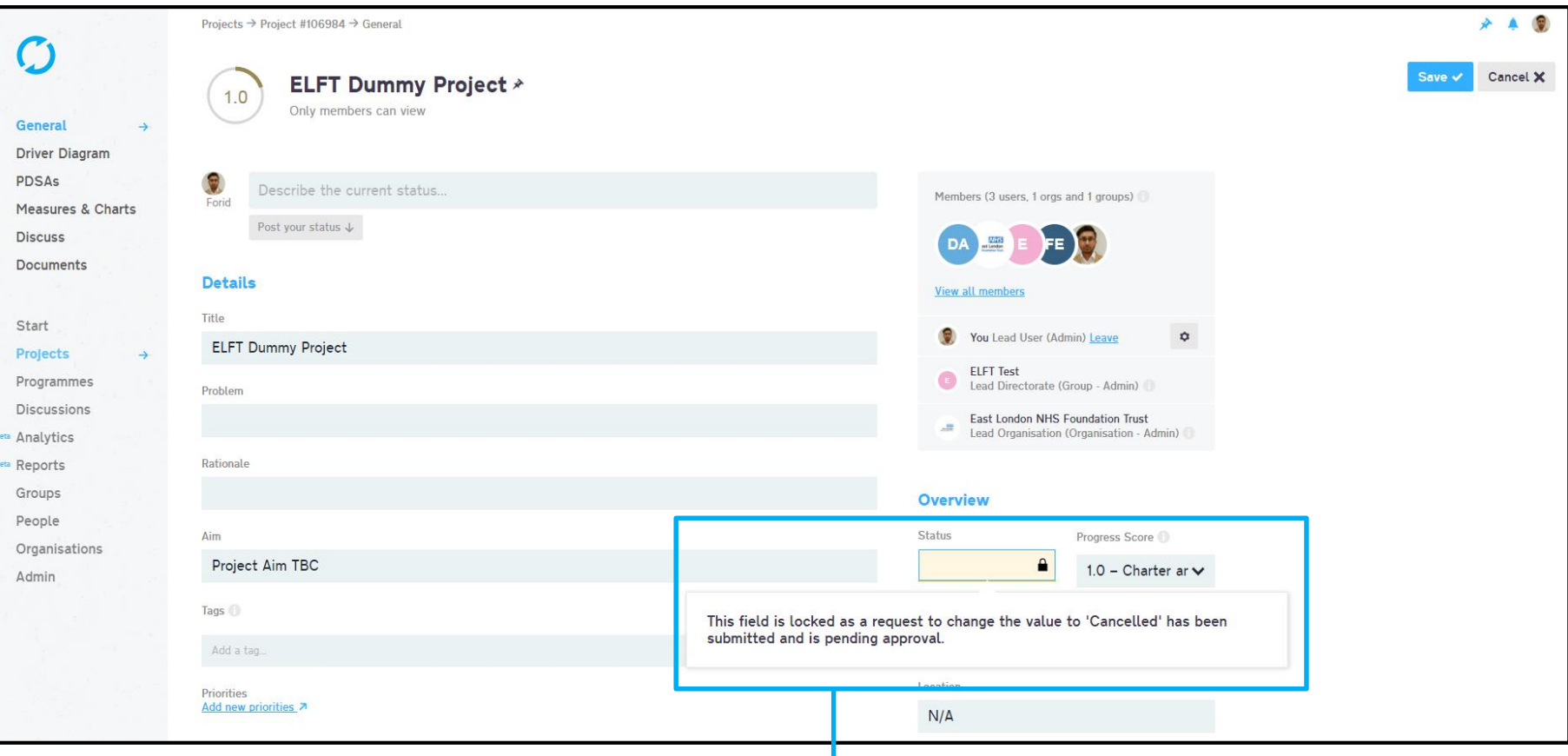

The "Status" field will then be locked and highlight in yellow. If you click on it, it will tell you the field is locked and pending approval.

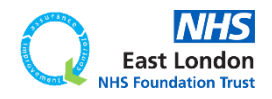

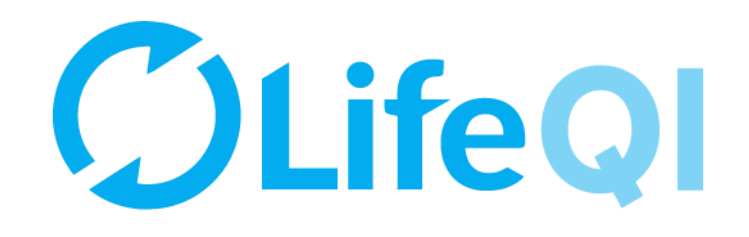

## How to restrict access to your project?

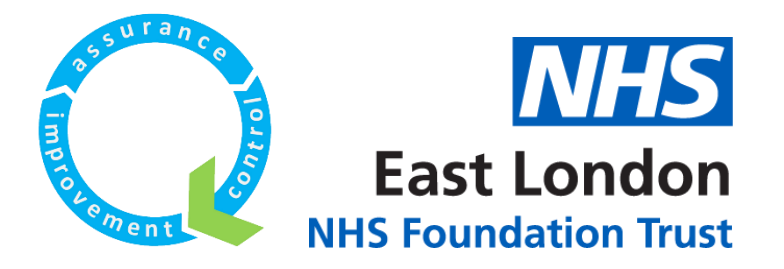

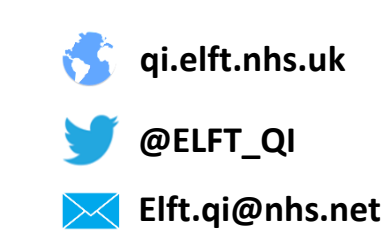
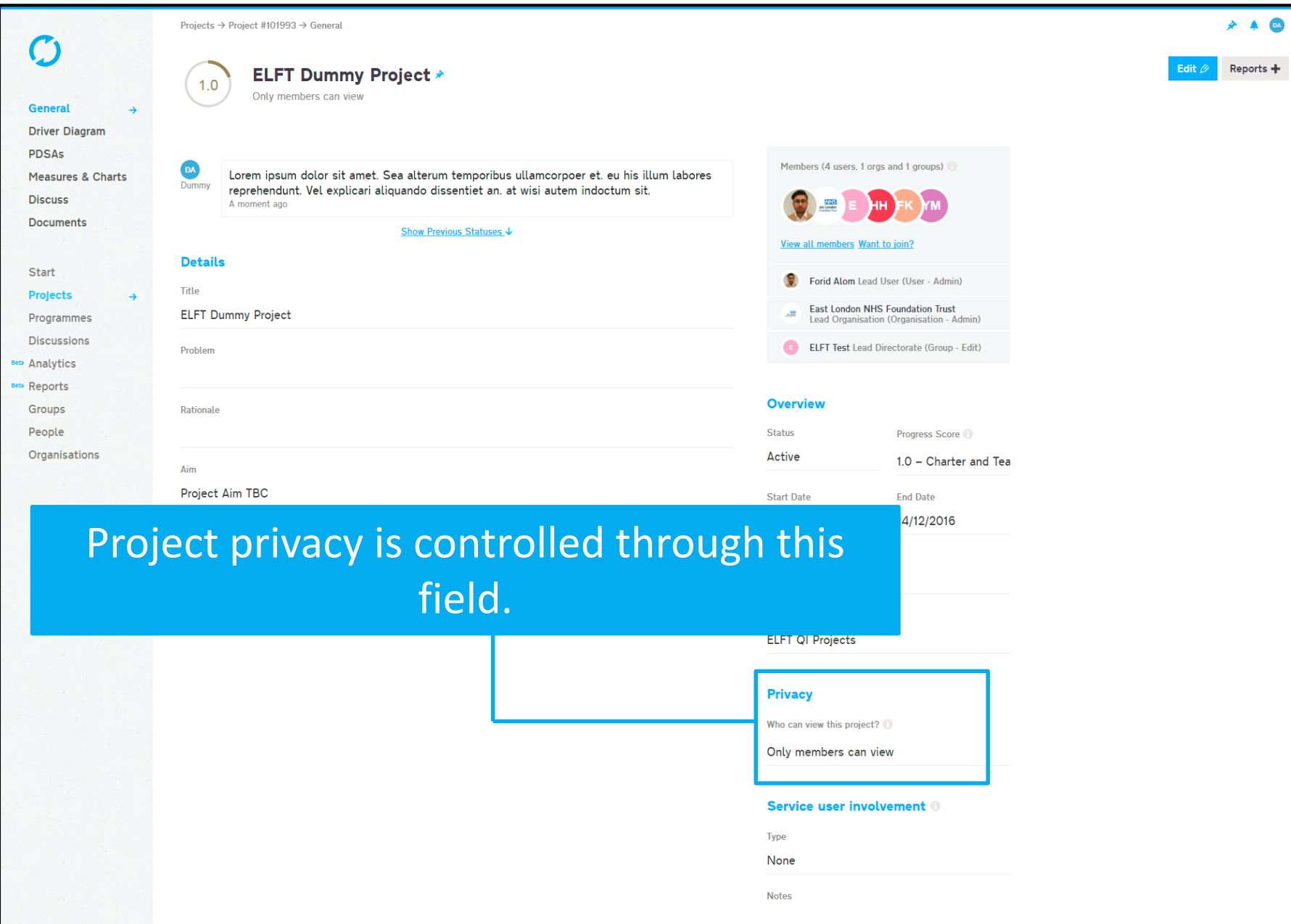

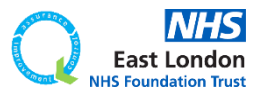

Projects  $\rightarrow$  Project #101993  $\rightarrow$  General

 $1.0$ 

 $\mathcal{O}$ 

ELFT Dummy Project ⊁

Only members can view

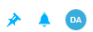

Save  $\checkmark$ Cancel  $\times$ 

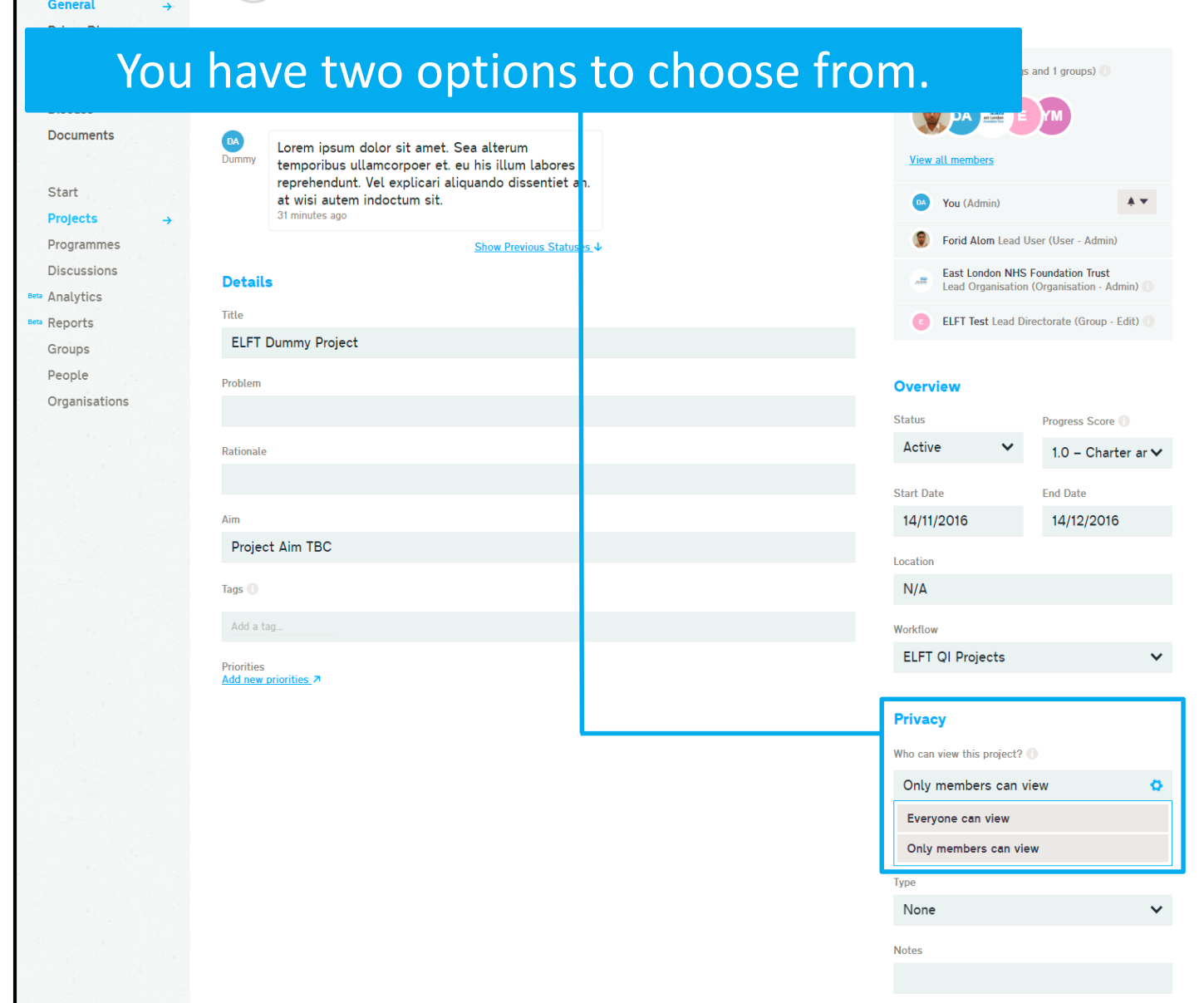

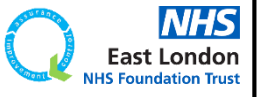

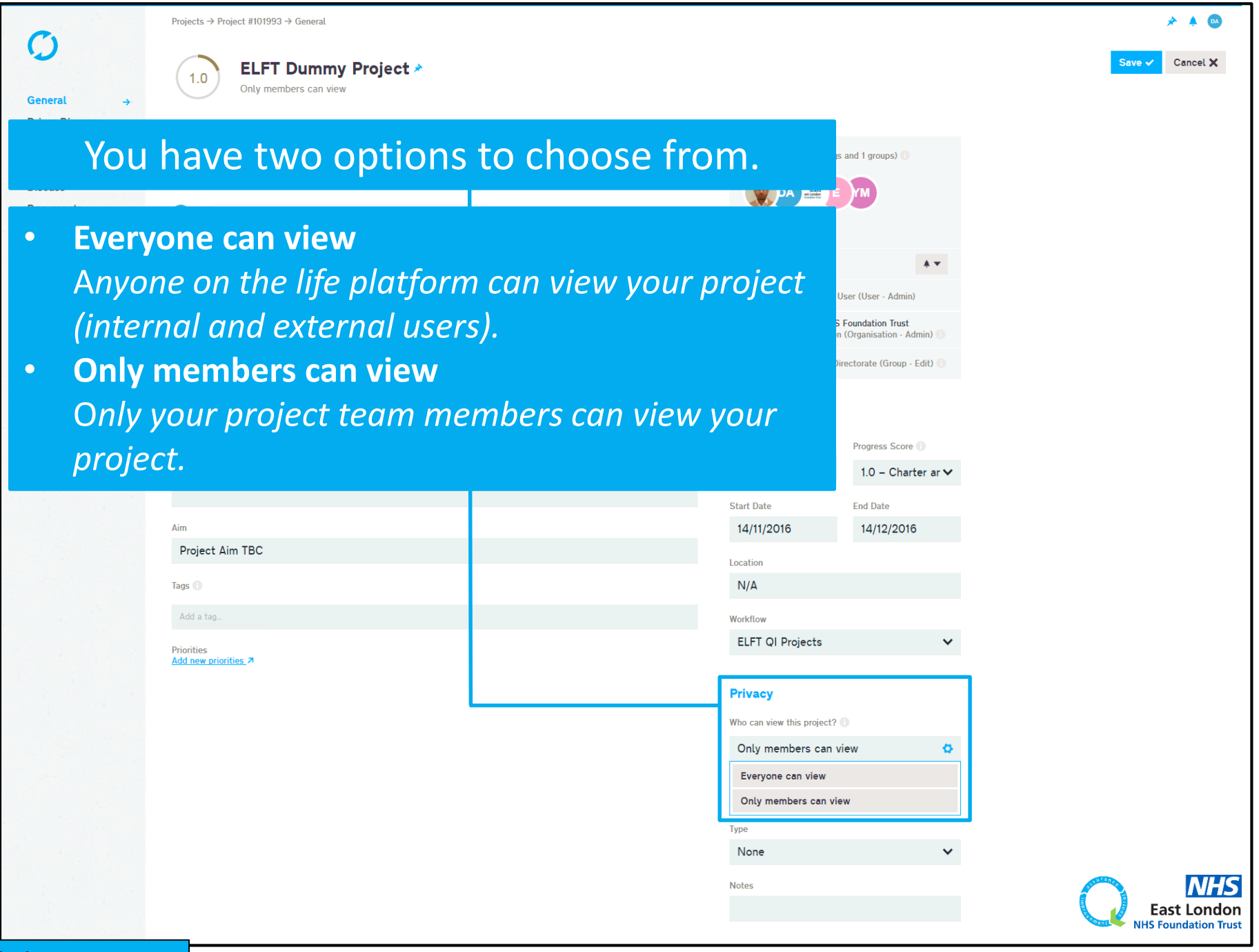

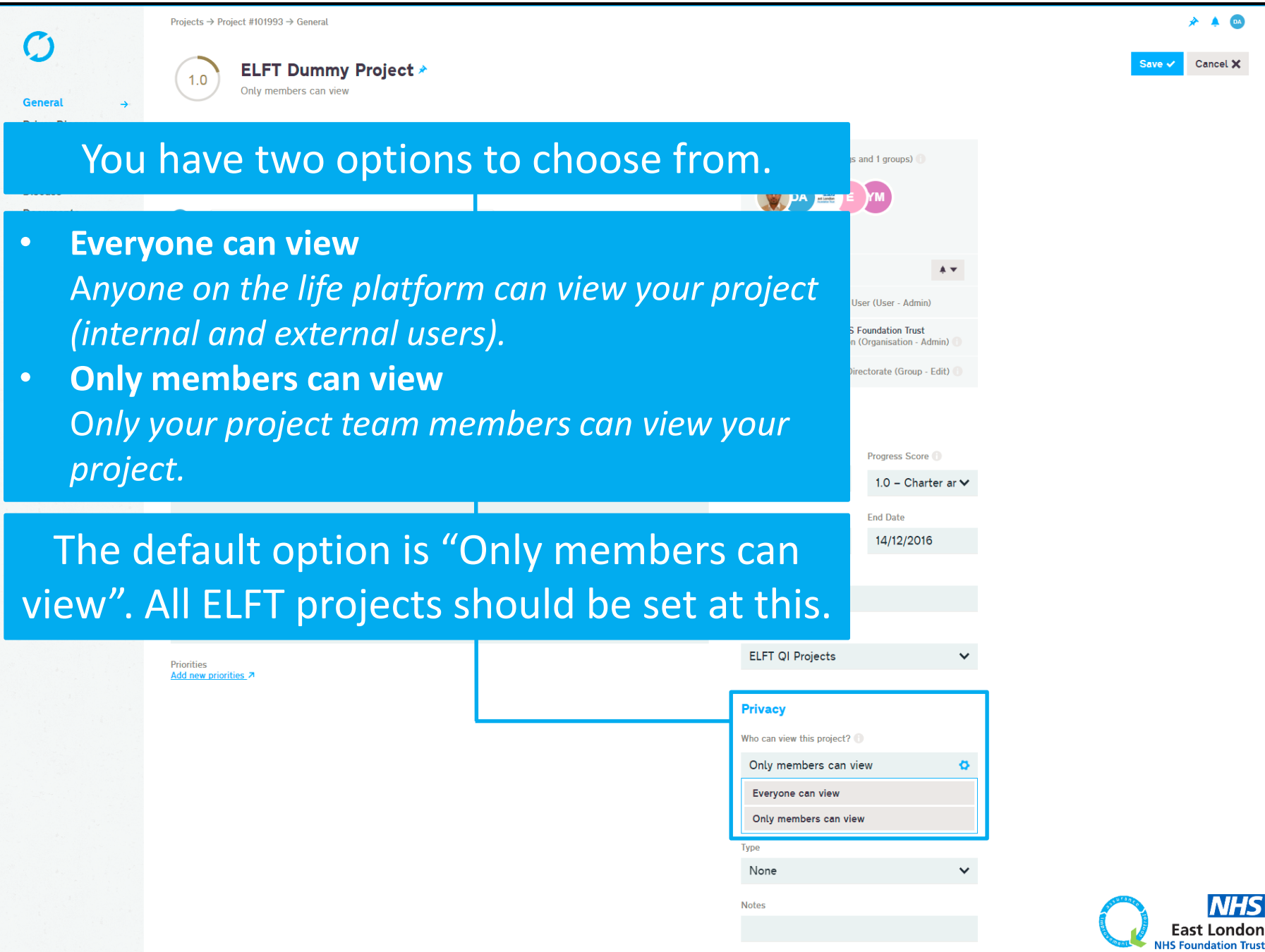

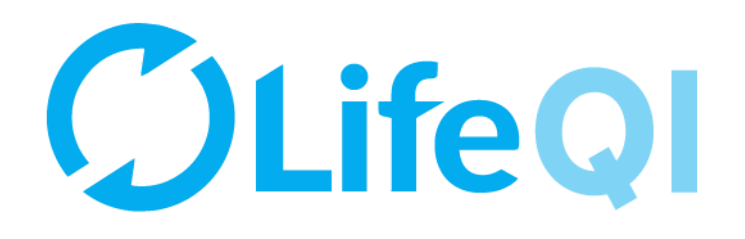

# How to submit a monthly progress update to your sponsor?

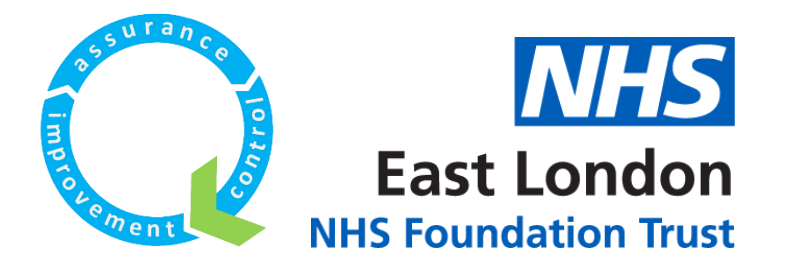

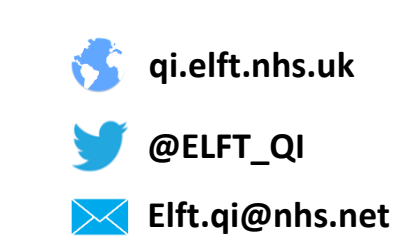

# As a QI Coach, you're required to submit a monthly progress update to your sponsor on projects you are coaching.

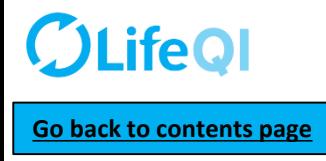

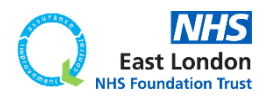

# As a QI Coach, you're required to submit a monthly progress update to your sponsor on projects you are coaching.

This is done through the "ELFT Progress Update to Sponsor" form.

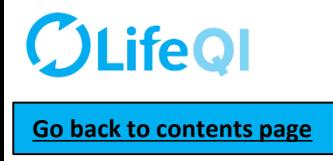

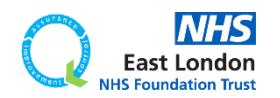

# As a QI Coach, you're required to submit a monthly progress update to your sponsor on projects you are coaching.

## This is done through the "ELFT Progress Update to Sponsor" form.

## Below is a flowchart explaining how the reporting cycle works.

#### **STEP 1**

TIME TO COMPLETE REPORT: **7 DAYS (168 hrs)**

On the **1 st Monday** of the month (at 10am), project leads receive notification to complete their update.

### **STEP 1 NOTES**

On the **1 st Monday of the month** (at 10am), an email (and Life QI notification) will be sent to the project lead to notify them that it's time to complete their monthly progress update to their sponsor. The email will contain a link to the report.

Project leads then have 7 days to complete questions 1 to 10 on the "ELFT Progress Update to Sponsor" report.

TIME TO COMPLETE REPORT:

update.

**7 DAYS (168 hrs)**

On the **2 nd Monday** of the month (at 10am), QI

Coach receives notification to complete their

#### **STEP 2 NOTES**

On the **2 nd Monday of the month** (at 10am), an email (and Life QI notification) will be sent to the QI coach to notify them that it's time to complete their monthly progress update. The email will contain a link to the report.

The QI coach will be able to see what the project lead has answered to questions 1 to 10.

The QI coach then has 7 days to complete question 11.

## **STEP 2 STEP 3 STEP 4**

TIME TO REVIEW REPORT: **2 DAYS (48 hrs)**

**IMPROVEMENT ADVISOR**

On the **3 rd Monday** of the month (at 10am), Improvement advisor receives notification to review report.

### **STEP 3 NOTES**

On the **3 rd Monday of the month** (at 10am), an email (and Life QI notification) will be sent to the improvement advisor to notify them that it's time to review the monthly progress update. The email will contain a link to the report.

The Improvement Advisor will be able to see what the project lead and QI coach have answered.

**PROJECT LEAD COACH PINDUS ON THE LOCAL COACH OF COACH, IA COACH, IA COACH, IA PROJECT LEAD, QI COACH, IA AND QI SPONSOR**

> On the **Wednesday after the 3rd Monday** of the month (at 10am), the project lead, QI Coach, IA and QI sponsor receive report.

### **STEP 4 NOTES**

On the **Wednesday after the 3 rd Monday of the month** (at 10am), the report will be sent to the project lead, QI coach, Improvement Advisor and QI sponsor.

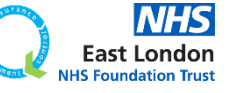

**[Go back to contents page](#page-1-0)**

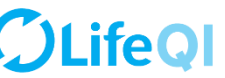

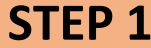

On the 1<sup>st</sup> Monday of the month, project leads receive an email and notification on Life QI notifying them that it's time to complete the "ELFT Progress Update to Sponsor" report.

 $\blacktriangle$ 

Life QI Progress Update to Sponsor - Update Due

Life OI <bot@lifegisystem.com> Sent: Wed 22/11/2017 11:00 To: ALOM, Forid (EAST LONDON NHS FOUNDATION TRUST)

Hi Forid Alom.

Your monthly progress update to your sponsor is due. This will help your sponsor know of any successes and challenges you may have had and is an essential part of helping your project move forward. Please complete the "ELFT Progress Update to Sponsor" report within the next 7 days.

The 'ELFT Progress Update to Sponsor - [MONTH YEAR]' report for the project 'Testing new approval process' has been run.

All the best. Life team

For help and support, please contact ELFT QI Team Tel: 0207 655 4077 / 4078 Address: 9 Alie Street, London, E1 8DE Web: http://qi.elft.nhs.uk Email: gi@elft.nhs.uk Twitter: twitter.com/@ELFT\_OI

#### **EMAIL NOTIFICATION LIFE QI PLATFORM NOTIFICATION**

Life QI Progress Update to Sponsor - Update Due - The 'ELFT Progress Update to Sponsor - [MONTH YEAR]' report for the project 'Testing new approval process' has been run.

Your monthly progress update to your sponsor is due. This will help your sponsor know of any successes and challenges you may have had and is an essential part of helping your project move forward. Please complete the "ELFT Progress Update to Sponsor" report within the next <b>7 days</b>.

22/11/2017 at 11:00:28

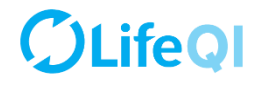

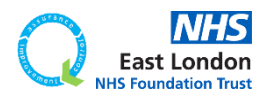

#### ELFT Progress Update to Sponsor - [MONTH YEAR]

Created by today at 07:00 - Draft until Published

These fields are automatically populated based on what you have on the "General" page of your project.

**Project Title:** Testing new approval process

Location

**Current Progress Score**  $0.5$ 

Service User / Carer / Customer Involvement: None

#### Lead User to fill out this section (Questions 1-10)

As the lead user of the project, please answer the following questions.

**Lead User** Forid Alom

1. What progress have you made since your last update?

2. Do you think your project progress score should be changed? If so, to what and why?

3. Have you run any PDSA tests of change in the last month? If not, what is stopping you from testing?

4. Are you collecting and looking at data regularly? If not, what is holding you back?

5. Are you seeing any changes or improvements?

6. What factors are holding the project back?

7. Is there anything that you need help with?

8. Are you meeting with your QI coach regularly?

9. Are service users and carers (or customers) involved or regularly consulted on the project?

10. What is your plan for the next month?

#### QI Coach to fill out this section (Questions 11)

As the QI coach for the project, please answer the following question.

QI Coach

11. QI Coach Monthly Update

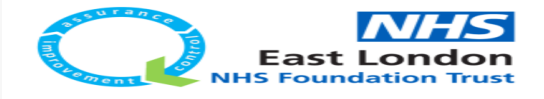

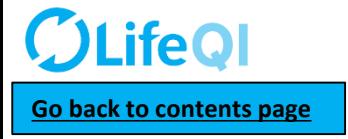

## The first few fields on the report is automatically filled in based on what you have in the "General" page.

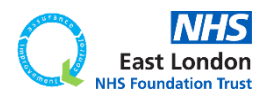

#### ELFT Progress Update to Sponsor - [MONTH YEAR] Created by today at 07:00 - Draft until Published These fields are automatically populated based on what you have on the "General" page of your project. **Project Title:** Testing new approval process Location **Current Progress Score**  $0.5$ Service User / Carer / Customer Involvement: None Lead User to fill out this section (Questions 1-10) As the lead user of the project, please answer the following questions. **Lead User** Forid Alom 1. What progress have you made since your last update? 2. Do you think your project progress score should be changed? If so, to what and why? 3. Have you run any PDSA tests of change in the last month? If not, what is stopping you from testing? 4. Are you collecting and looking at data regularly? If not, what is holding you back? 5. Are you seeing any changes or improvements? 6. What factors are holding the project back? 7. Is there anything that you need help with? 8. Are you meeting with your QI coach regularly? 9. Are service users and carers (or customers) involved or regularly consulted on the project? 10. What is your plan for the next month? QI Coach to fill out this section (Questions 11) As the QI coach for the project, please answer the following question. QI Coach 11. QI Coach Monthly Update

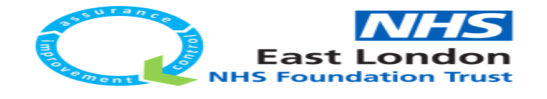

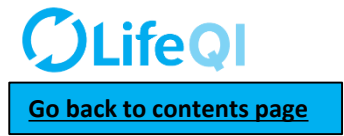

The first few fields on the report is automatically filled in based on what you have in the "General" page.

## Project leads complete **questions 1 to 10.**

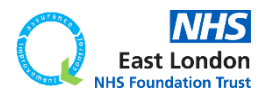

#### ELFT Progress Update to Sponsor - [MONTH YEAR]

Created by today at 07:00 - Draft until Published

These fields are automatically populated based on what you have on the "General" page of your project.

**Project Title:** Testing new approval process

Location

**Current Progress Score**  $0.5$ 

Service User / Carer / Customer Involvement: None

#### Lead User to fill out this section (Questions 1-10)

As the lead user of the project, please answer the following questions.

**Lead User** Forid Alom

1. What progress have you made since your last update?

2. Do you think your project progress score should be changed? If so, to what and why?

3. Have you run any PDSA tests of change in the last month? If not, what is stopping you from testing?

4. Are you collecting and looking at data regularly? If not, what is holding you back?

5. Are you seeing any changes or improvements?

6. What factors are holding the project back?

7. Is there anything that you need help with?

8. Are you meeting with your QI coach regularly?

9. Are service users and carers (or customers) involved or regularly consulted on the project?

10. What is your plan for the next month?

#### QI Coach to fill out this section (Questions 11)

As the QI coach for the project, please answer the following question.

QI Coach

11. QI Coach Monthly Update

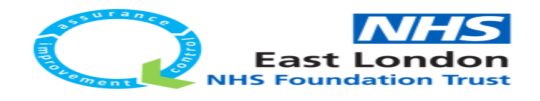

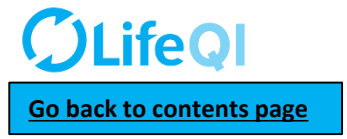

The first few fields on the report is automatically filled in based on what you have in the "General" page.

## Project leads complete **questions 1 to 10.**

They have **7 days** to complete their updates.

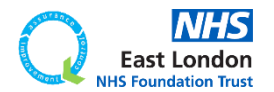

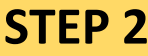

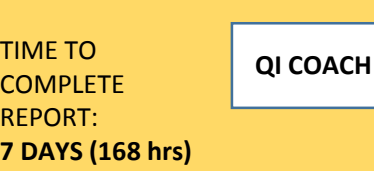

#### Progress update to sponsor - your updates are due

Life QI <bot@lifeqisystem.com> Sent: Tue 28/11/2017 12:08 To: ALOM, Forid (EAST LONDON NHS FOUNDATION TRUST)

Hi Forid Alom.

It is now time for you to enter your updates onto the "ELFT Progress Update To Sponsor" report.

Notification from report 'ELFT Progress Update to Sponsor - Dec 2017'

All the best. Life team

For help and support, please contact ELFT QI Team Tel: 0207 655 4077 / 4078 Address: 9 Alie Street, London, E1 8DE Web: http://qi.elft.nhs.uk Email: qi@elft.nhs.uk Twitter: twitter.com/@ELFT\_QI

#### **EMAIL NOTIFICATION LIFE QI PLATFORM NOTIFICATION**

Progress update to sponsor - your updates are due -Notification from report 'ELFT Progress Update to Sponsor - Dec 2017'.

It is now time for you to enter your updates onto the "ELFT Progress Update To Sponsor" report.

29/11/2017 at 09:40:28

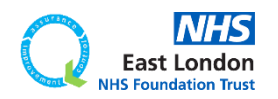

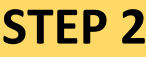

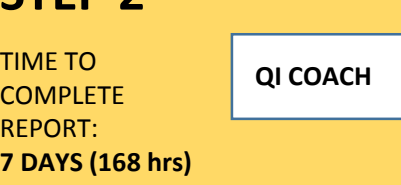

#### **EMAIL NOTIFICATION LIFE QI PLATFORM NOTIFICATION**

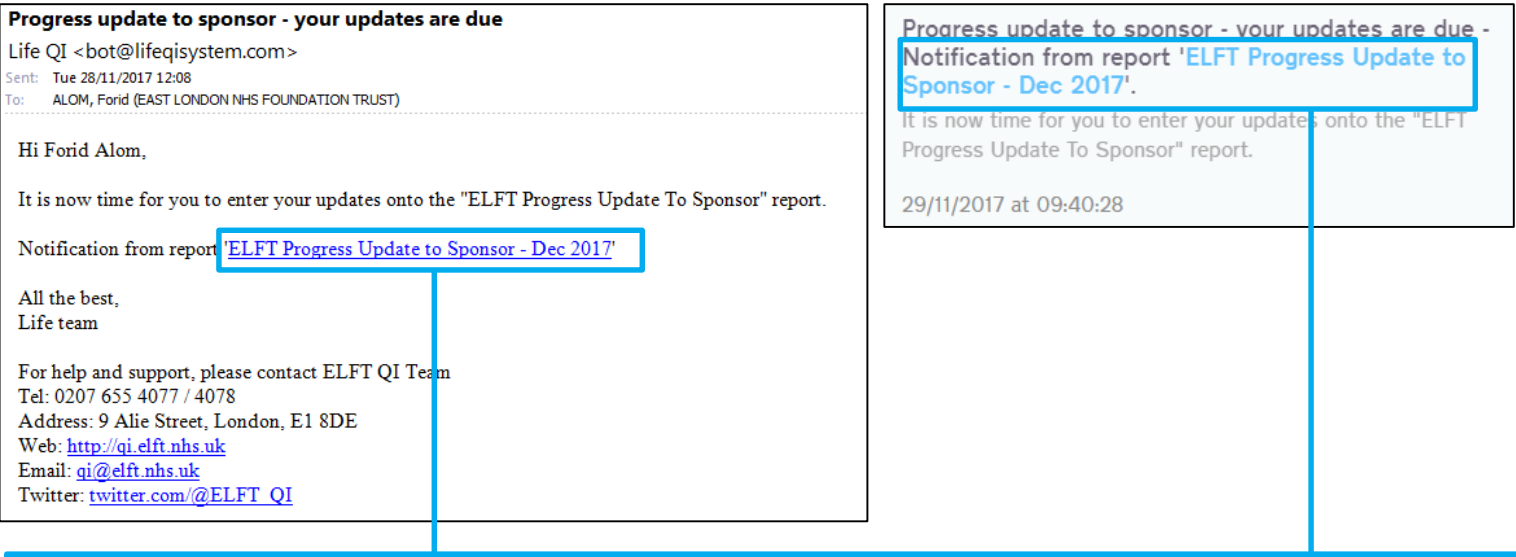

Both notifications will contain a link to the report.

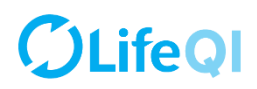

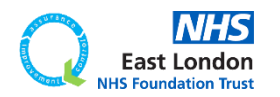

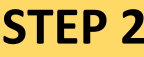

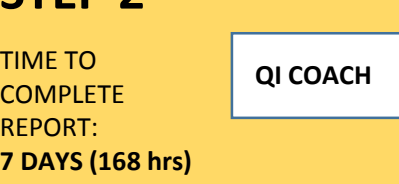

#### **EMAIL NOTIFICATION LIFE QI PLATFORM NOTIFICATION**

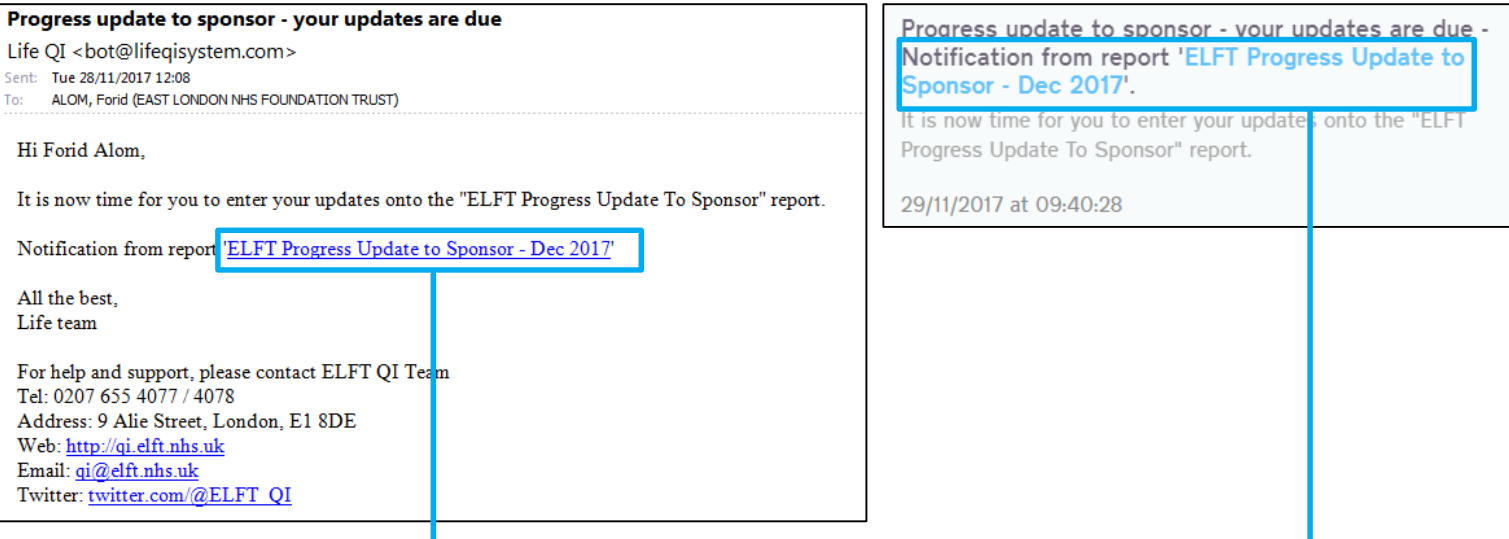

Both notifications will contain a link to the report.

You will get a notification per project you are coaching. So if you are down as the coach for 6 projects, you will get 6 notifications with link to reports for each project.

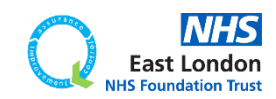

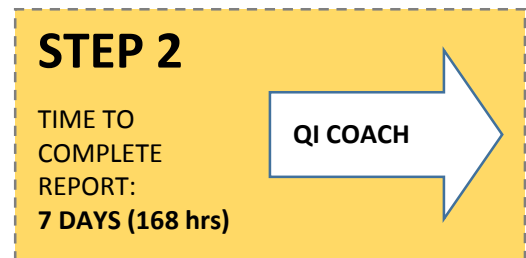

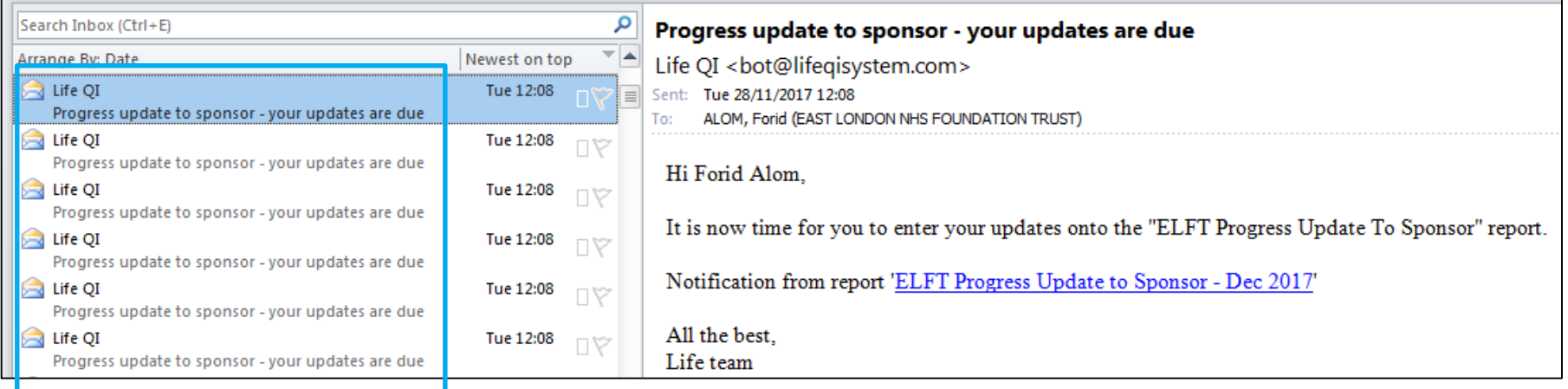

You will get a notification per project you are coaching. So if you are down as the coach for 6 projects, you will get 6 notifications with link to reports for each project.

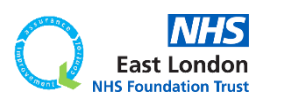

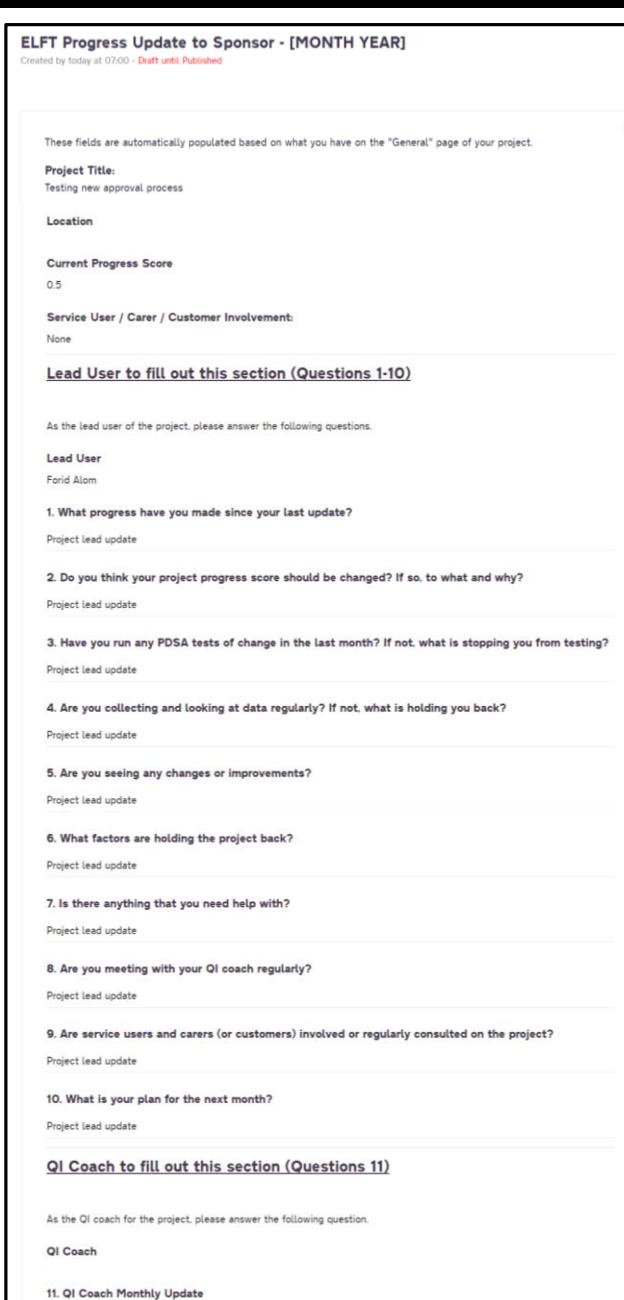

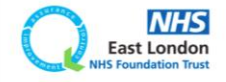

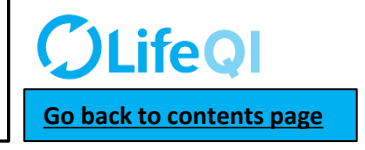

When you click on the report link, you will be taken to the report (which is saved in the documents tab of the project)**.**

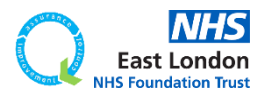

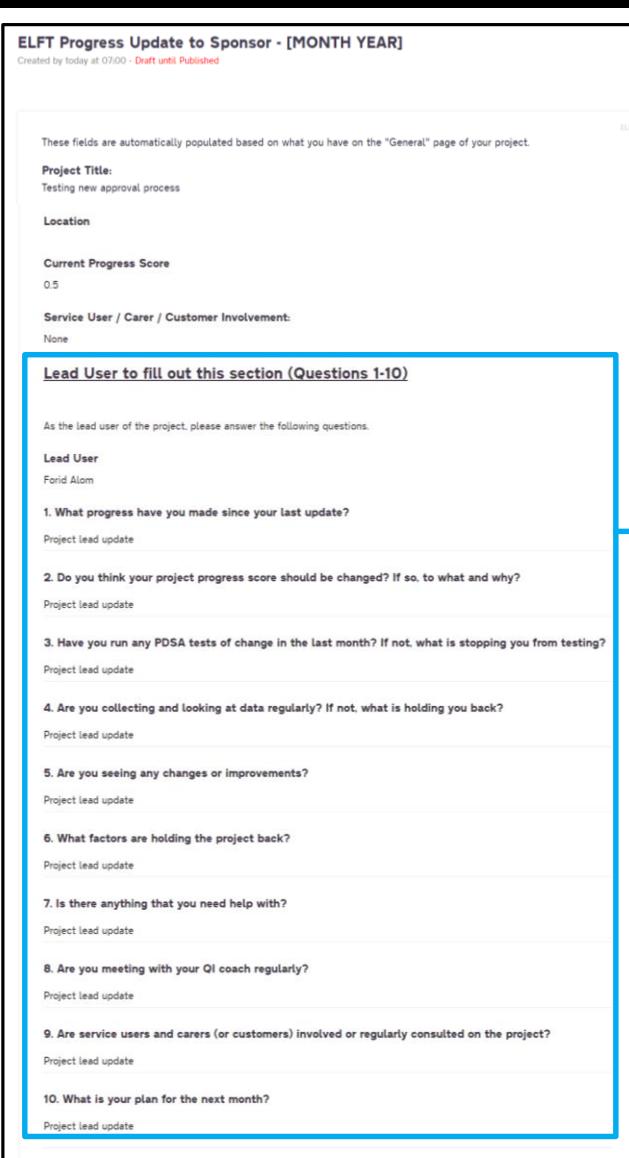

QI Coach to fill out this section (Questions 11)

As the OI coach for the project, please answer the following question

QI Coach

11. QI Coach Monthly Update

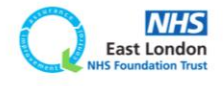

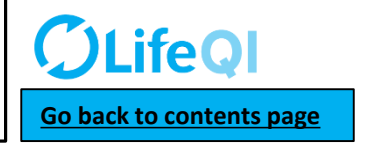

When you click on the report link, you will be taken to the report (which is saved in the documents tab of the project)**.**

You will be able to see the project leads updates.

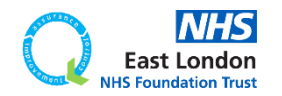

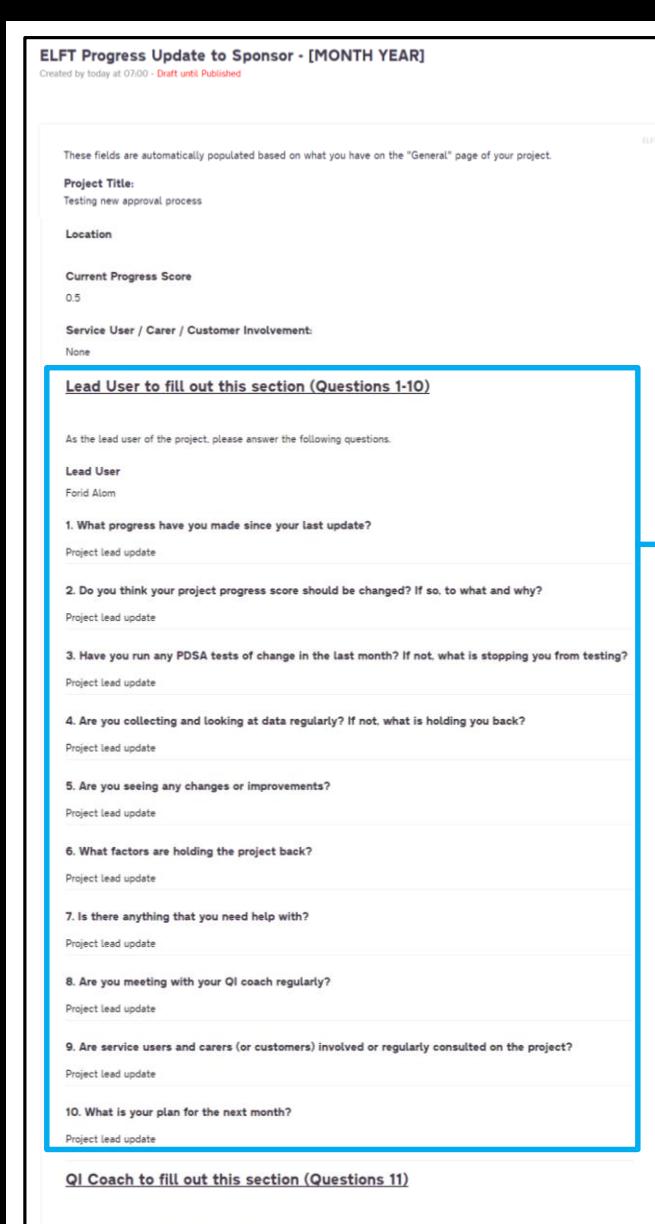

As the OI coach for the project, please answer the following question

QI Coach

11. QI Coach Monthly Update

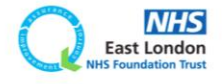

When you click on the report link, you will be taken to the report (which is saved in the documents tab of the project)**.**

You will be able to see the project leads updates.

If the project lead has not completed their updates, these fields will be blank.

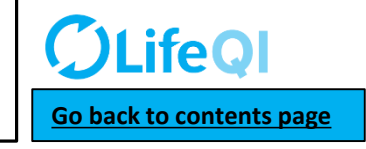

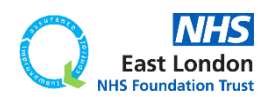

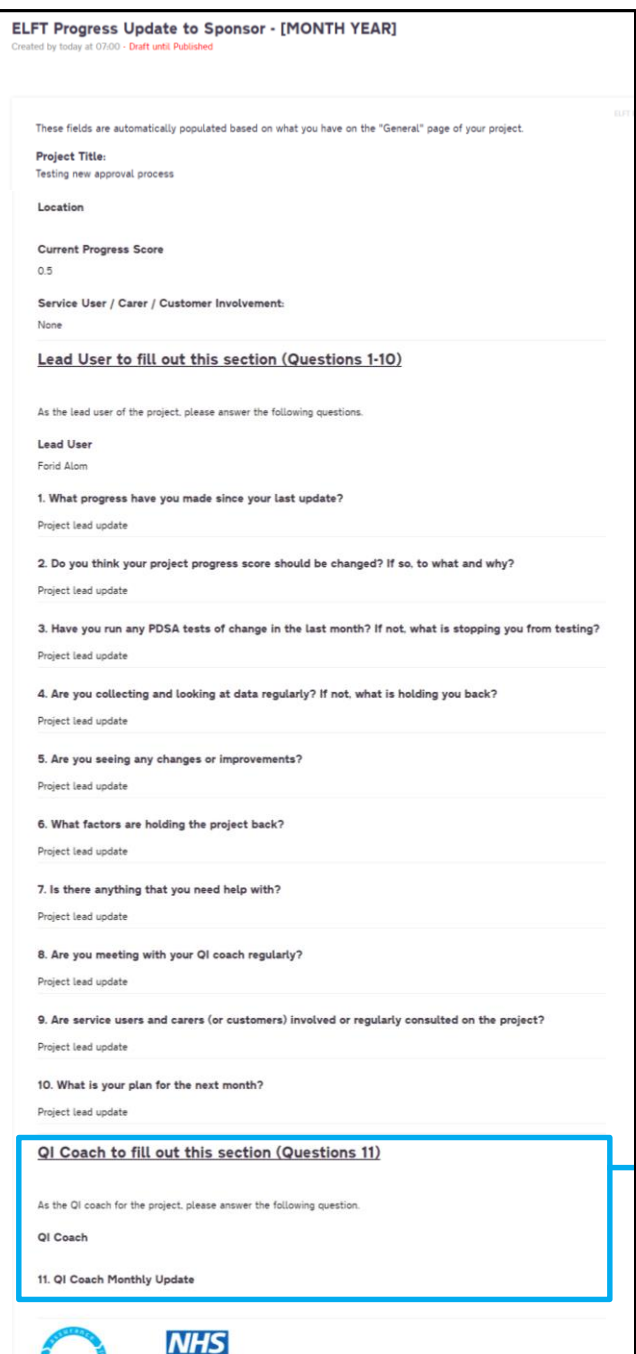

**East London** 

When you click on the report link, you will be taken to the report (which is saved in the documents tab of the project)**.**

You will be able to see the project leads updates.

If the project lead has not completed their updates, these fields will be blank.

You will then be able to add your update in **question 11**.

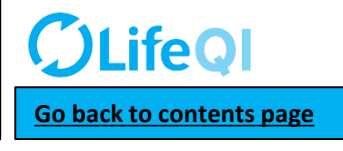

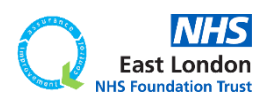

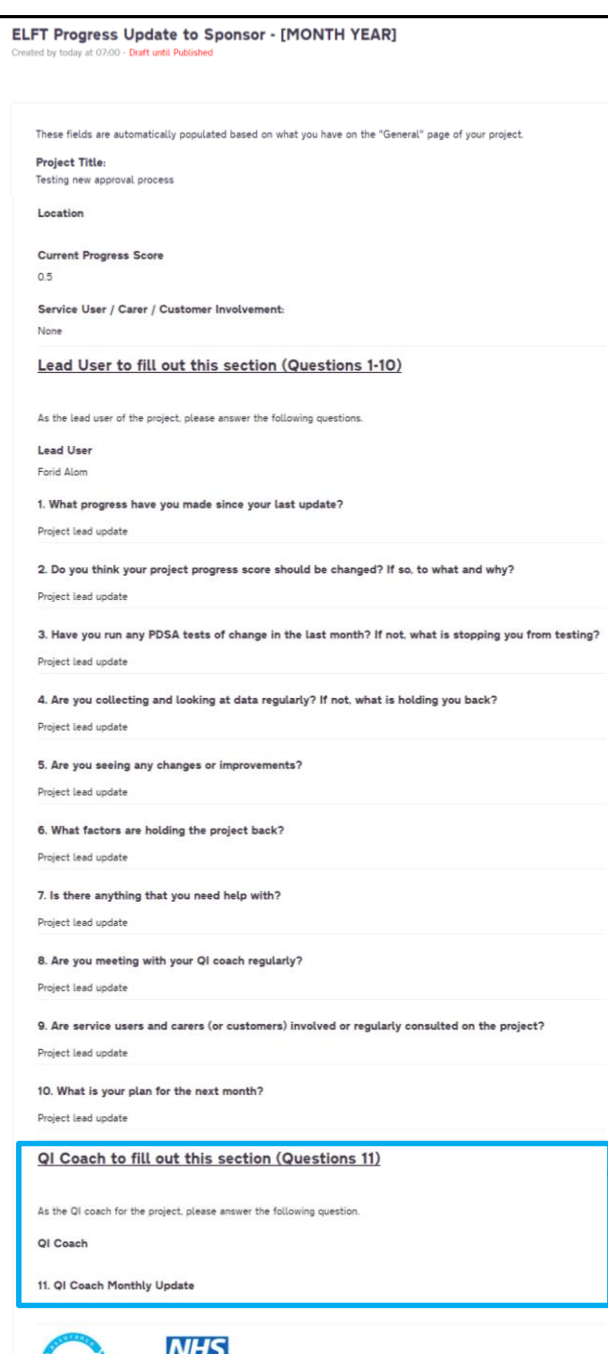

**East London** 

When you click on the report link, you will be taken to the report (which is saved in the documents tab of the project)**.**

You will be able to see the project leads updates.

If the project lead has not completed their updates, these fields will be blank.

You will then be able to add your update in **question 11**.

You have up to **7 days** to complete your updates.

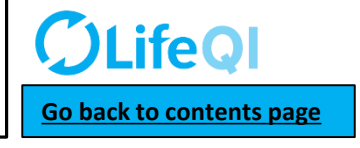

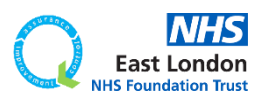

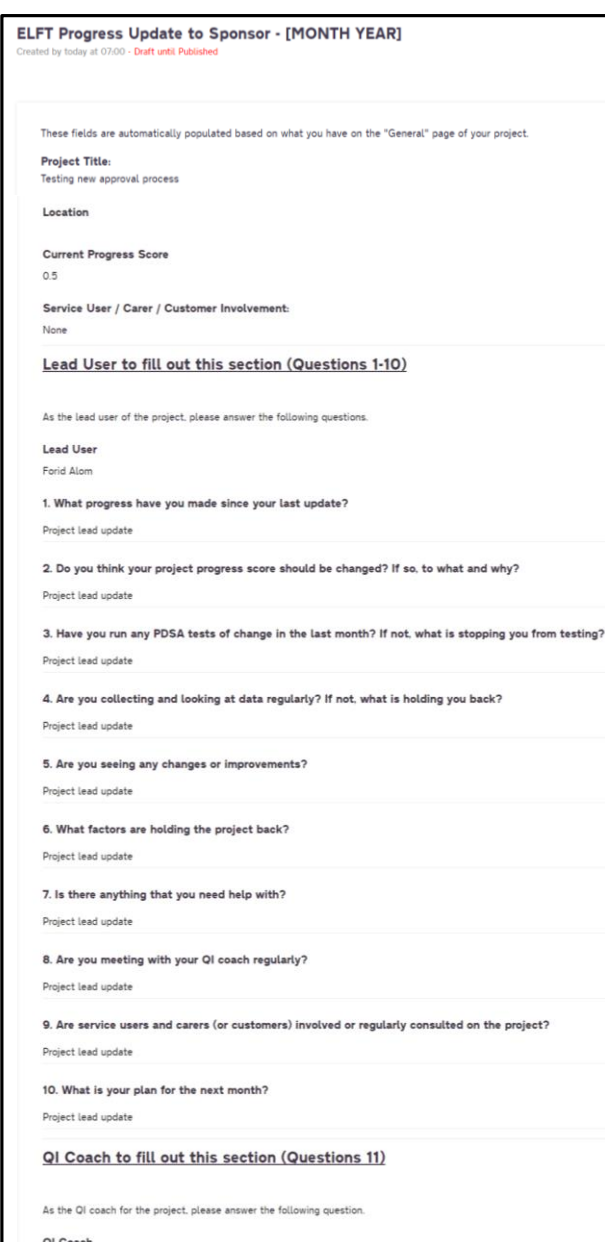

11. QI Coach Monthly Update

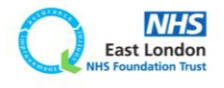

When you click on the report link, you will be taken to the report (which is saved in the documents tab of the project)**.**

You will be able to see the project leads updates.

If the project lead has not completed their updates, these fields will be blank.

You will then be able to add your update in **question 11**.

You have up to **7 days** to complete your updates.

On the 3rd Monday of the month, the report will then be sent to your project's Improvement advisor to review.

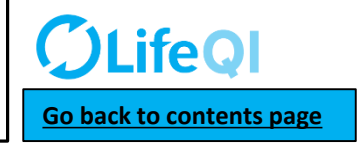

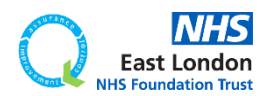

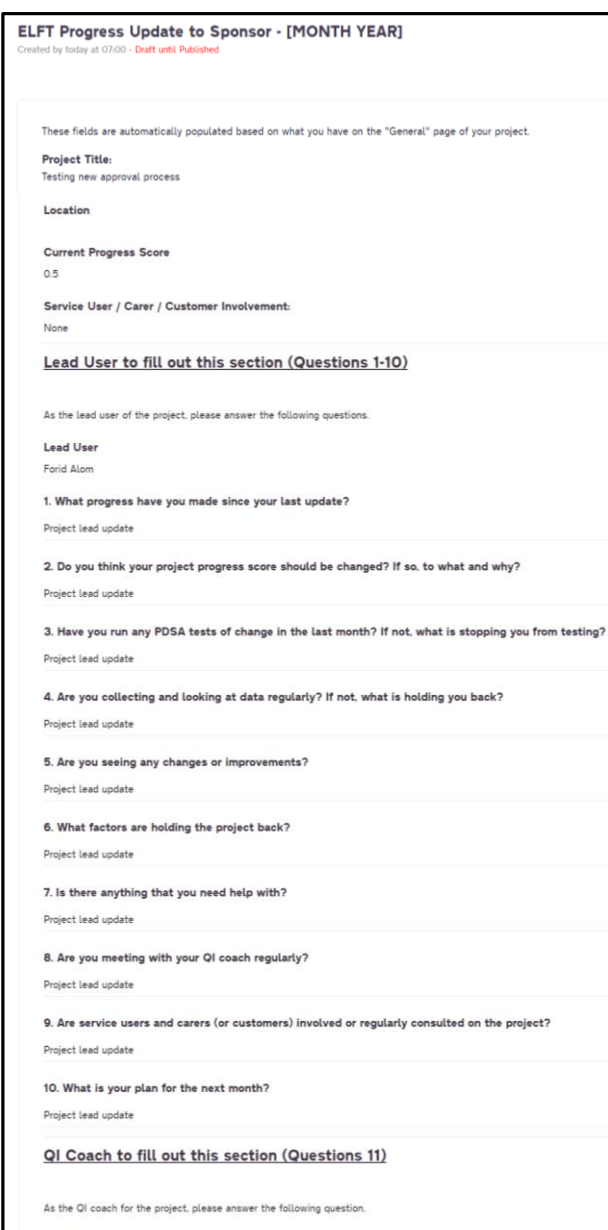

QI Coach

11. QI Coach Monthly Update

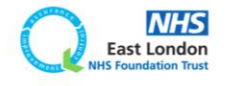

When you click on the report link, you will be taken to the report (which is saved in the documents tab of the project)**.**

You will be able to see the project leads updates.

If the project lead has not completed their updates, these fields will be blank.

You will then be able to add your update in **question 11**.

You have up to **7 days** to complete your updates.

On the 3rd Monday of the month, the report will then be sent to your project's Improvement advisor to review.

On the Wednesday after the 3rd Monday of the month, the report will then be sent to the project lead, yourself, your Improvement advisor and your QI sponsor.

**[Go back to contents page](#page-1-0)**

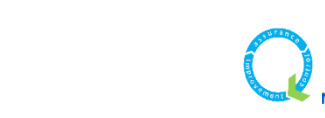

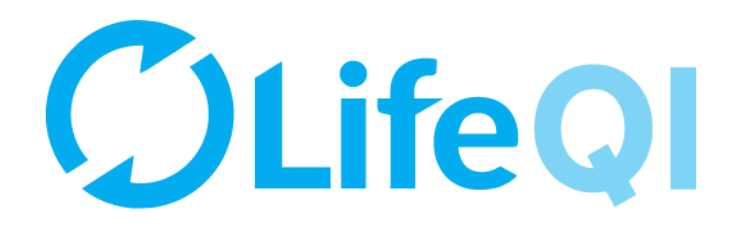

# Any questions or queries, get in touch with the QI team.

# **0207 655 4078 Elft.qi@nhs.net**

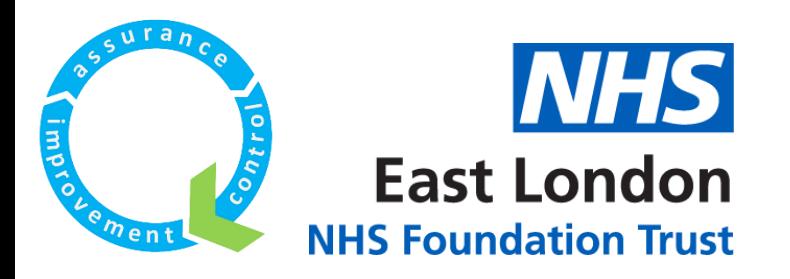